Sterling Secure Proxy

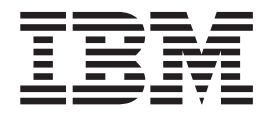

# Field Definitions

*Version 3.4*

Sterling Secure Proxy

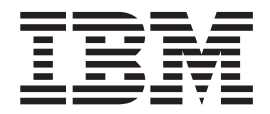

# Field Definitions

*Version 3.4*

**Note**

Before using this information and the product it supports, read the information in ["Notices" on page 95.](#page-100-0)

This edition applies to version 3.3.01 of IBM Sterling Secure Proxy and to all subsequent releases and modifications until otherwise indicated in new editions.

**© Copyright IBM Corporation 2006, 2013.**

US Government Users Restricted Rights – Use, duplication or disclosure restricted by GSA ADP Schedule Contract with IBM Corp.

# **Contents**

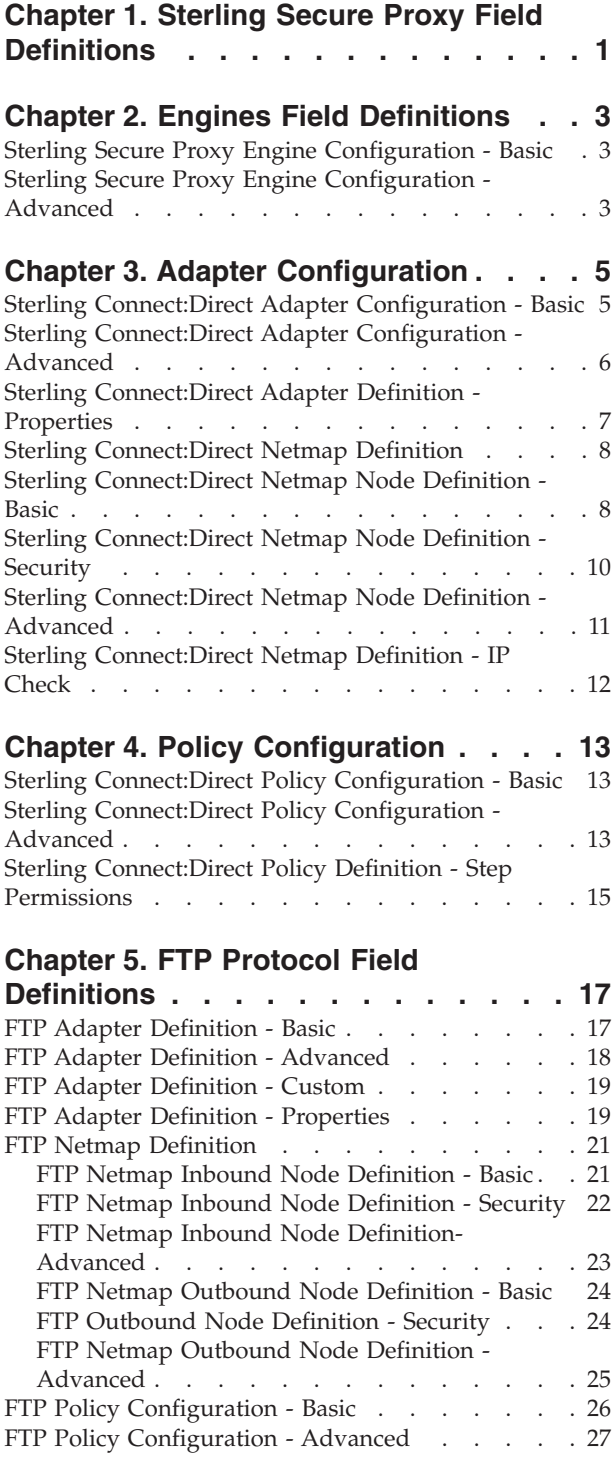

#### **[Chapter 6. HTTP Protocol Field](#page-34-0)**

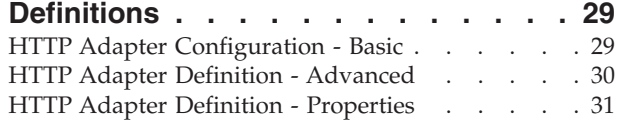

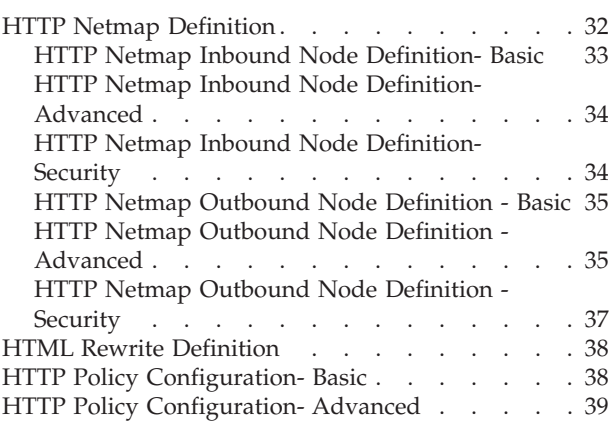

#### **[Chapter 7. SFTP Protocol Field](#page-46-0)**

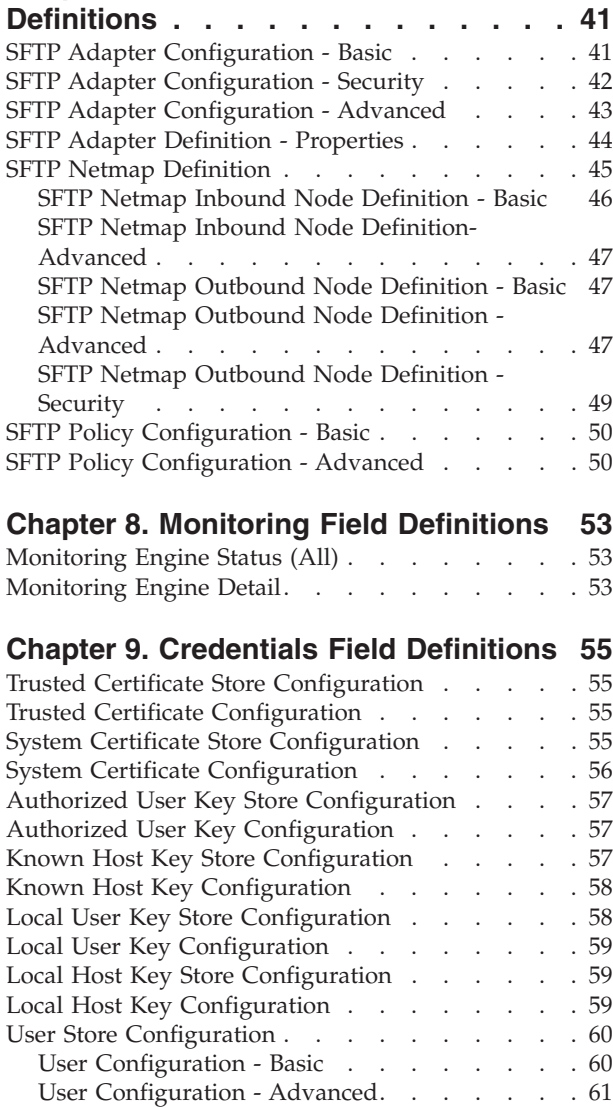

#### **[Chapter 10. Advanced Menu Field](#page-68-0)**

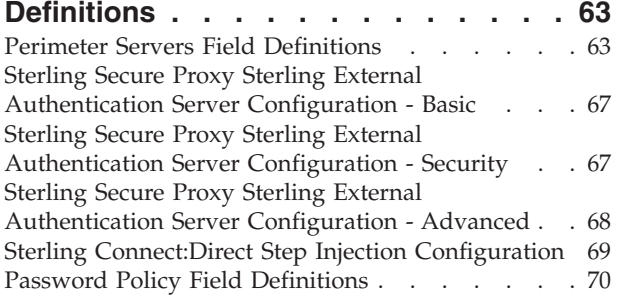

#### **[Chapter 11. Single Sign-On Field](#page-78-0)**

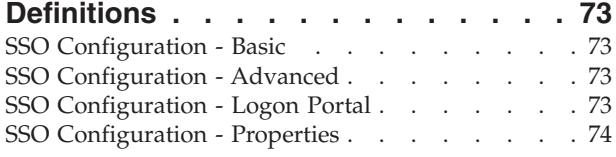

#### **[Chapter 12. System Menu Field](#page-82-0)**

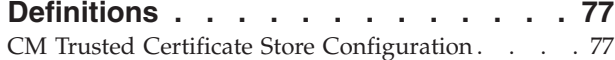

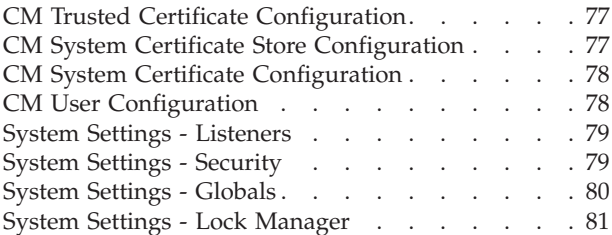

#### **[Chapter 13. Single Sign-On Tokens](#page-88-0)**

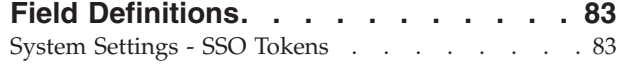

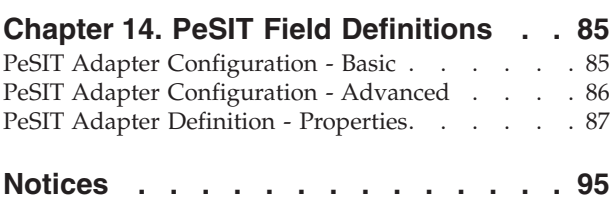

# <span id="page-6-0"></span>**Chapter 1. Sterling Secure Proxy Field Definitions**

The field definitions provides definitions and usage for each field in IBM® Sterling Secure Proxy. To find a definition:

- v Expand the Field Definitions topic in the left navigation panel.
- v Browse to the desired field, or use your browser's Find function.

# <span id="page-8-0"></span>**Chapter 2. Engines Field Definitions**

## **Sterling Secure Proxy Engine Configuration - Basic**

The Sterling Secure Proxy engine resides in the DMZ and runs the proxy adapters that handle client communication requests to servers in your trusted zone. Use this screen to specify basic information to configure an engine. You must obtain the engine host name and port from installation. Refer to the field definitions in the following table:

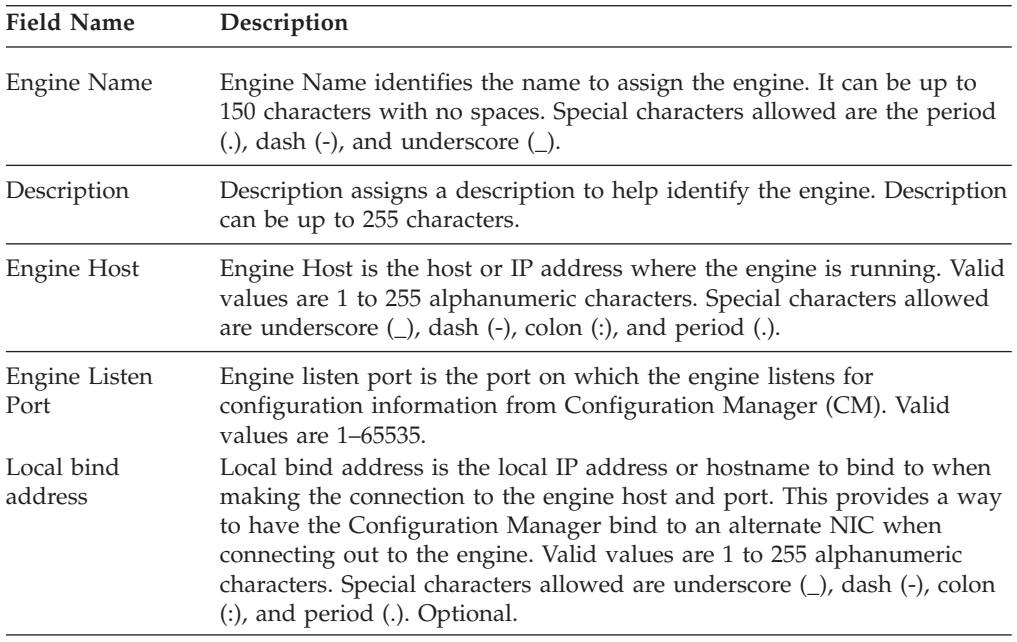

## **Sterling Secure Proxy Engine Configuration - Advanced**

Use this screen to change advanced information about an engine, including logging for the engine, level of logging for the local perimeter server, and whether to use a user store other than the default. Refer to the field definitions in the following table.

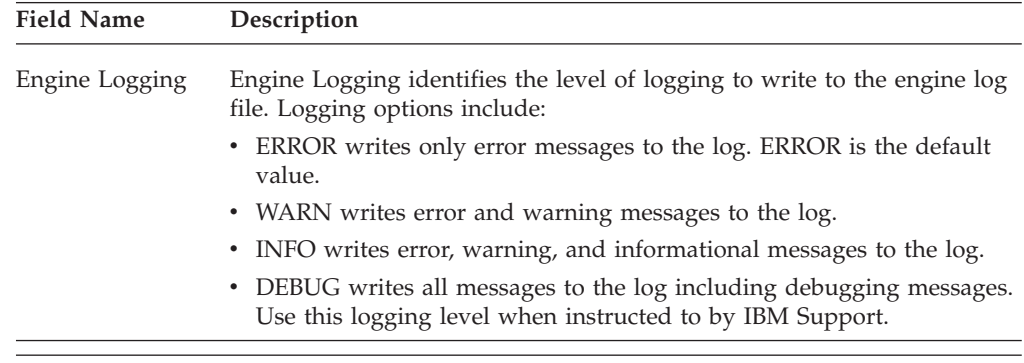

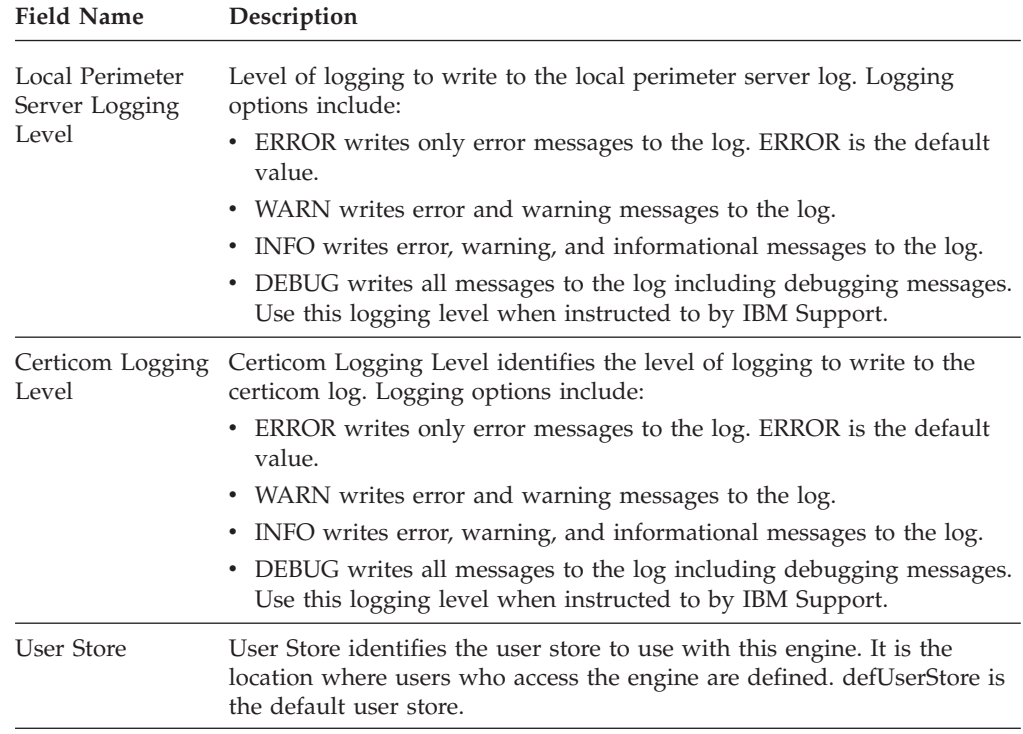

## <span id="page-10-0"></span>**Chapter 3. Adapter Configuration**

#### **Sterling Connect:Direct Adapter Configuration - Basic**

Use this screen to specify system-level communications information for IBM Sterling Connect:Direct® connections to and from Sterling Secure Proxy. You can set up a configured Proxy Adapter to multiple Sterling Secure Proxy engines so you can push one adapter configuration from the Configuration Manager to multiple engine instances.

Before you can click the Advanced or Properties tab, you must specify Adapter Name and Listen Port and select a Netmap and SNODE Netmap Entry to associate with the adapter.

To manage Sterling Secure Proxy engines with a configured Adapter:

- v Click **Add** to add a new engine to the configured adapter.
- v Click **Copy** to copy an existing engine to the configured adapter.
- v Click **Remove** to remove a specific engine to the configured adapter.

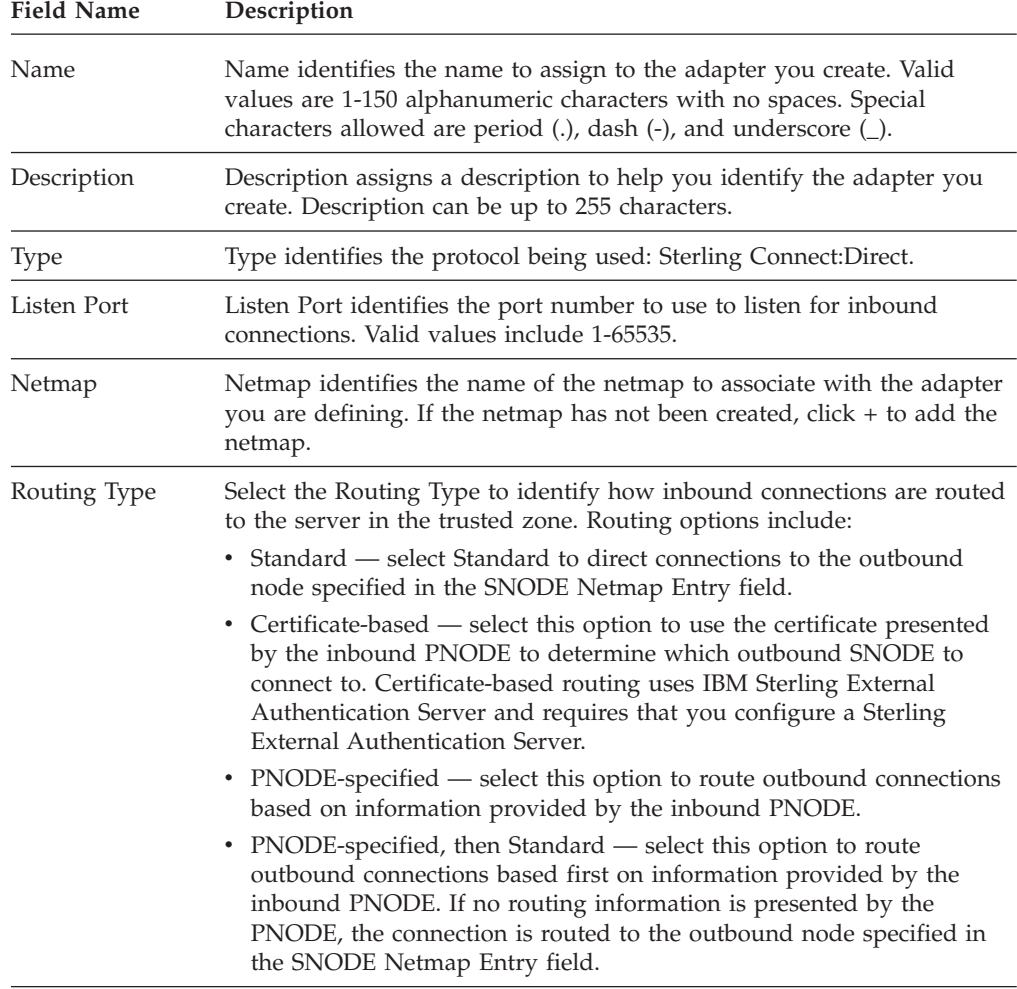

Sterling Connect:Direct basic adapter fields are defined in the following table:

<span id="page-11-0"></span>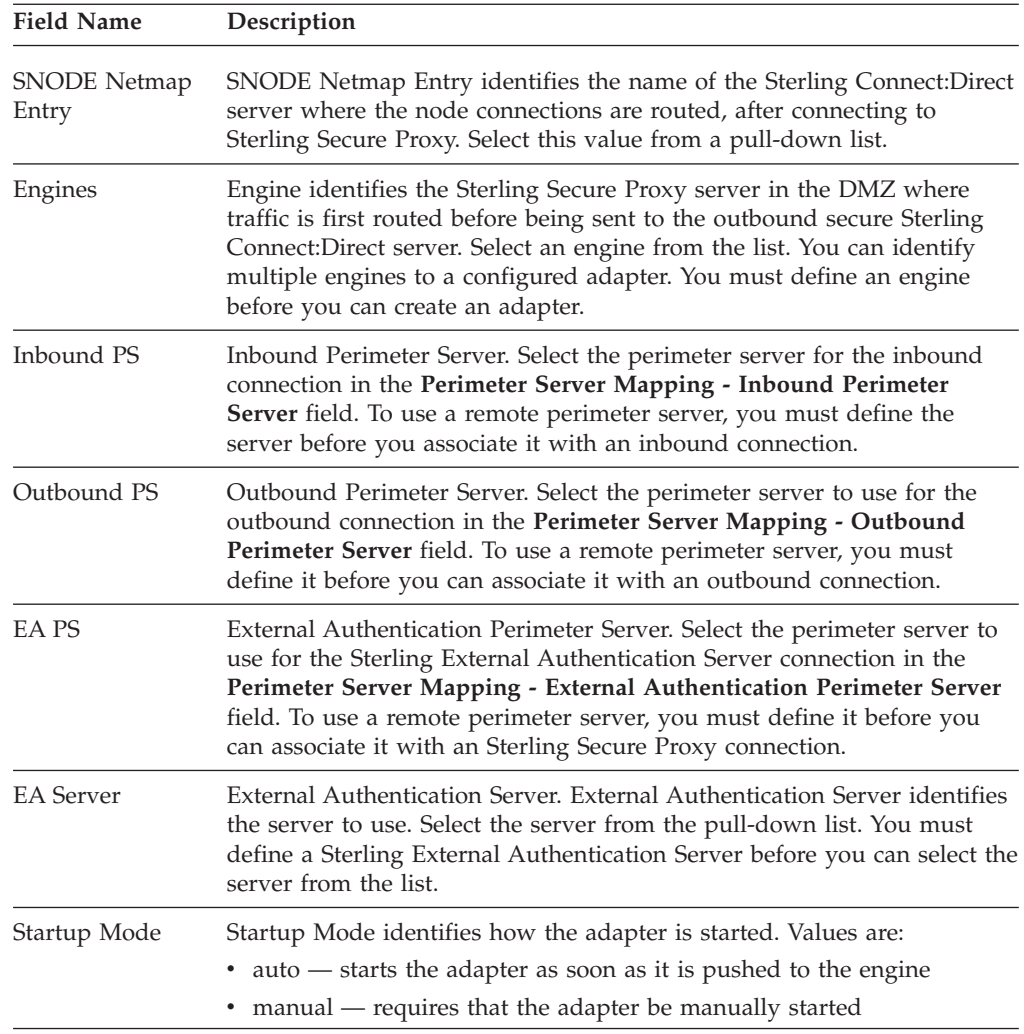

## **Sterling Connect:Direct Adapter Configuration - Advanced**

Use this screen to specify additional communications information, and to specify the perimeter servers to use for this adapter.

Sterling Connect:Direct advanced adapter Configuration fields are defined in the following table.

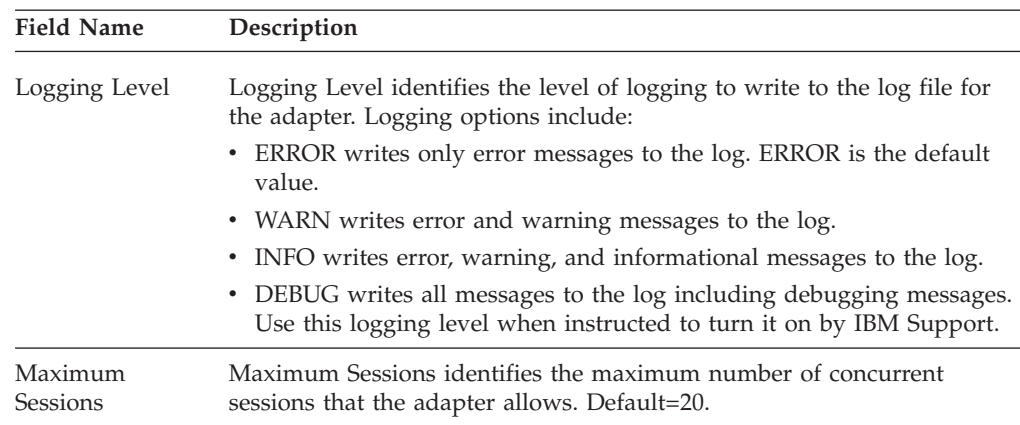

<span id="page-12-0"></span>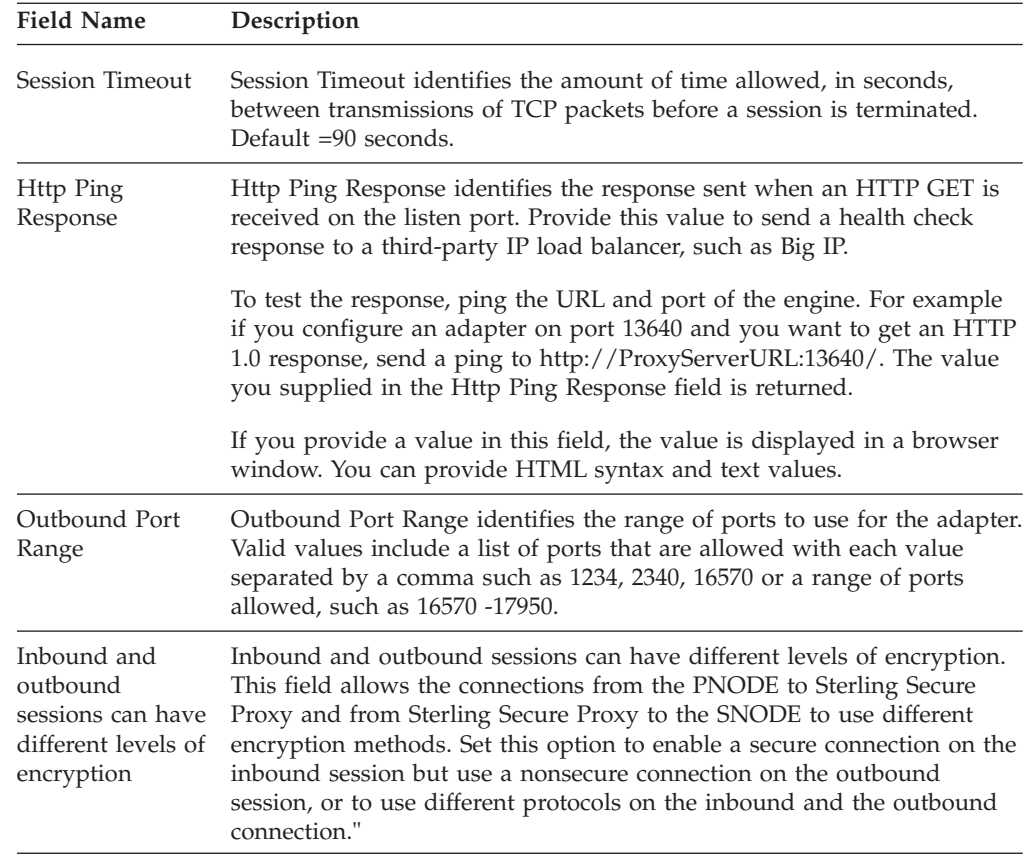

## **Sterling Connect:Direct Adapter Definition - Properties**

Use this screen to edit properties associated with how the Sterling Connect:Direct protocol is implemented. Not all keys are not displayed. To change a default key value, type the key value and assign a value.

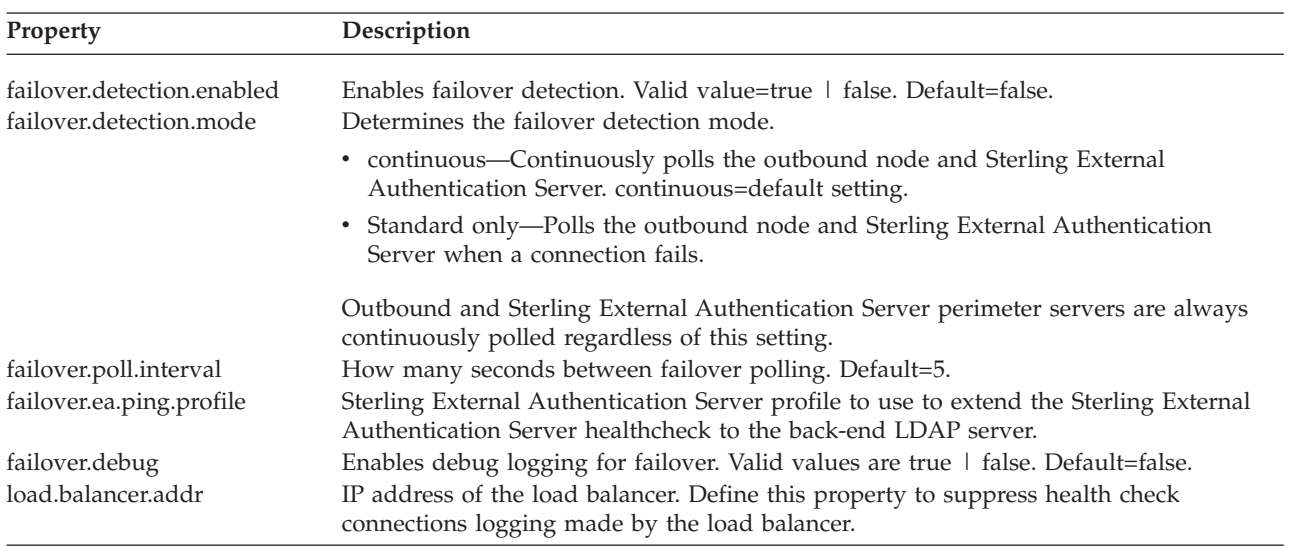

## <span id="page-13-0"></span>**Sterling Connect:Direct Netmap Definition**

Use this screen to define the Sterling Connect:Direct netmap and all nodes allowed to connect through Sterling Secure Proxy. Sterling Connect:Direct netmap fields are defined in the following table.

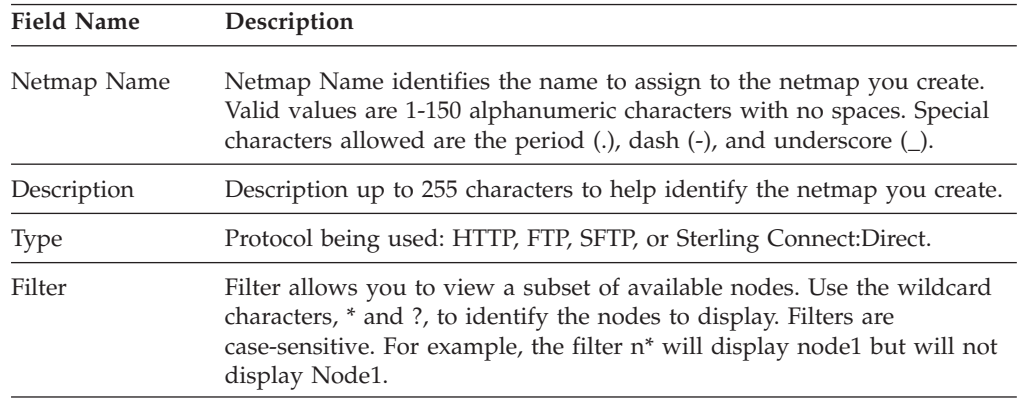

## **Sterling Connect:Direct Netmap Node Definition - Basic**

Use this screen to define the minimum connection parameters for a Sterling Connect:Direct node. Define a node name, address, and port before you save the node definition. Sterling Connect:Direct netmap node basic fields are defined in the following table.

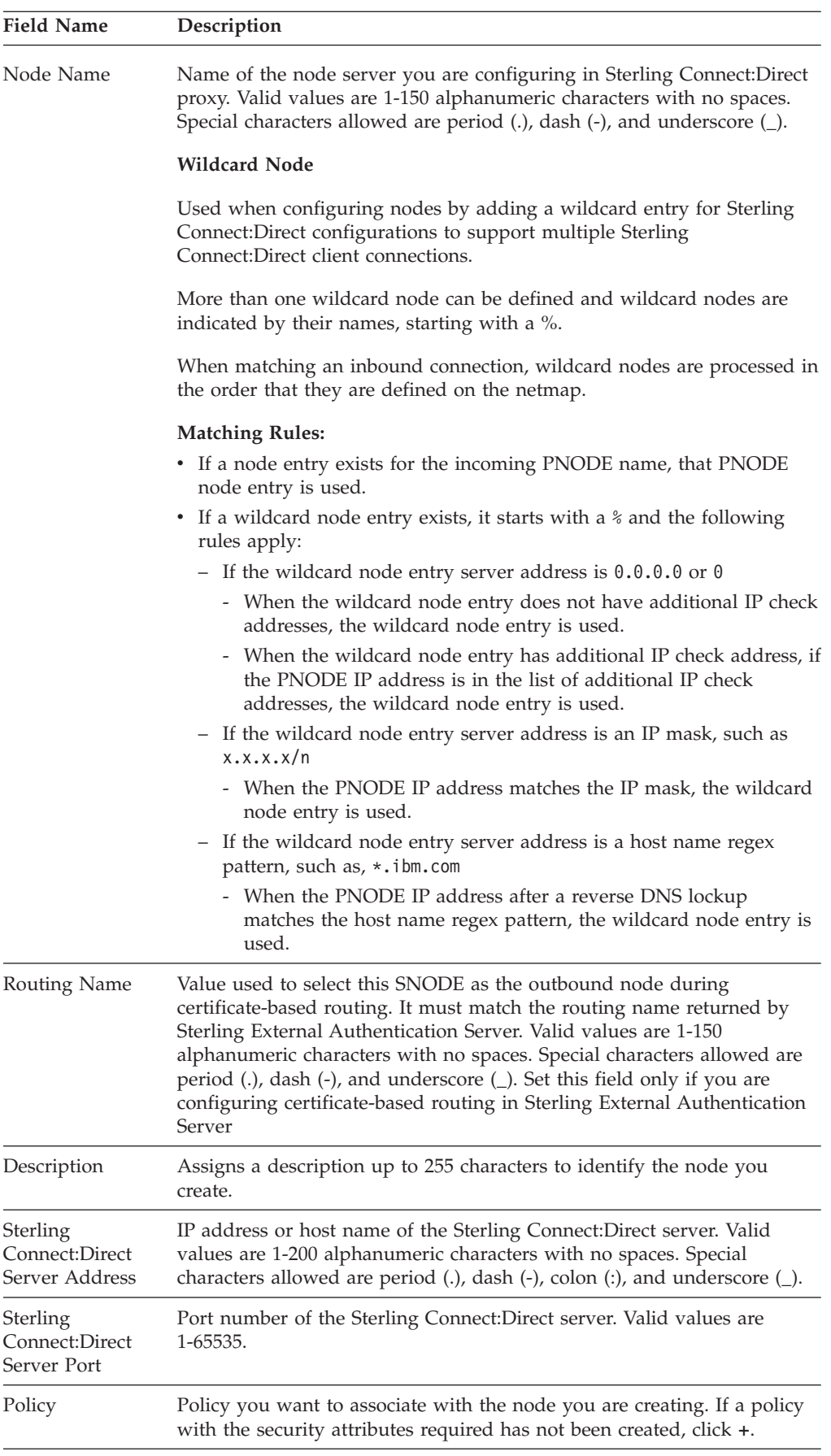

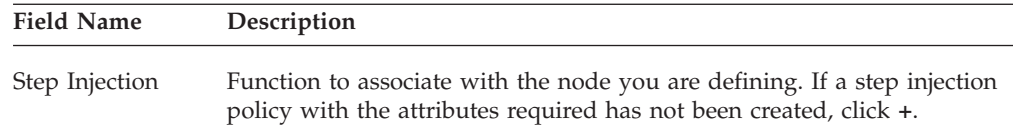

# <span id="page-15-0"></span>**Sterling Connect:Direct Netmap Node Definition - Security**

Use this screen to define secure connection requirements for the node.

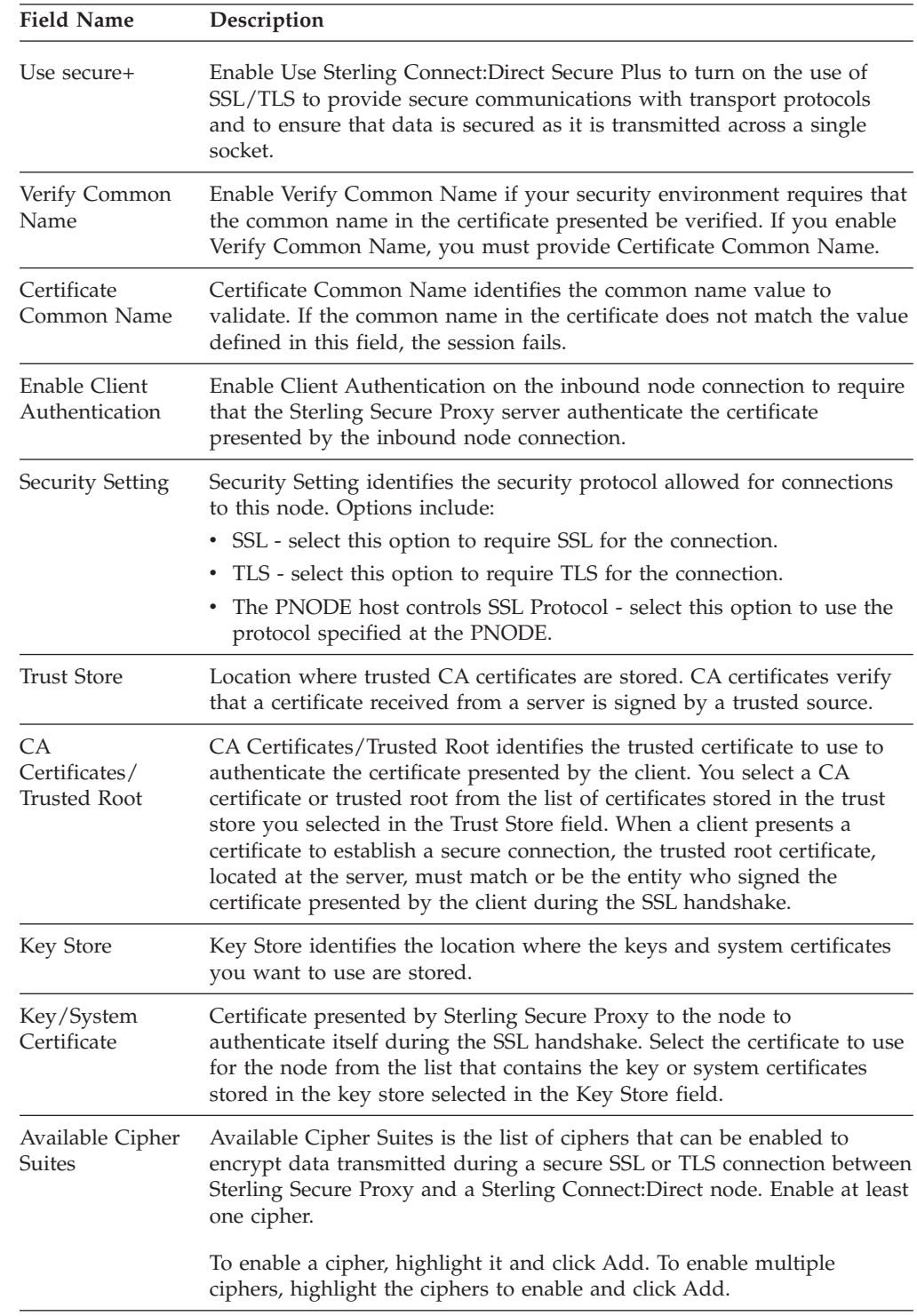

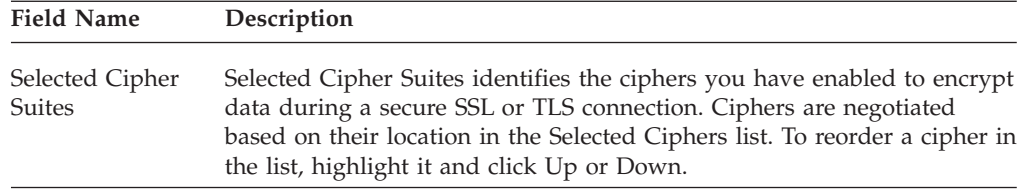

## <span id="page-16-0"></span>**Sterling Connect:Direct Netmap Node Definition - Advanced**

Use this screen to change the logging level for a Sterling Connect:Direct node definition and the TCP timeout value to wait for a response as well as to identify a destination service name to use in a Sterling External Authentication Server transaction and to configure nodes to use for failover support.

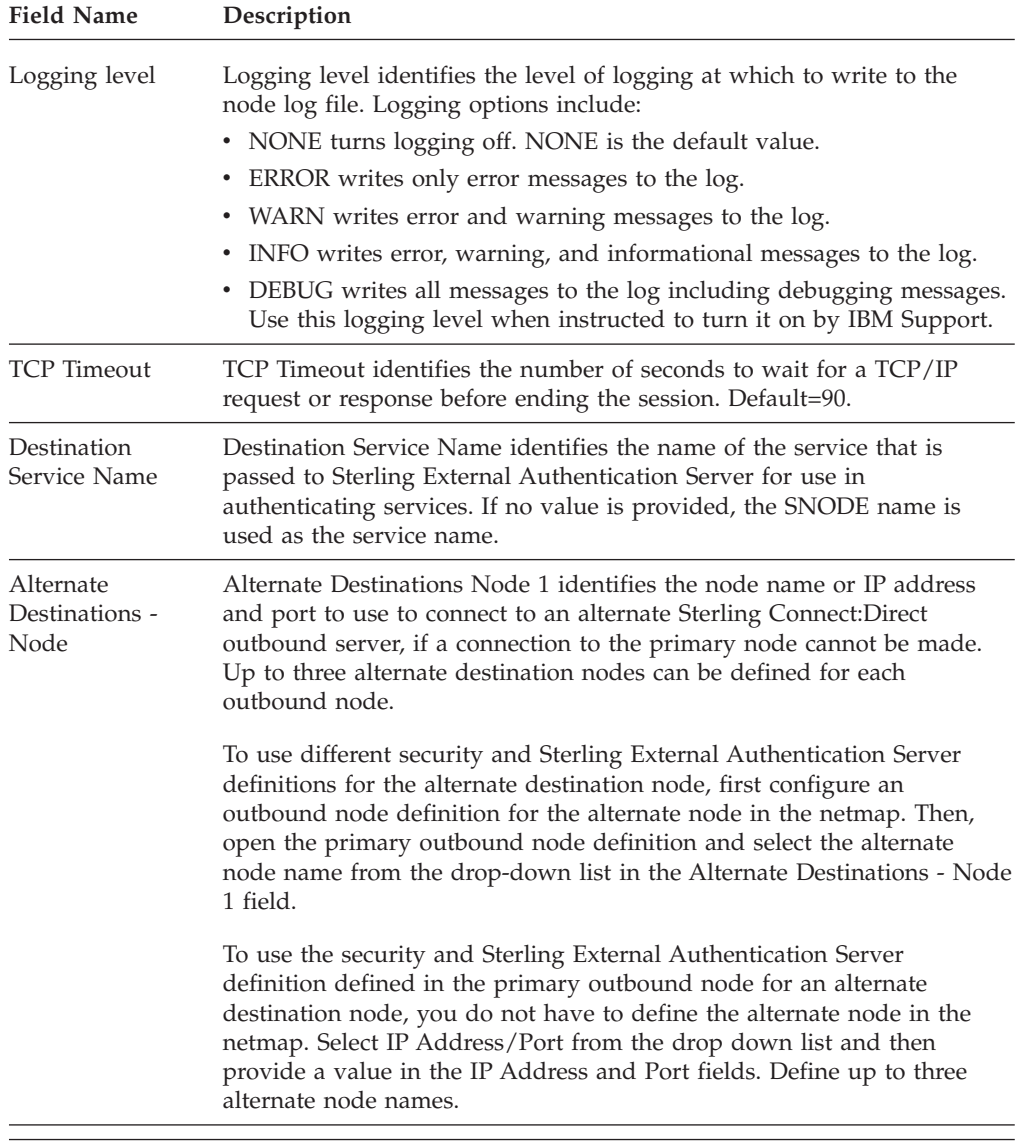

<span id="page-17-0"></span>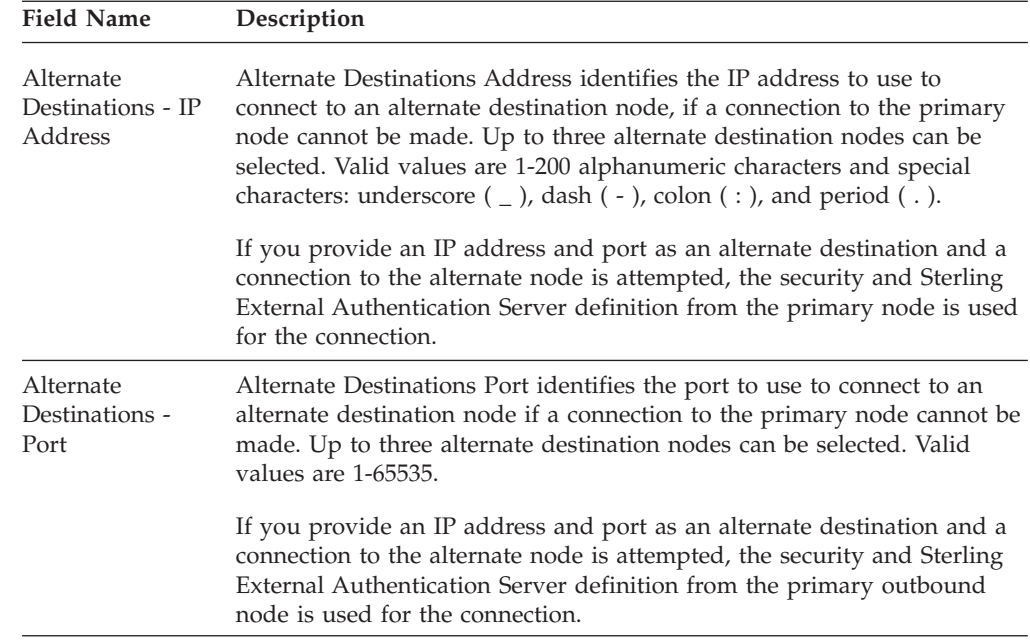

## **Sterling Connect:Direct Netmap Definition - IP Check**

Use this screen to add additional IP addresses to your Sterling Connect:Direct netmap for IP address checking.

For each PNODE definition in the netmap, you can identify up to 50 additional IP addresses to use for IP address checking.

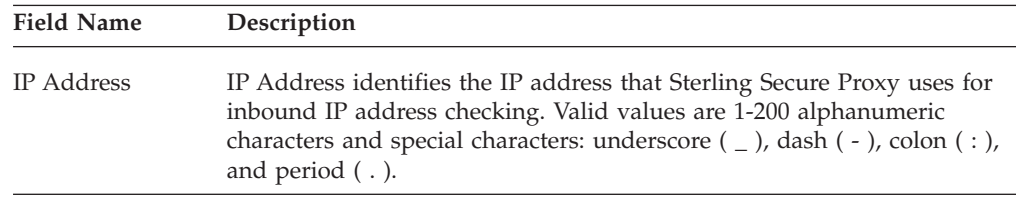

# <span id="page-18-0"></span>**Chapter 4. Policy Configuration**

## **Sterling Connect:Direct Policy Configuration - Basic**

Use the fields on this tab to define the policy name, the protocol being used, and the action to take if a protocol violation occurs. Sterling Connect:Direct Policy Basic fields are defined in the following table.

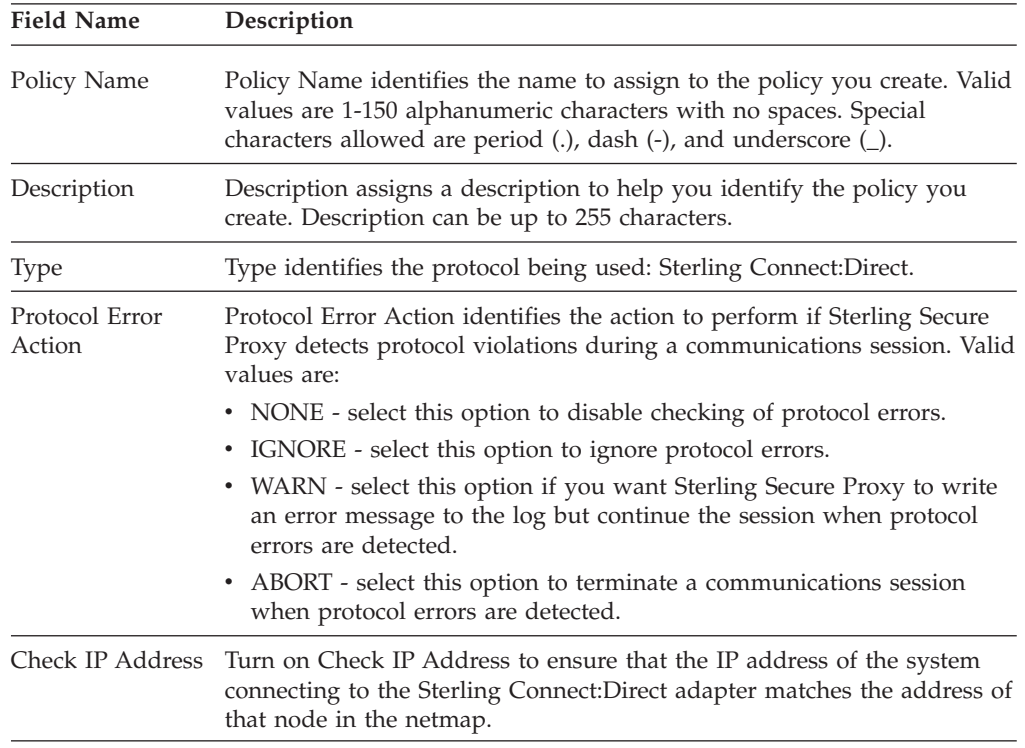

## **Sterling Connect:Direct Policy Configuration - Advanced**

Use this tab to specify the type of user authentication for inbound access requests. For Certificate Authentication and User Authentication through Sterling External Authentication Server, you must install and configure Sterling External Authentication Server.

Sterling Connect:Direct Policy Configuration - Advanced fields are defined in the following table.

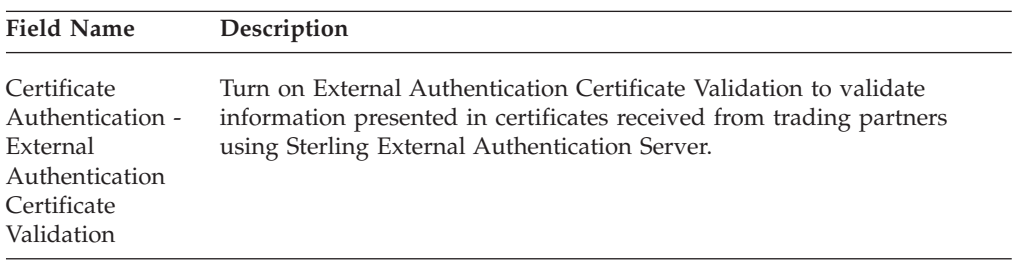

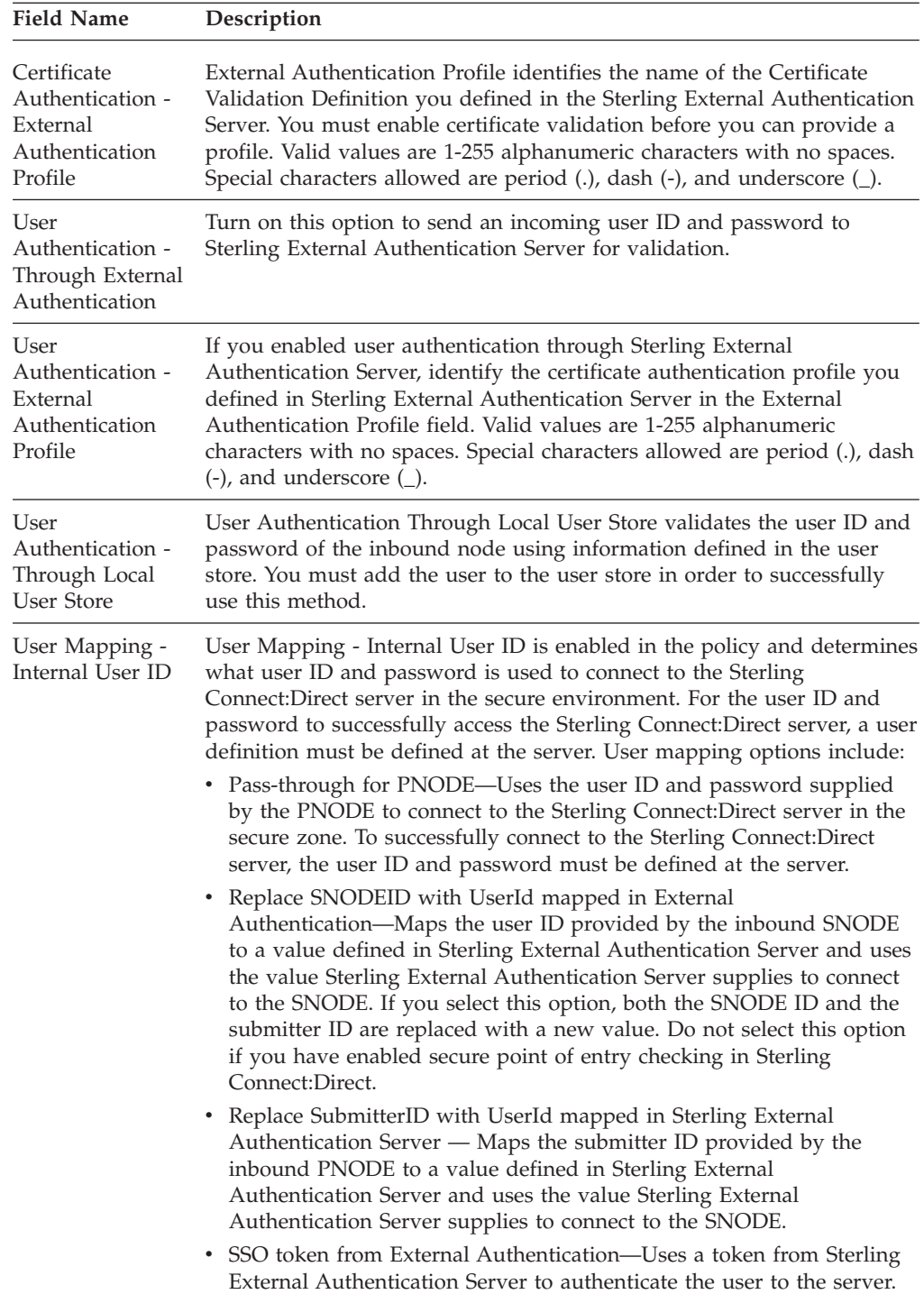

## <span id="page-20-0"></span>**Sterling Connect:Direct Policy Definition - Step Permissions**

Use this tab to block Sterling Connect:Direct tasks from being performed on a node. Sterling Connect:Direct Policy Definition - Step Permissions fields are defined in the following table.

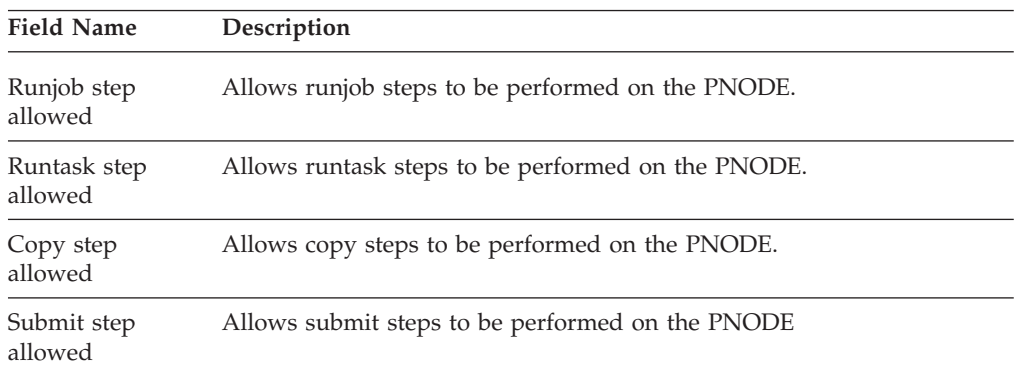

# <span id="page-22-0"></span>**Chapter 5. FTP Protocol Field Definitions**

#### **FTP Adapter Definition - Basic**

Use this tab to specify basic communications information for FTP connections to and from Sterling Secure Proxy. You can set up a configured Adapter to multiple Sterling Secure Proxy engines so you can push one adapter configuration from the Configuration Manager to multiple engine instances.

Before you can click the Advanced or Properties tabs, you must specify Adapter Name and Listen Port.

To manage Sterling Secure Proxy engines with a configured Adapter:

- v Click **Add** to add a new engine to the configured adapter.
- v Click **Copy** to copy an existing engine to the configured adapter.
- v Click **Remove** to remove a specific engine to the configured adapter.

Refer to the field definitions in the following table.

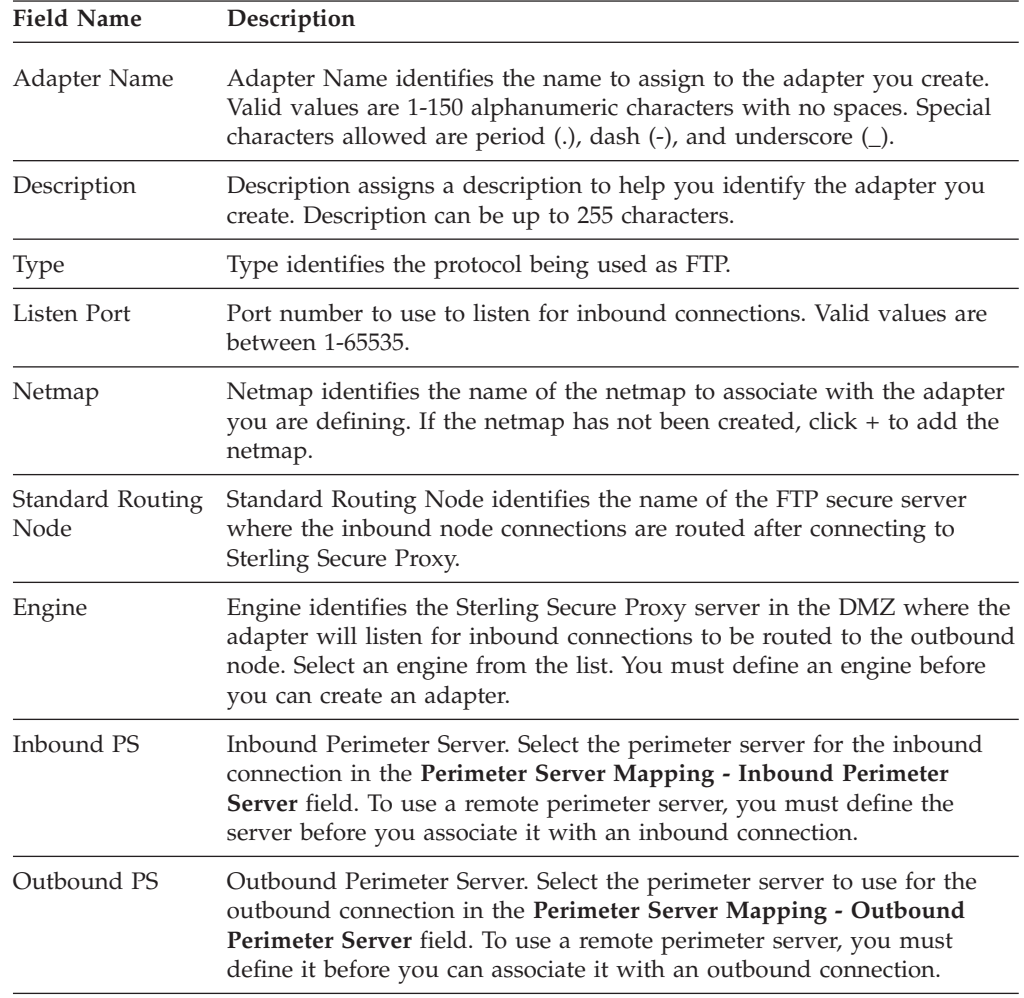

<span id="page-23-0"></span>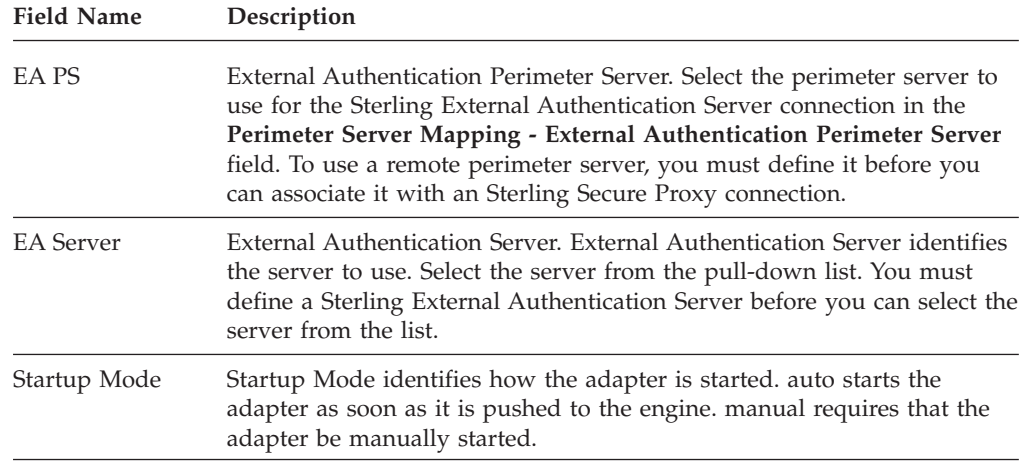

## **FTP Adapter Definition - Advanced**

Use this screen to specify additional communications information and to specify the perimeter servers to use for this adapter. FTP advanced adapter fields are defined in the following table.

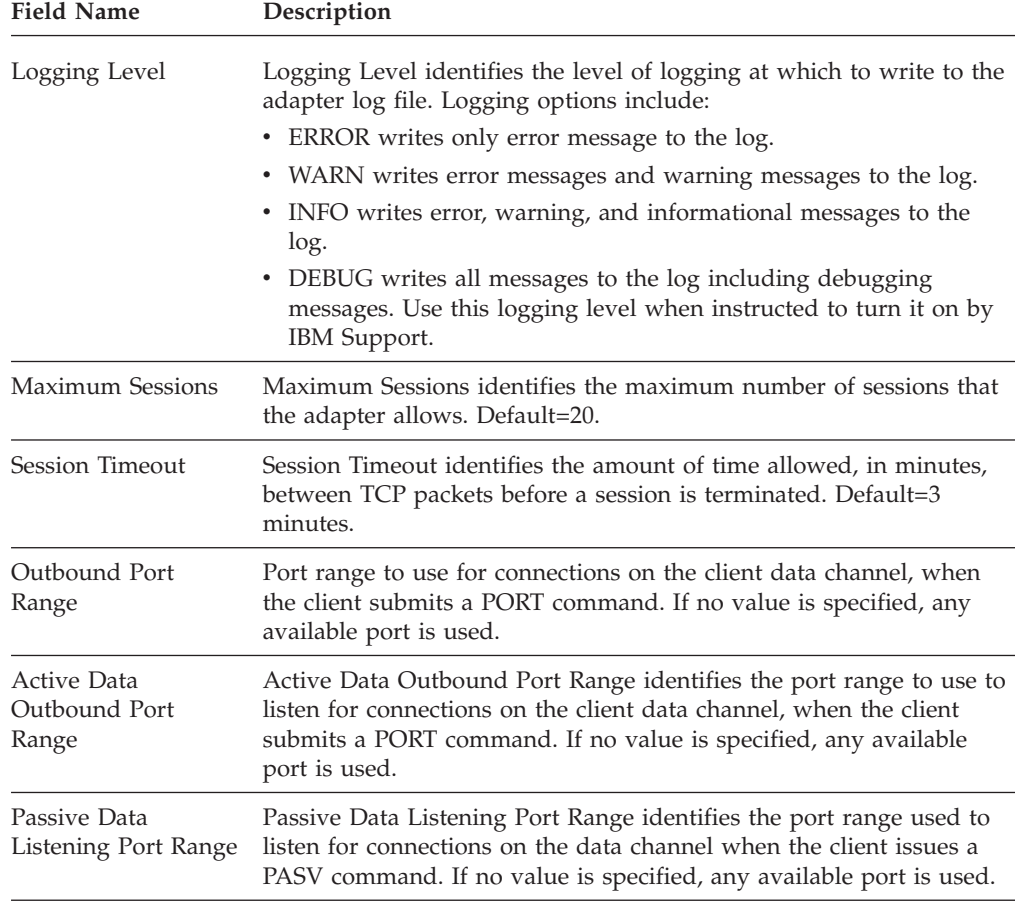

<span id="page-24-0"></span>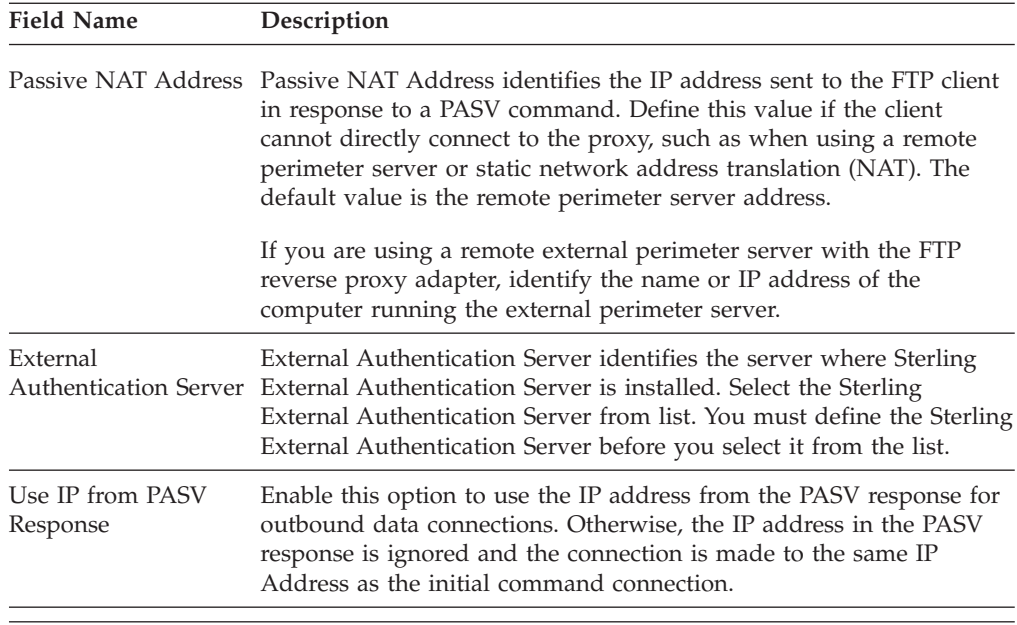

#### **FTP Adapter Definition - Custom**

Use this screen to define a custom banner to display for a server greeting banner and a login banner. Refer to the field definitions in the following table.

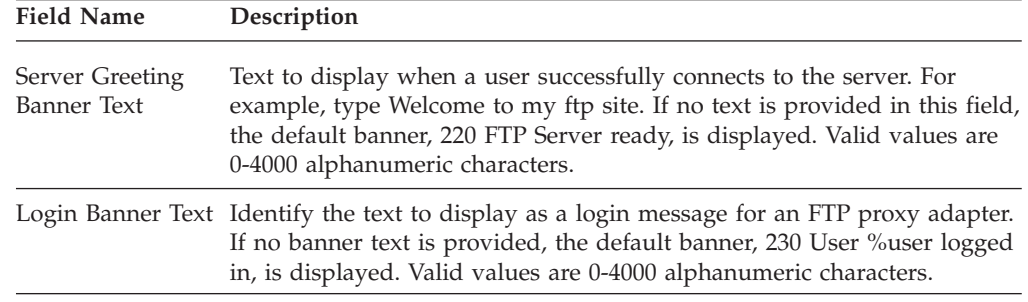

## **FTP Adapter Definition - Properties**

Use this screen to edit properties associated with how the FTP protocol is implemented. The keys are not displayed. To change a default key value, type the key value as defined in the following table and assign a value to the key. New adapter properties that are not pre-defined must be added by user.

Properties fields are defined in the following table.

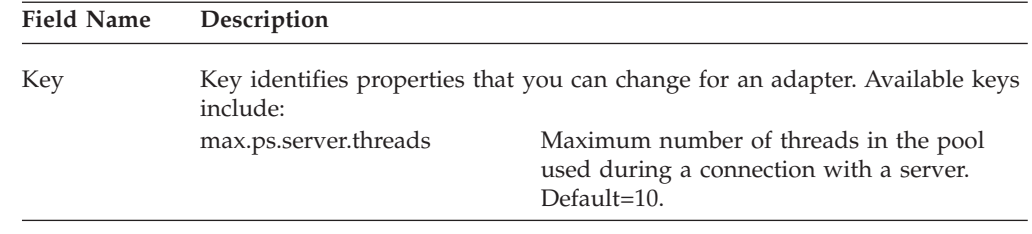

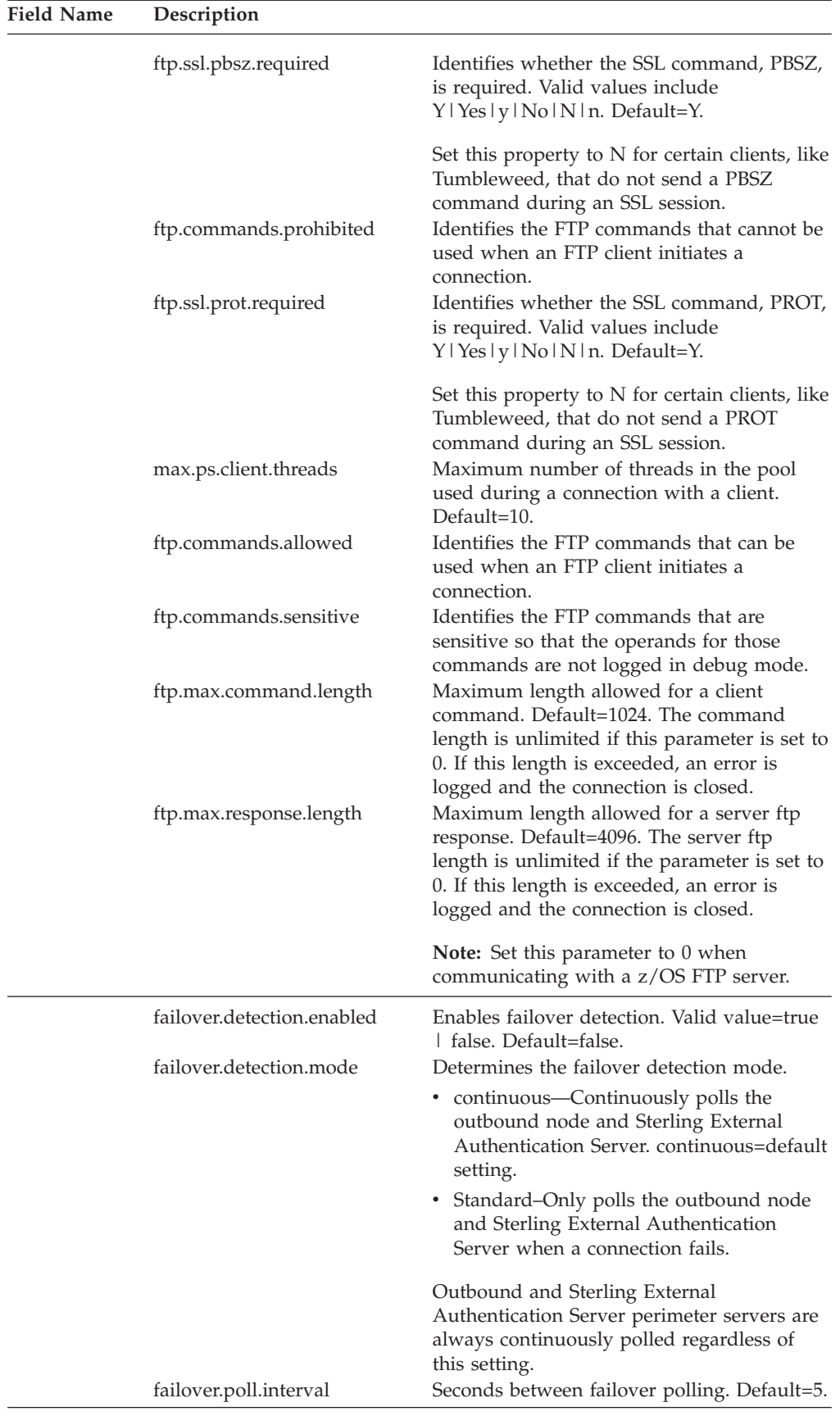

<span id="page-26-0"></span>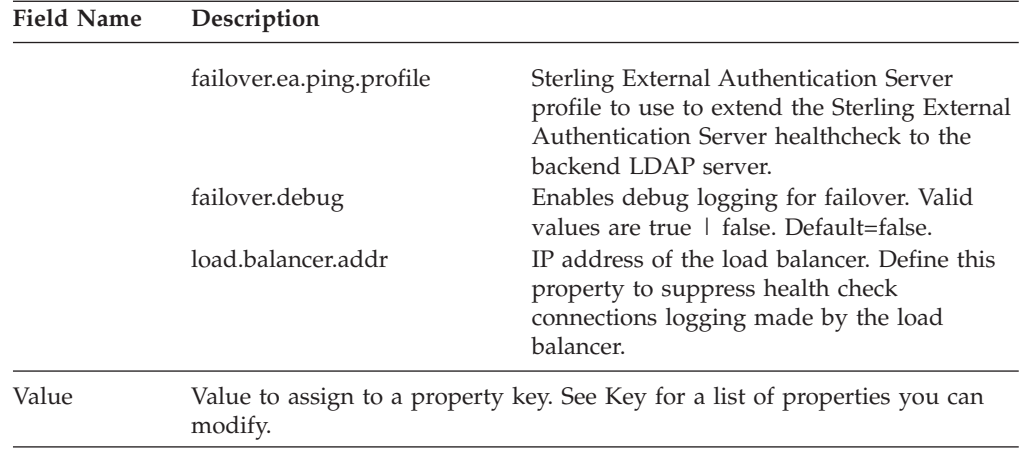

#### **FTP Netmap Definition**

Use this screen to define the FTP netmap. Click Inbound Nodes to add connection information for external trading partners. Click Outbound Nodes to add connection information for internal FTP server.

FTP Adapter Definition - Netmap Definition fields are defined in the following table.

**Note:** You must define a netmap, at least one inbound node, and at least one outbound node before you can save the netmap. If you exit the application before all three elements are defined, you lose the netmap definition.

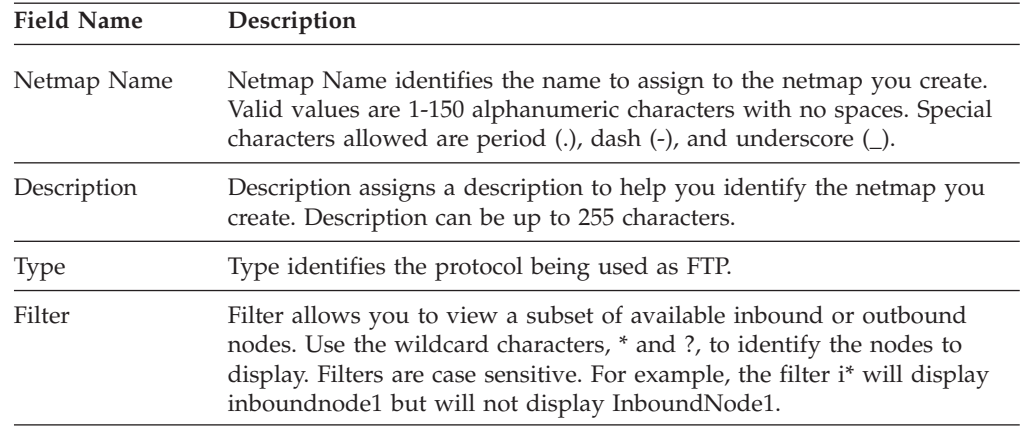

### **FTP Netmap Inbound Node Definition - Basic**

Use this screen to define the minimum FTP connection requirements for an external trading partner.

Refer to the field definitions in the following table:

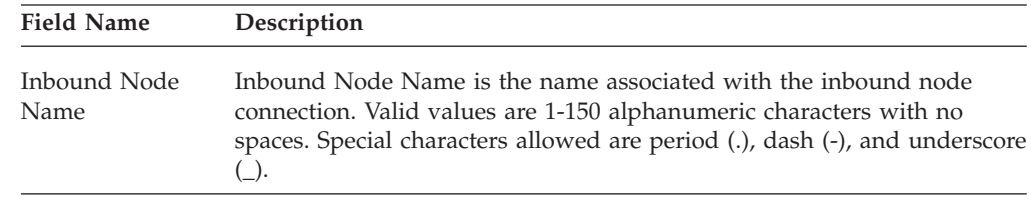

<span id="page-27-0"></span>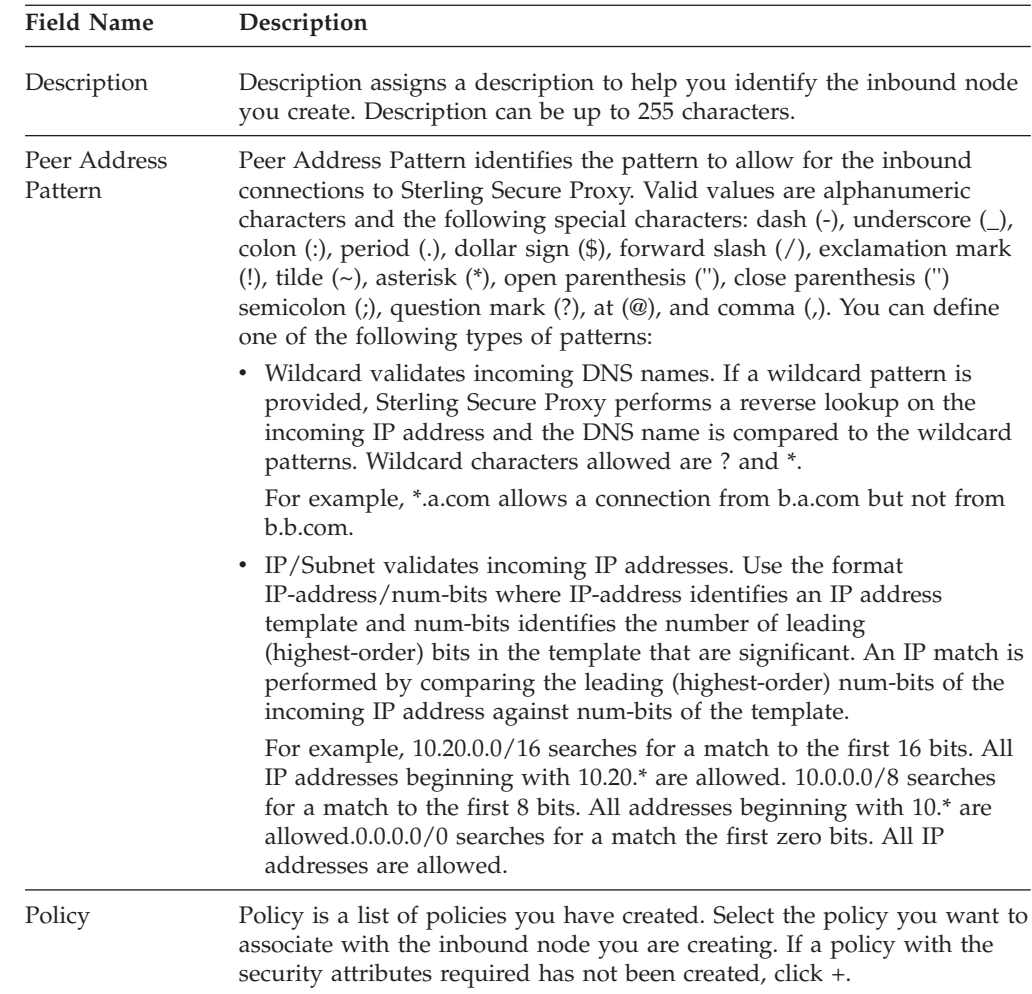

## **FTP Netmap Inbound Node Definition - Security**

Use this screen to define secure connection requirements for an external trading partner. Refer to the field definitions in the following table.

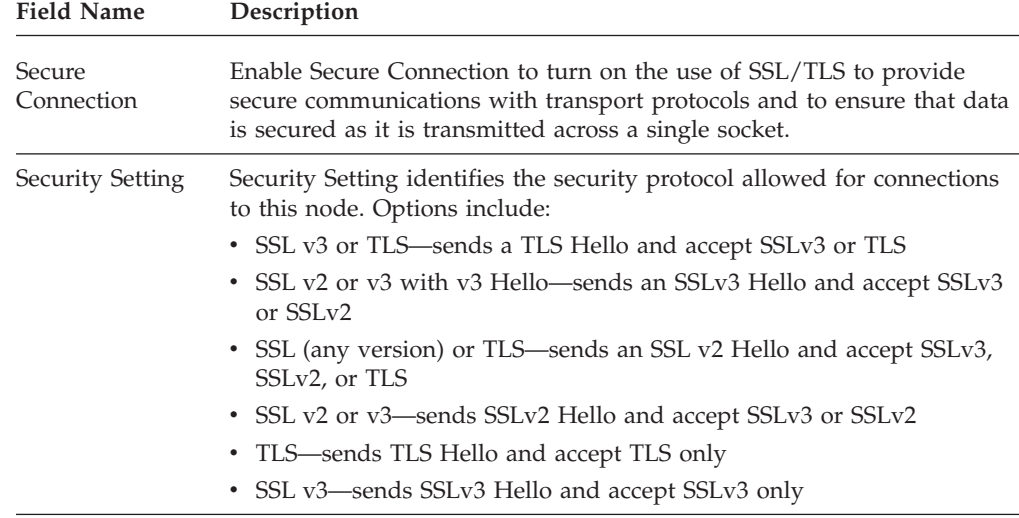

<span id="page-28-0"></span>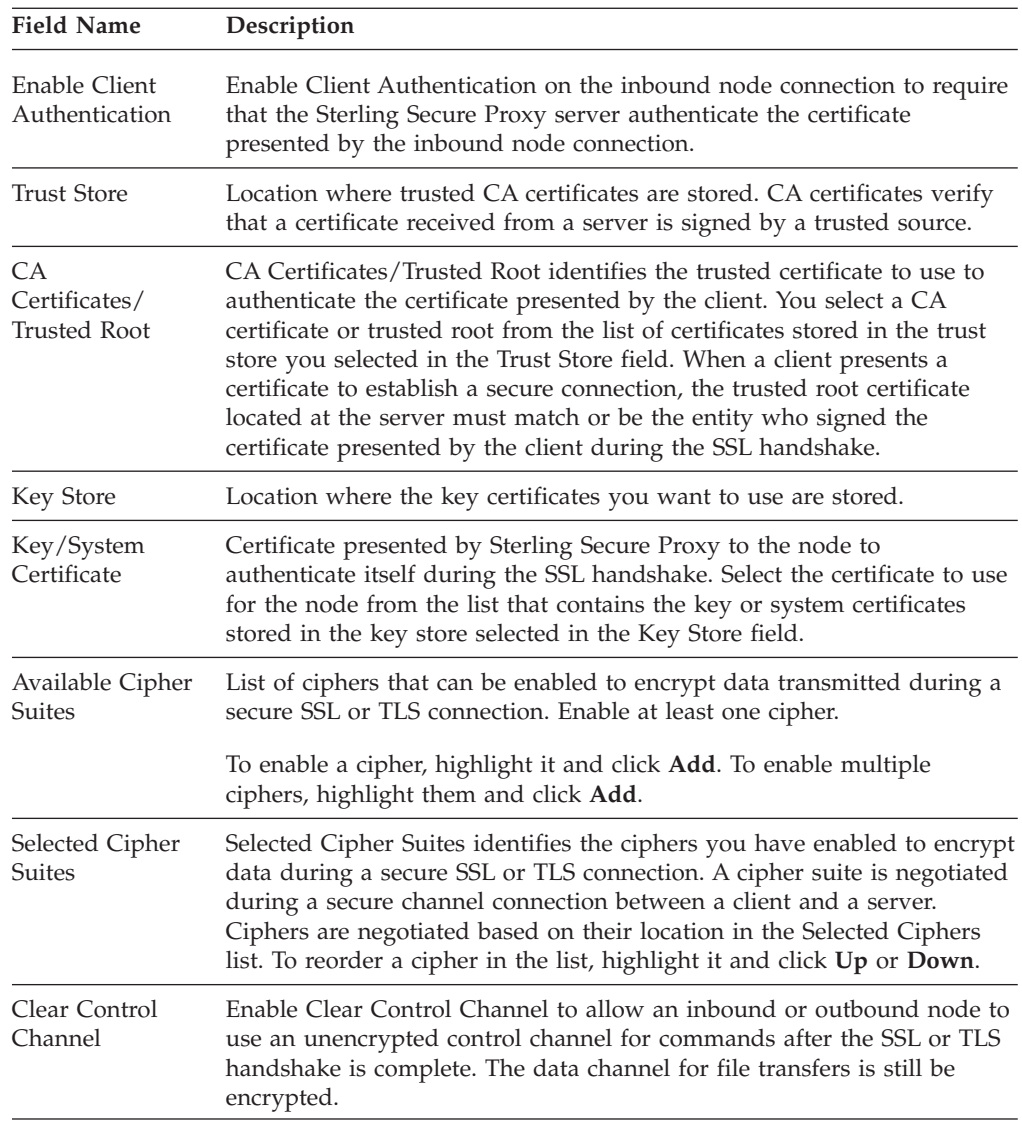

## **FTP Netmap Inbound Node Definition- Advanced**

Use this screen to specify the level at which to log information on this inbound connection. FTP Netmap Inbound Node Definition - Advanced fields are defined in the following table.

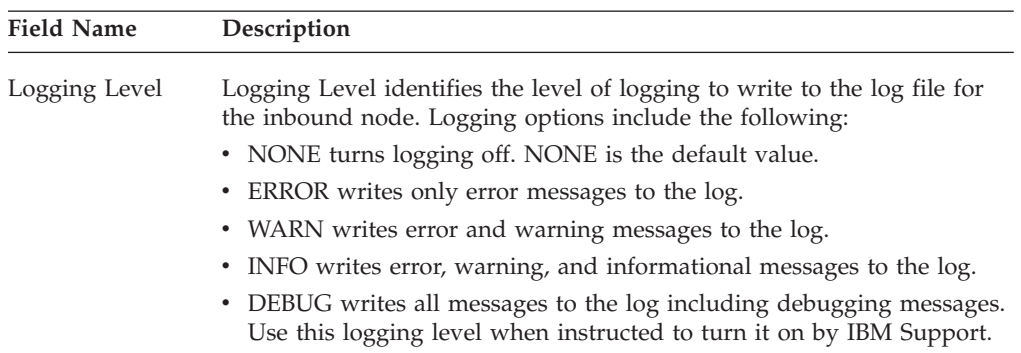

#### <span id="page-29-0"></span>**FTP Netmap Outbound Node Definition - Basic**

Use this screen to define the minimum connection requirements for your internal FTP server.

FTP Netmap Outbound Node Definition - Basic fields are defined in the following table:

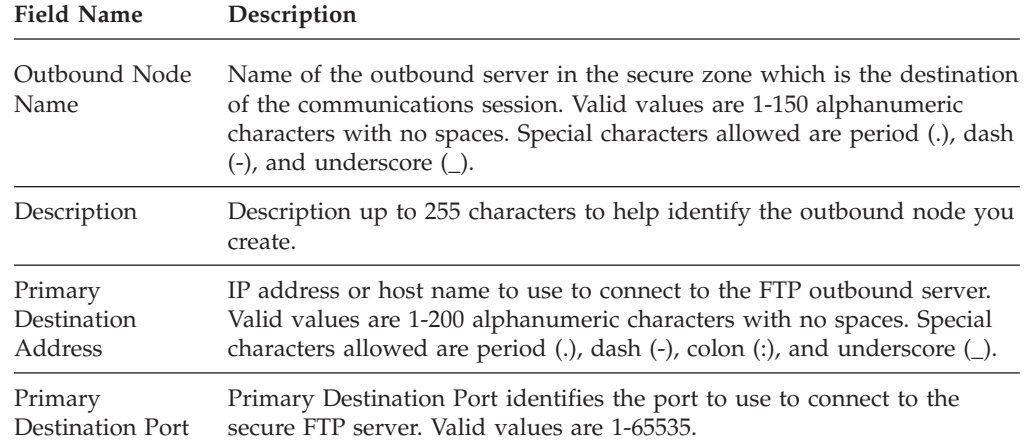

### **FTP Outbound Node Definition - Security**

Use this screen to define the secure connection requirements for your internal FTP server. FTP Netmap Inbound Node Definition - Security fields are defined in the following table:

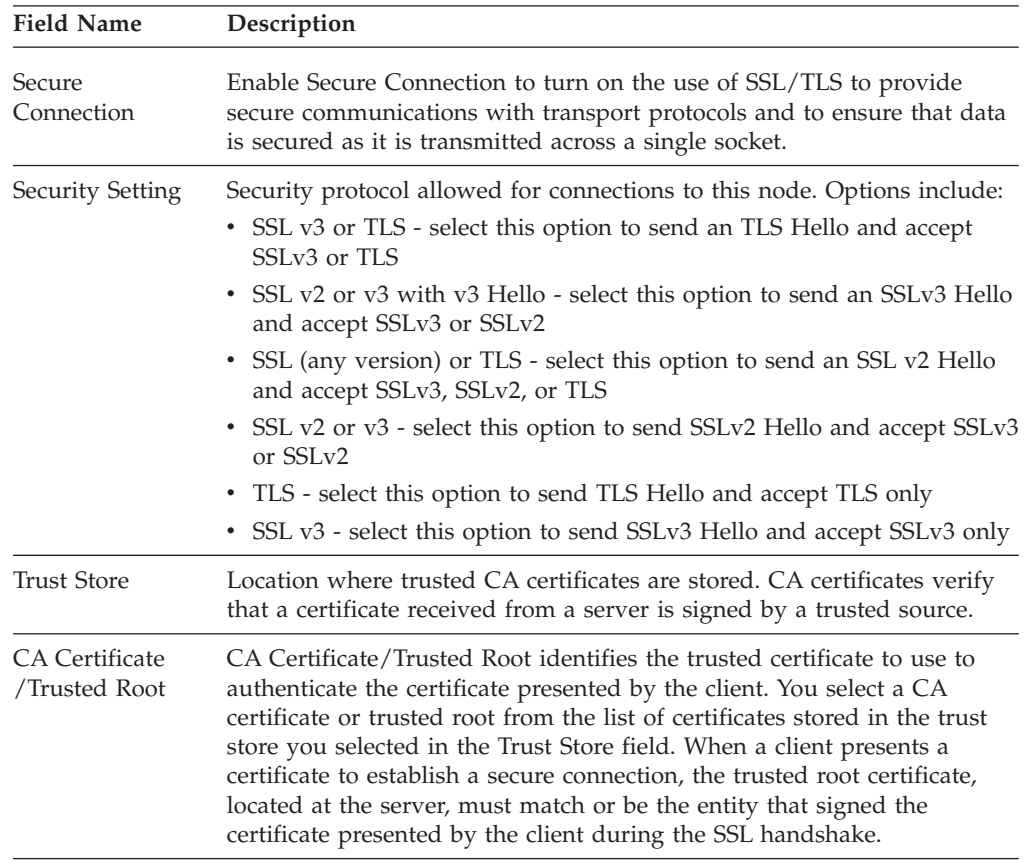

<span id="page-30-0"></span>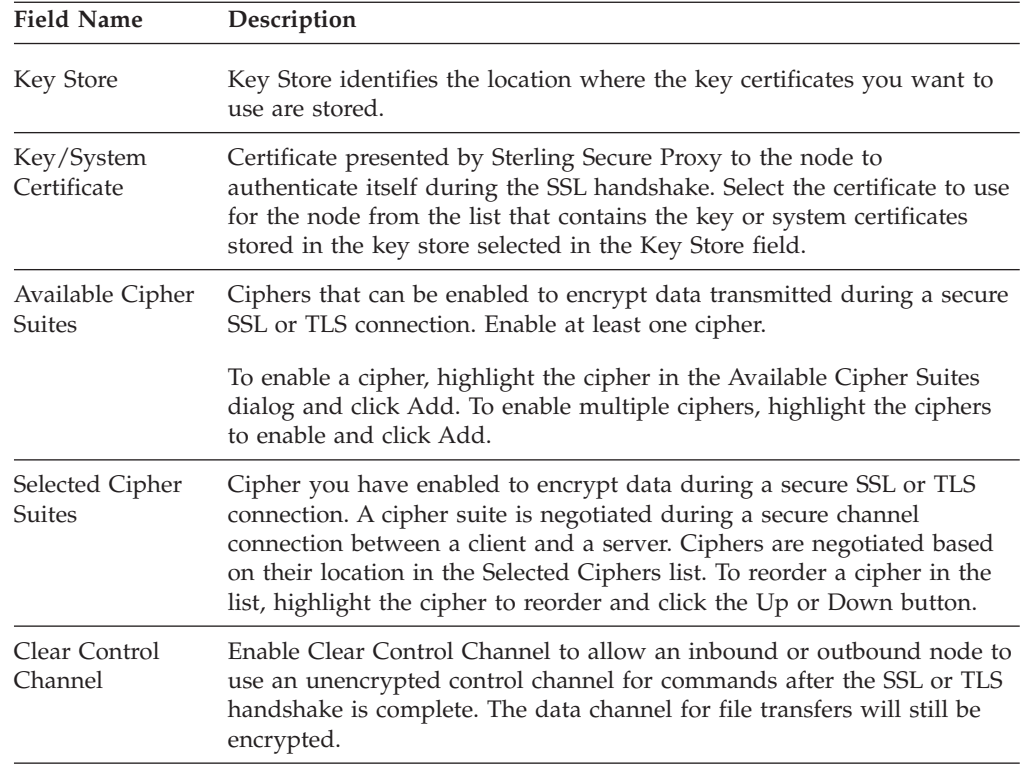

## **FTP Netmap Outbound Node Definition - Advanced**

Use this screen to define advanced parameters for your internal FTP server. Refer to the field definitions in the following table.

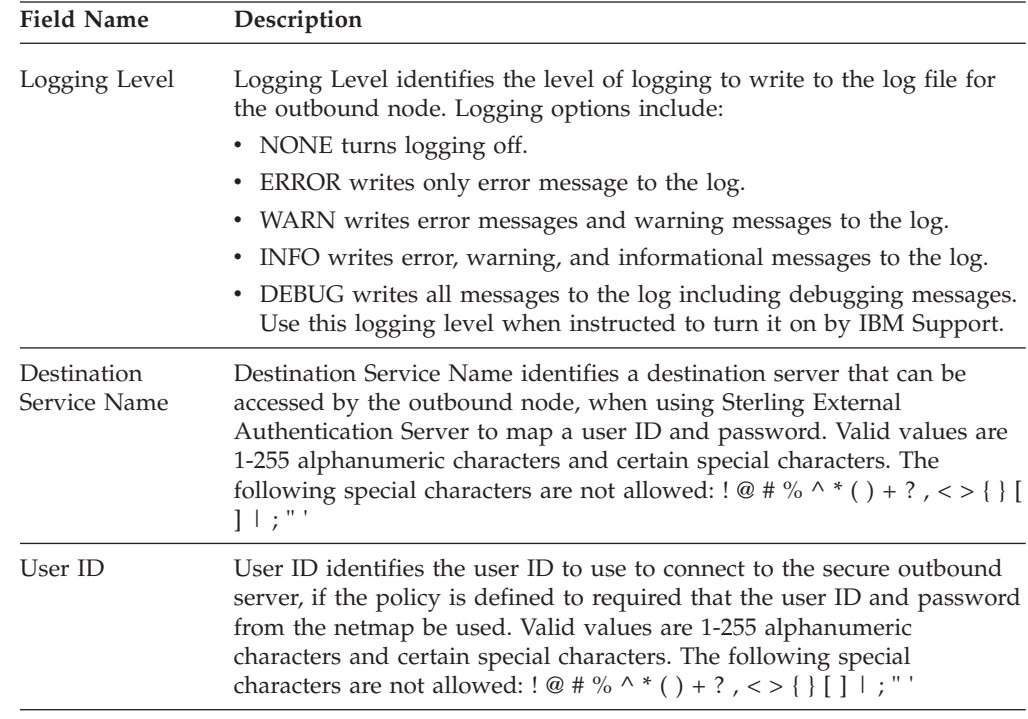

<span id="page-31-0"></span>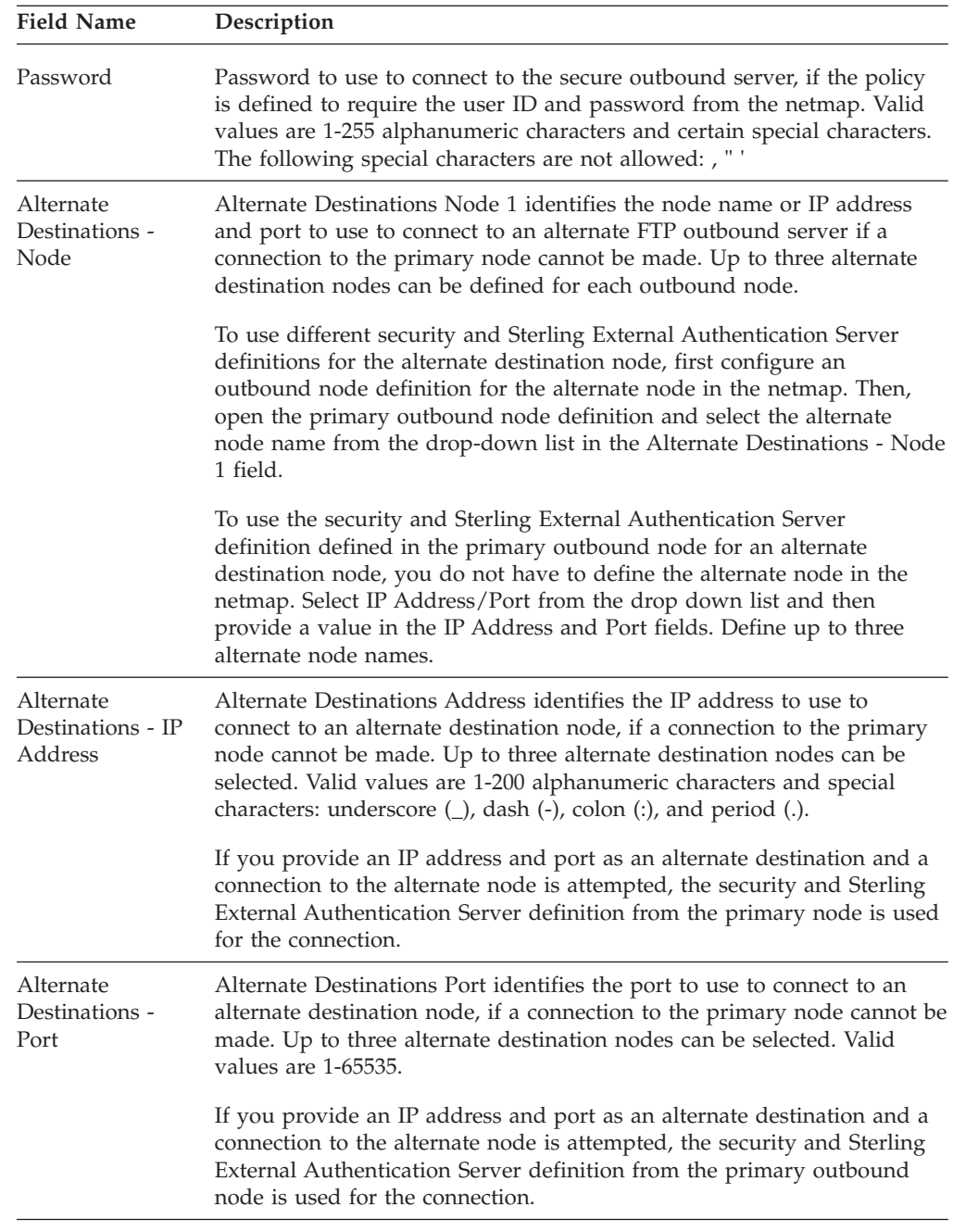

## **FTP Policy Configuration - Basic**

Use this screen to define how you impose controls to authenticate a trading partner trying to access your FTP server. FTP Policy Configuration - Basic fields are defined in the following table.

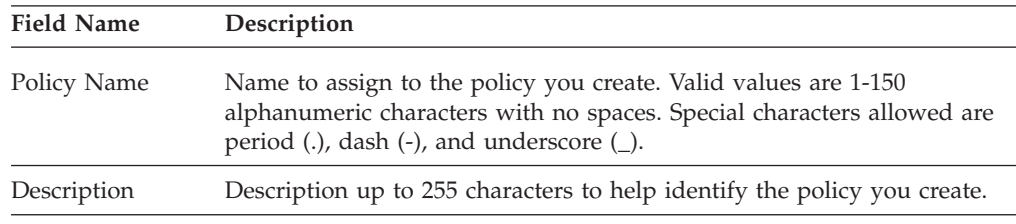

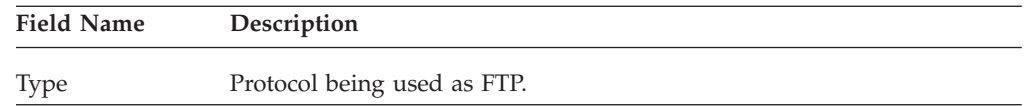

# <span id="page-32-0"></span>**FTP Policy Configuration - Advanced**

Use this tab to specify the type of user authentication to use for inbound access requests. For Certificate Authentication and User Authentication through Sterling External Authentication Server, you must have installed and configured Sterling External Authentication Server. You can also use this screen to map an incoming user ID and password to a different user ID and password to present to the internal server.

FTP Policy Configuration - Advanced fields are defined in the following table.

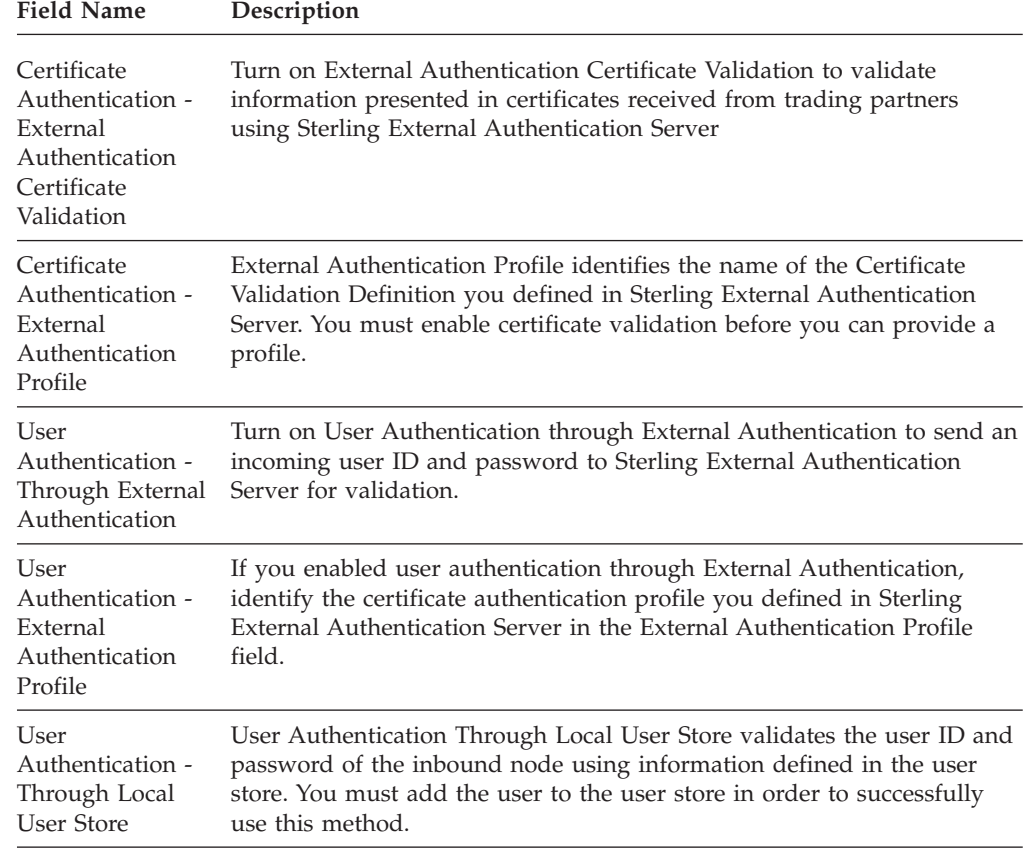

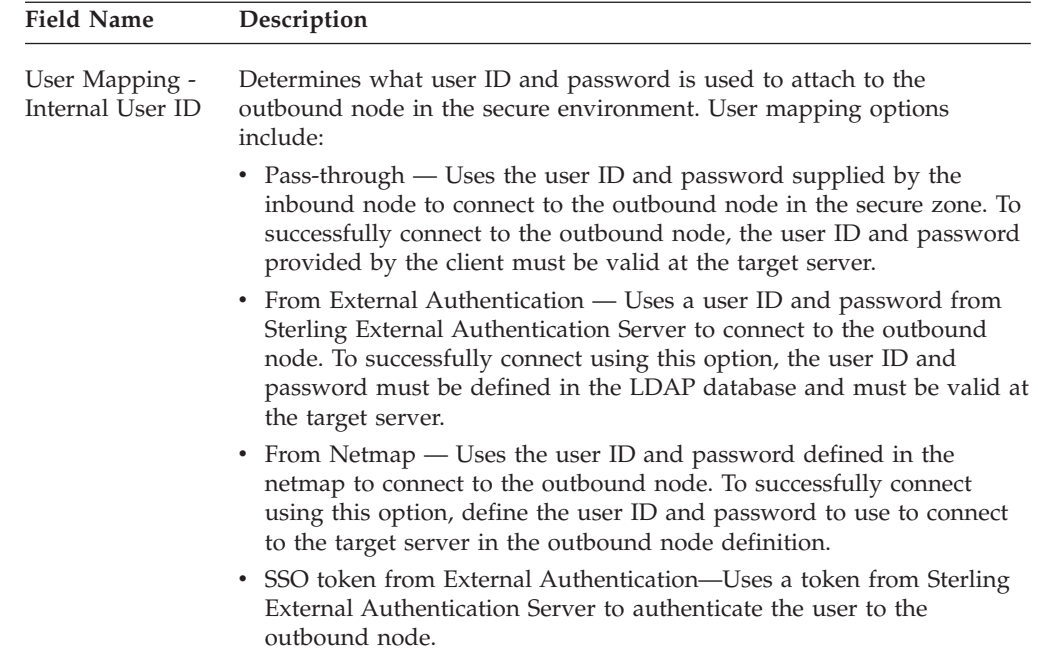

# <span id="page-34-0"></span>**Chapter 6. HTTP Protocol Field Definitions**

#### **HTTP Adapter Configuration - Basic**

Use this tab to specify basic communications information for HTTP connections. You can set up a configured Proxy Adapter to multiple Sterling Secure Proxy engines so you can push one adapter configuration from the Configuration Manager to multiple engine instances.

Before you can click the Advanced or Properties tabs, you must specify Adapter Name and Listen Port. Refer to the field definitions in the following table.

To manage Sterling Secure Proxy engines with a configured Adapter:

- v Click **Add** to add a new engine to the configured adapter.
- v Click **Copy** to copy an existing engine to the configured adapter.
- v Click **Remove** to remove a specific engine to the configured adapter.

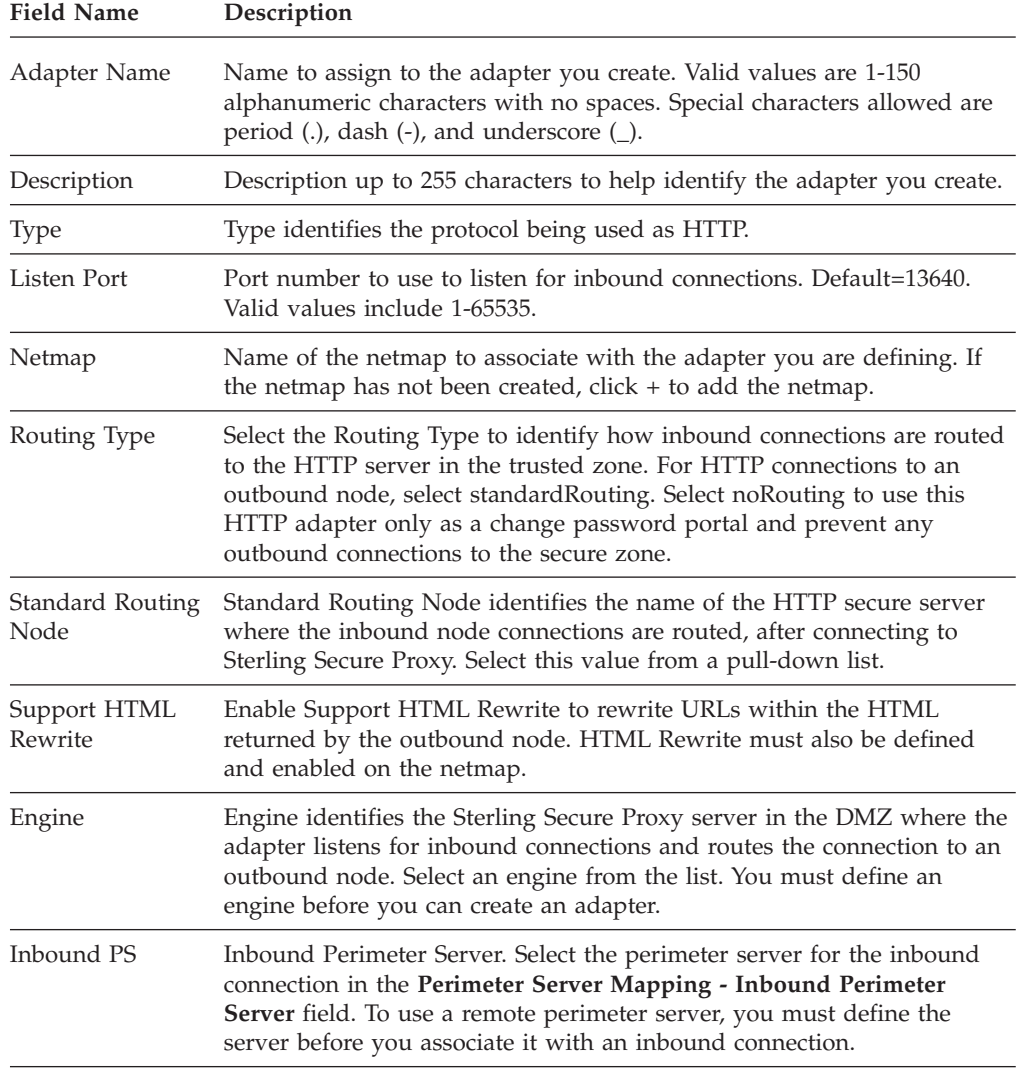

<span id="page-35-0"></span>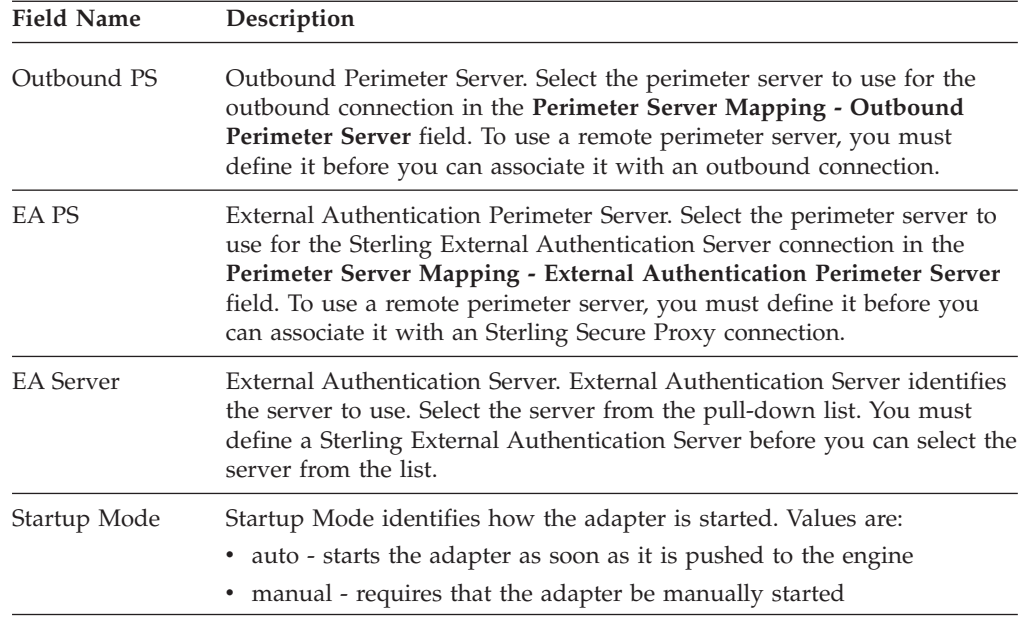

## **HTTP Adapter Definition - Advanced**

Use this screen to specify additional communications information, and to specify the perimeter servers to use for this adapter. HTTP Adapter Definition - Advanced fields are defined in the following table:

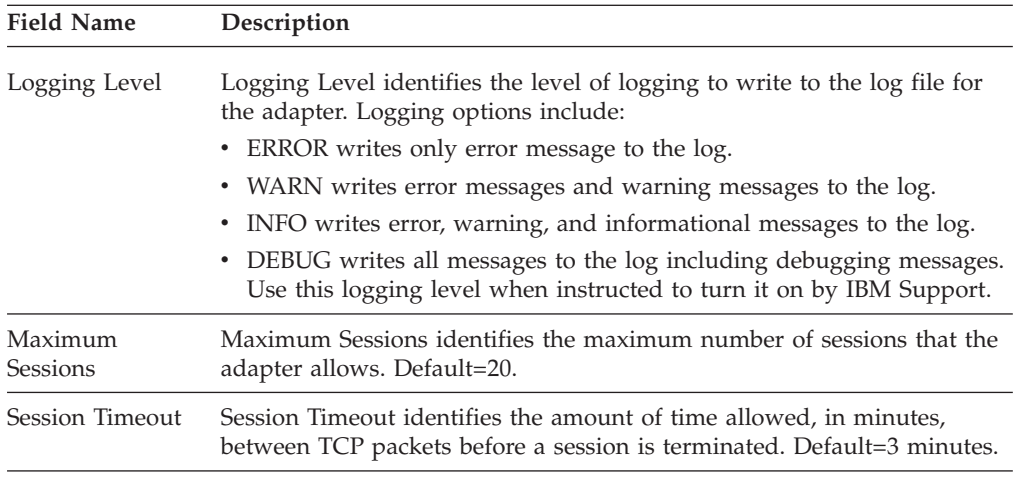
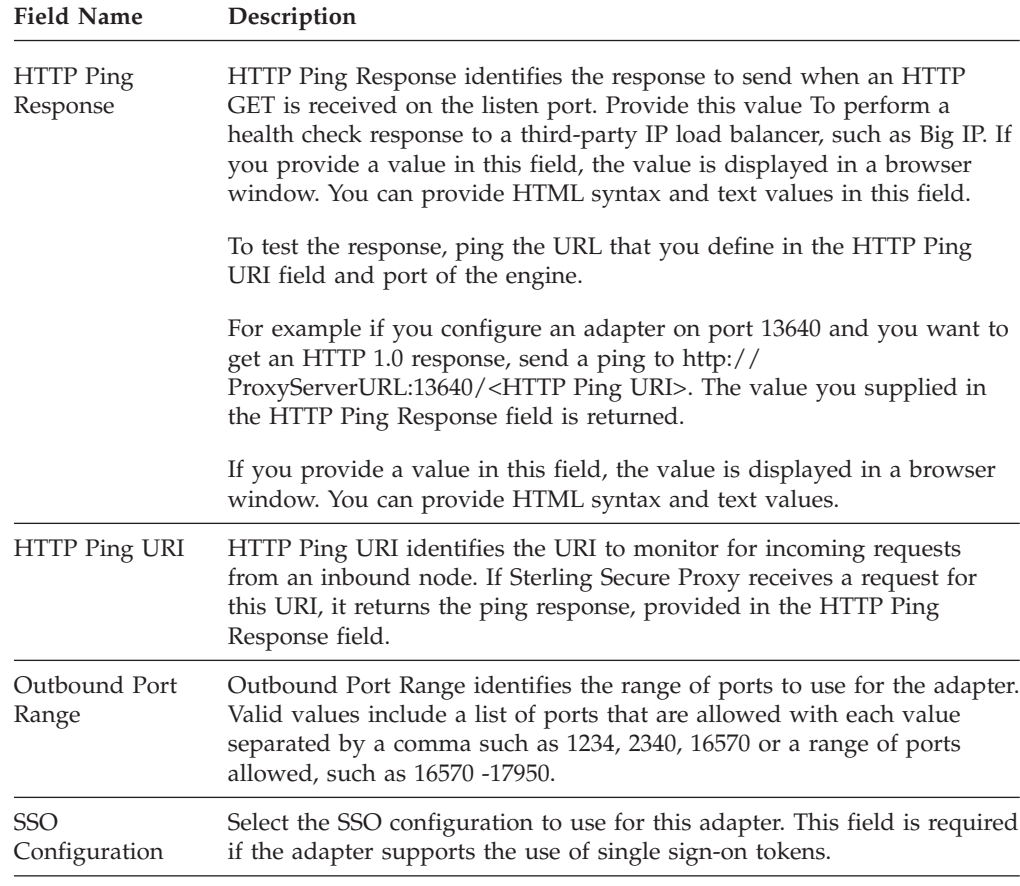

# **HTTP Adapter Definition - Properties**

Use this screen to edit properties associated with how the HTTP protocol is implemented. HTTP Adapter Definition - Properties fields are defined in the following table.

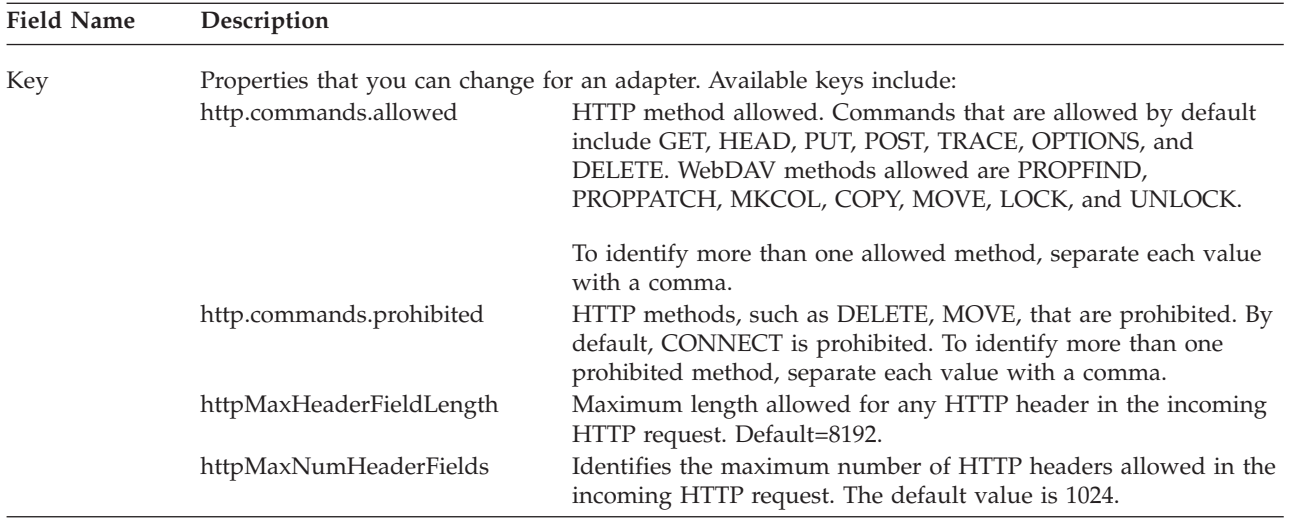

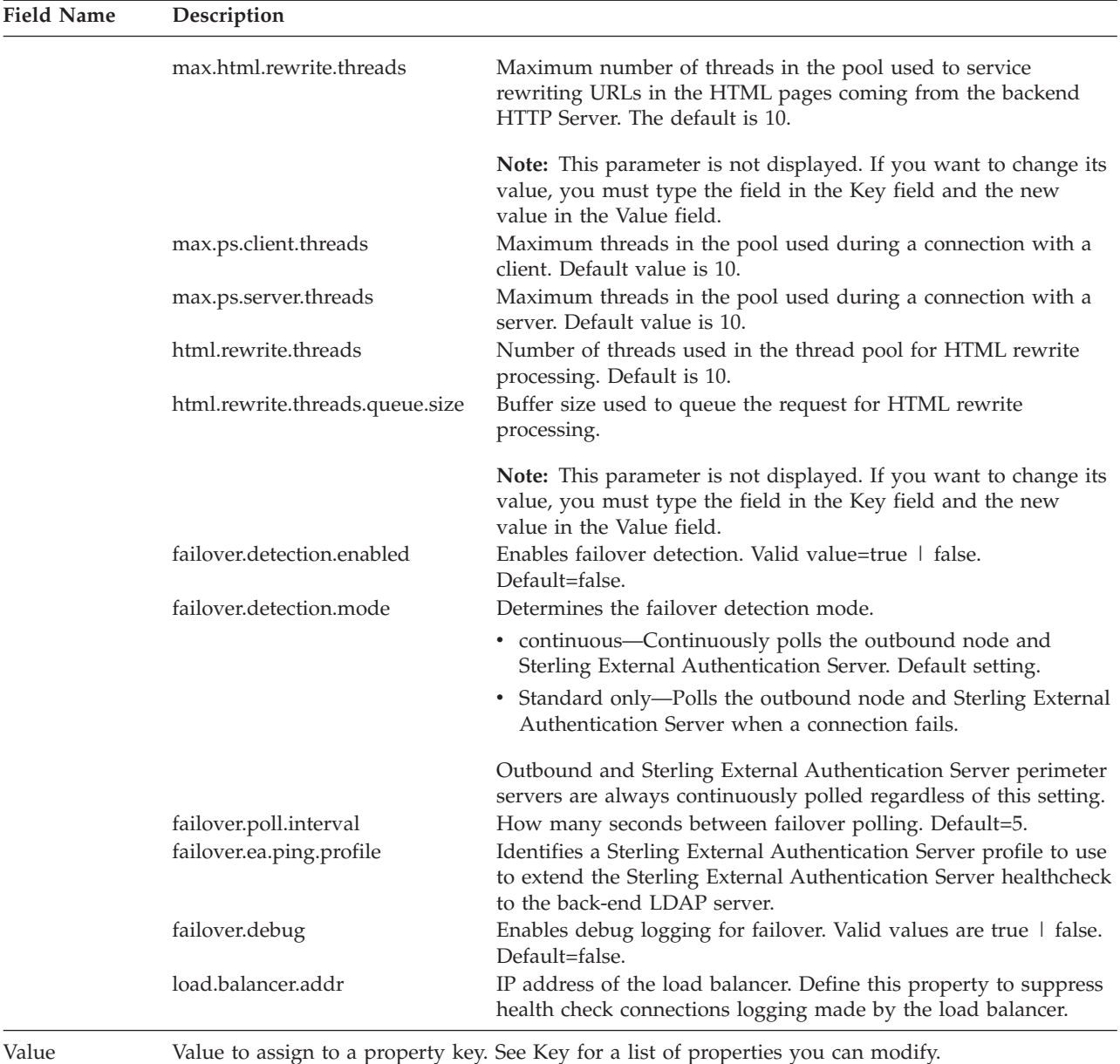

#### **HTTP Netmap Definition**

Use this screen to define the HTTP netmap. The netmap includes inbound and outbound node definitions, and HTML rewrite definitions.

- HTTP Netmap Inbound Node Definition- Basic Click Inbound Nodes to add connection information for your external trading partner.
- HTTP Netmap Outbound Node Definition Basic Click Outbound Nodes to add connection information for your internal Sterling Connect:Direct server.
- HTML Rewrite Definition Click HTML Rewrite to reroute an incoming URL request.

HTTP Netmap Definition fields are defined in the following table.

**Note:** You must define a netmap, at least one inbound node, and at least one outbound node before you can save the netmap. If you exit the application before all three elements are defined, you lose the netmap definition.

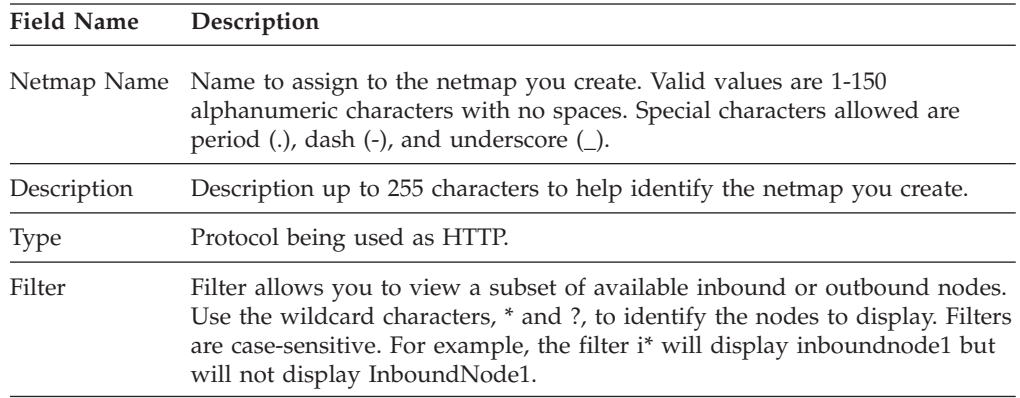

#### **HTTP Netmap Inbound Node Definition- Basic**

Use this screen to define the minimum HTTP connection requirements for an external trading partner. HTTP Netmap Inbound Node Definition - Basic fields are defined in the following table.

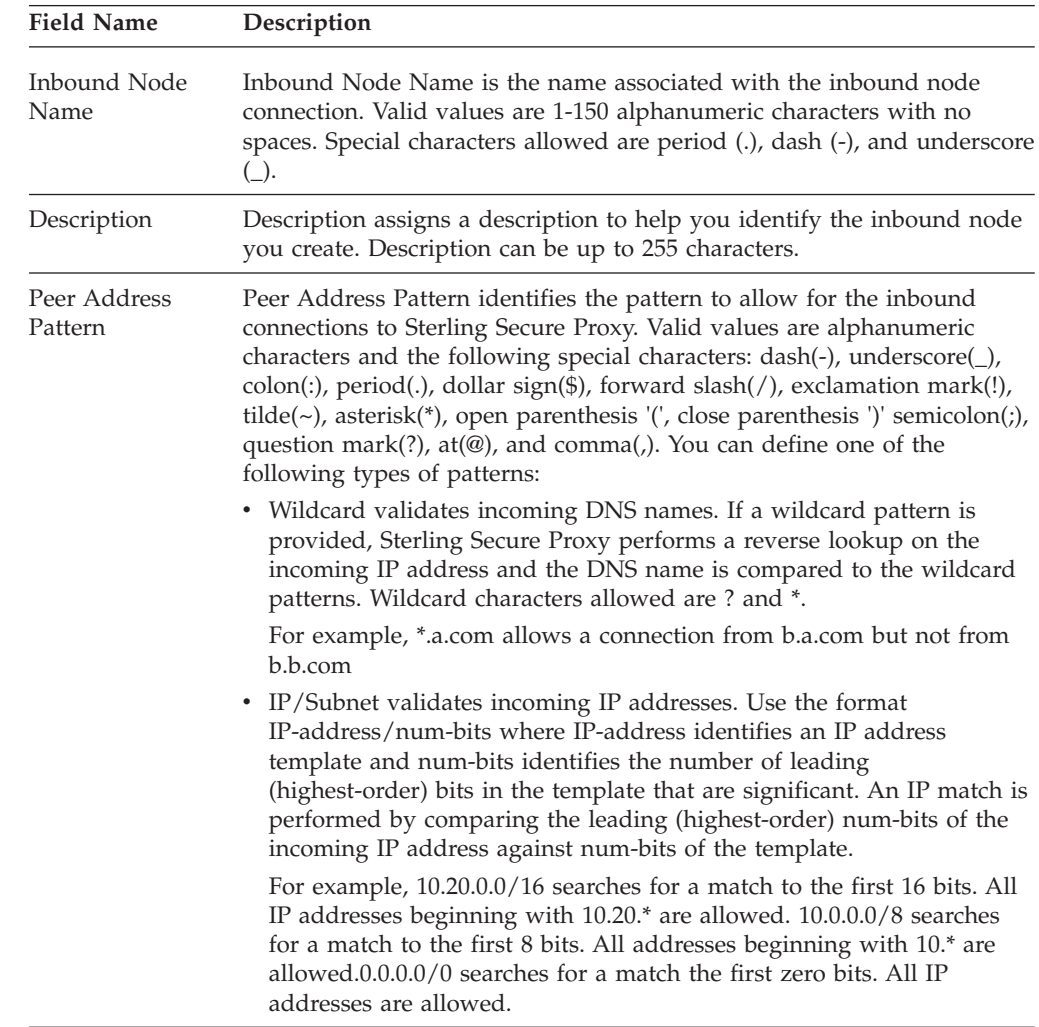

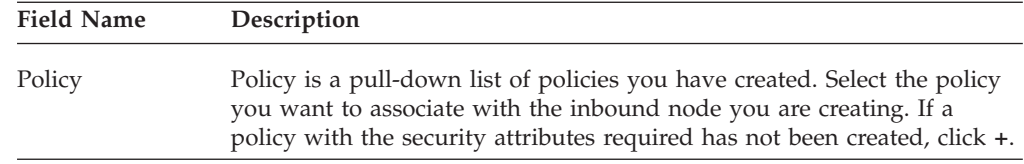

### **HTTP Netmap Inbound Node Definition- Advanced**

Use this screen to specify what level to log information on this inbound connection.

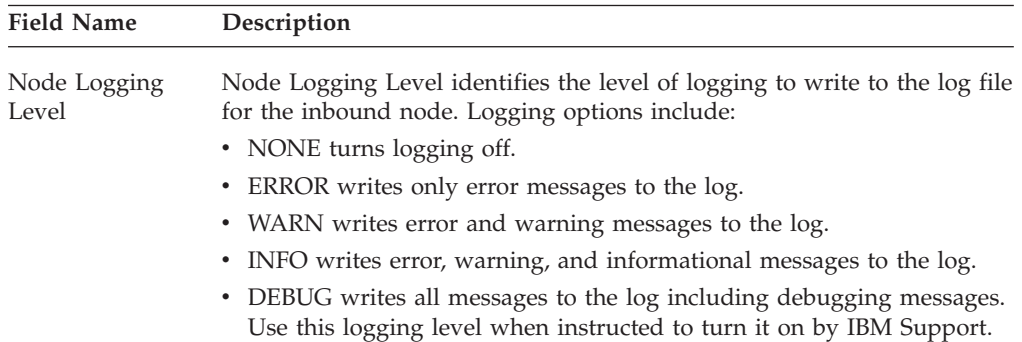

### **HTTP Netmap Inbound Node Definition- Security**

Use this screen to define secure connection requirements for an external trading partner.

HTTP Netmap Inbound Node Definition - Security fields are defined in the following table.

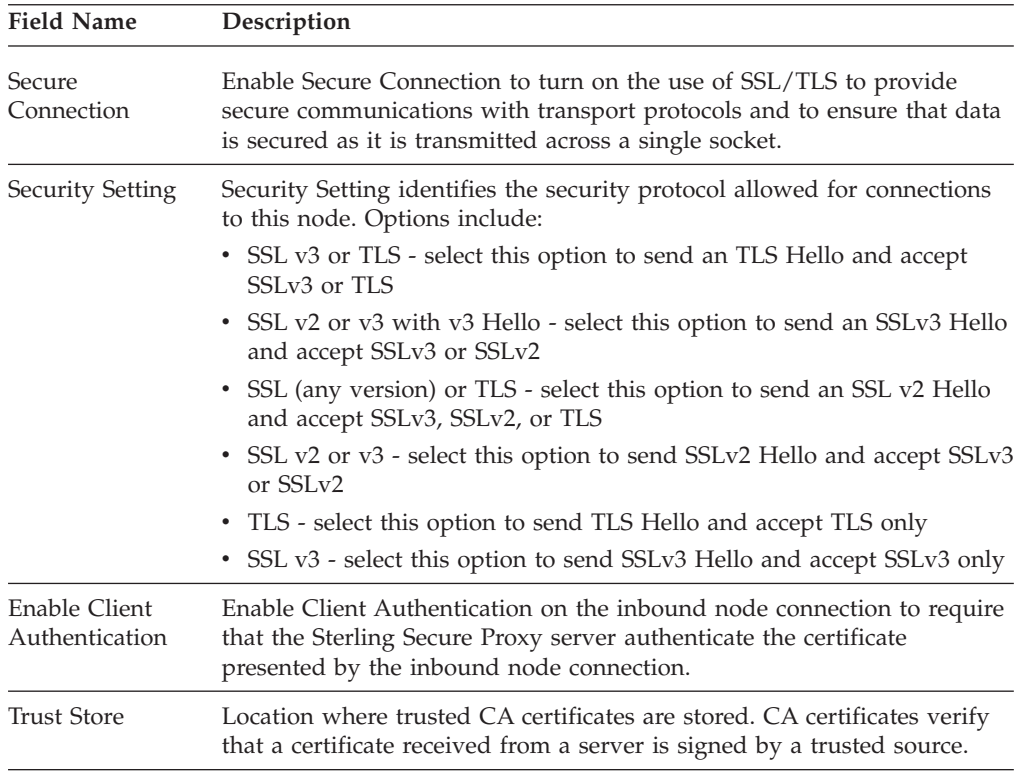

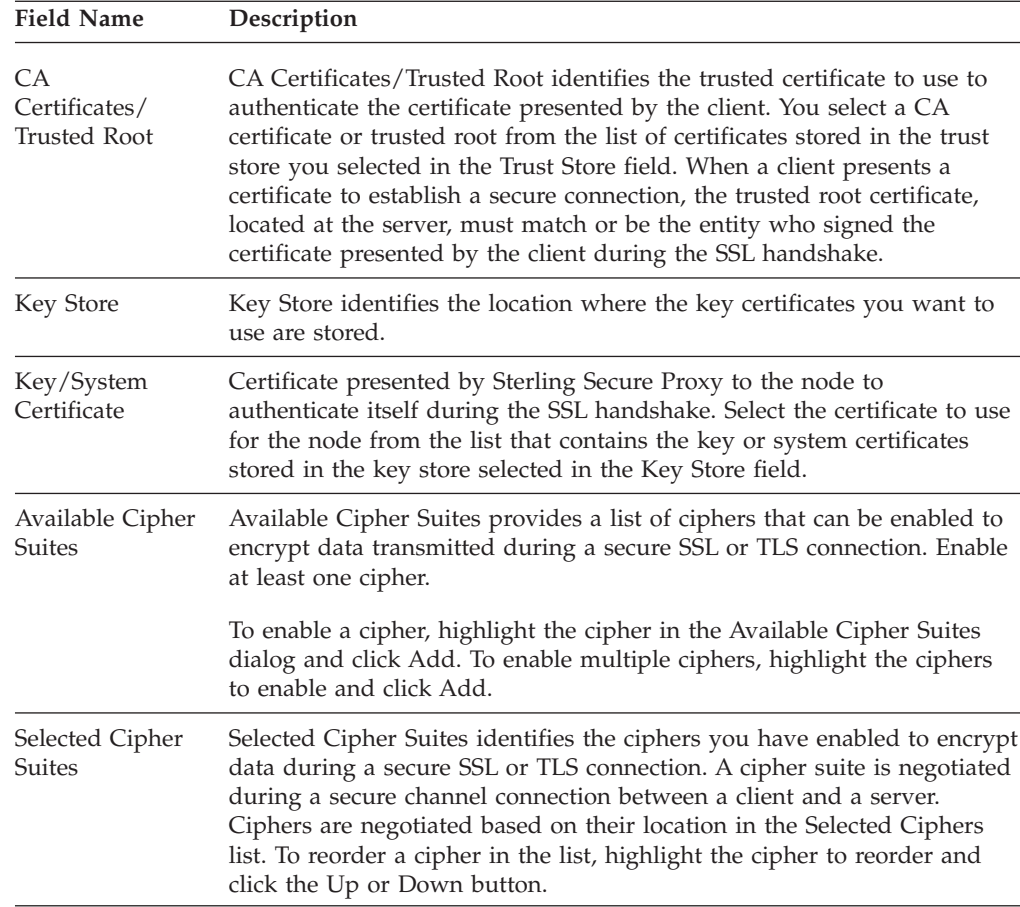

## **HTTP Netmap Outbound Node Definition - Basic**

Use this screen to define the minimum connection requirements for your internal HTTP server.

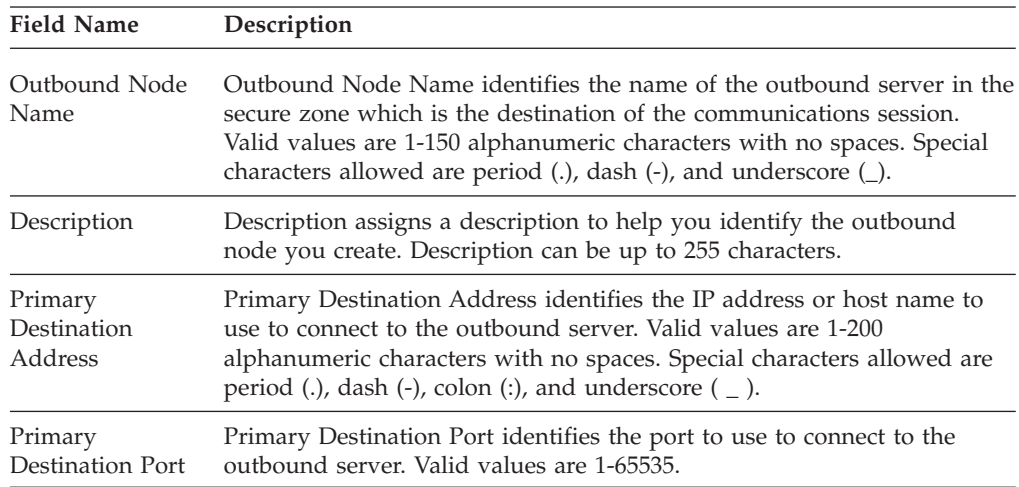

#### **HTTP Netmap Outbound Node Definition - Advanced**

Use this screen to define advanced parameters for your internal HTTP server. HTTP Netmap Outbound Node Definition - Advanced fields are defined in the following table.

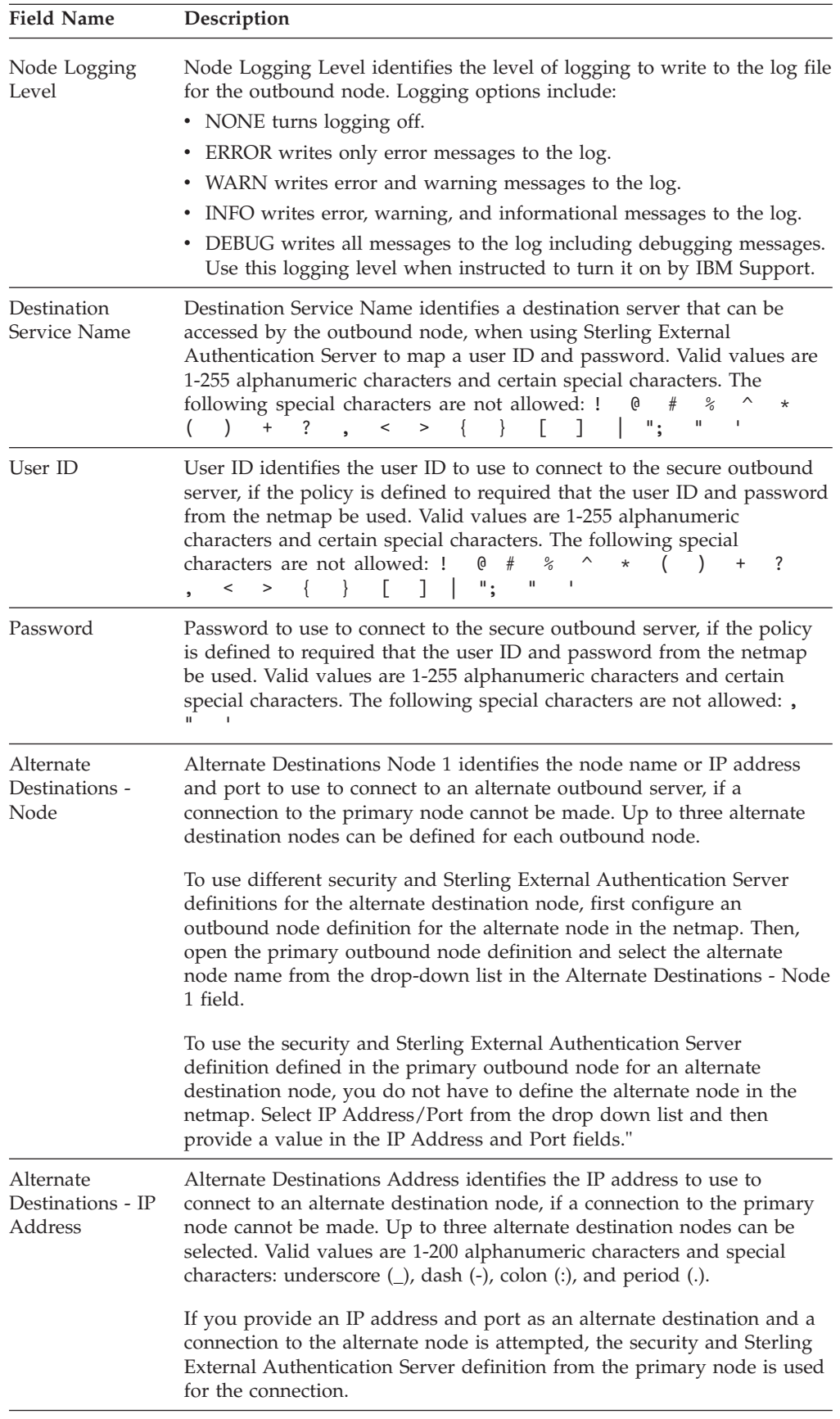

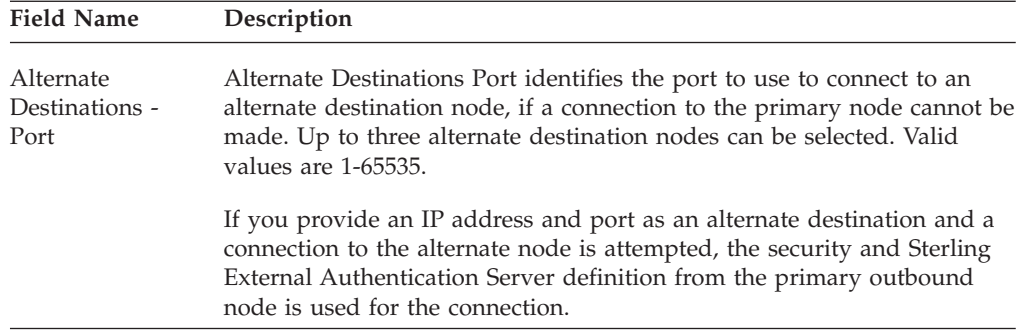

# **HTTP Netmap Outbound Node Definition - Security**

Use this screen to define the secure connection requirements for your internal HTTP server. Refer to the field definitions in the following table.

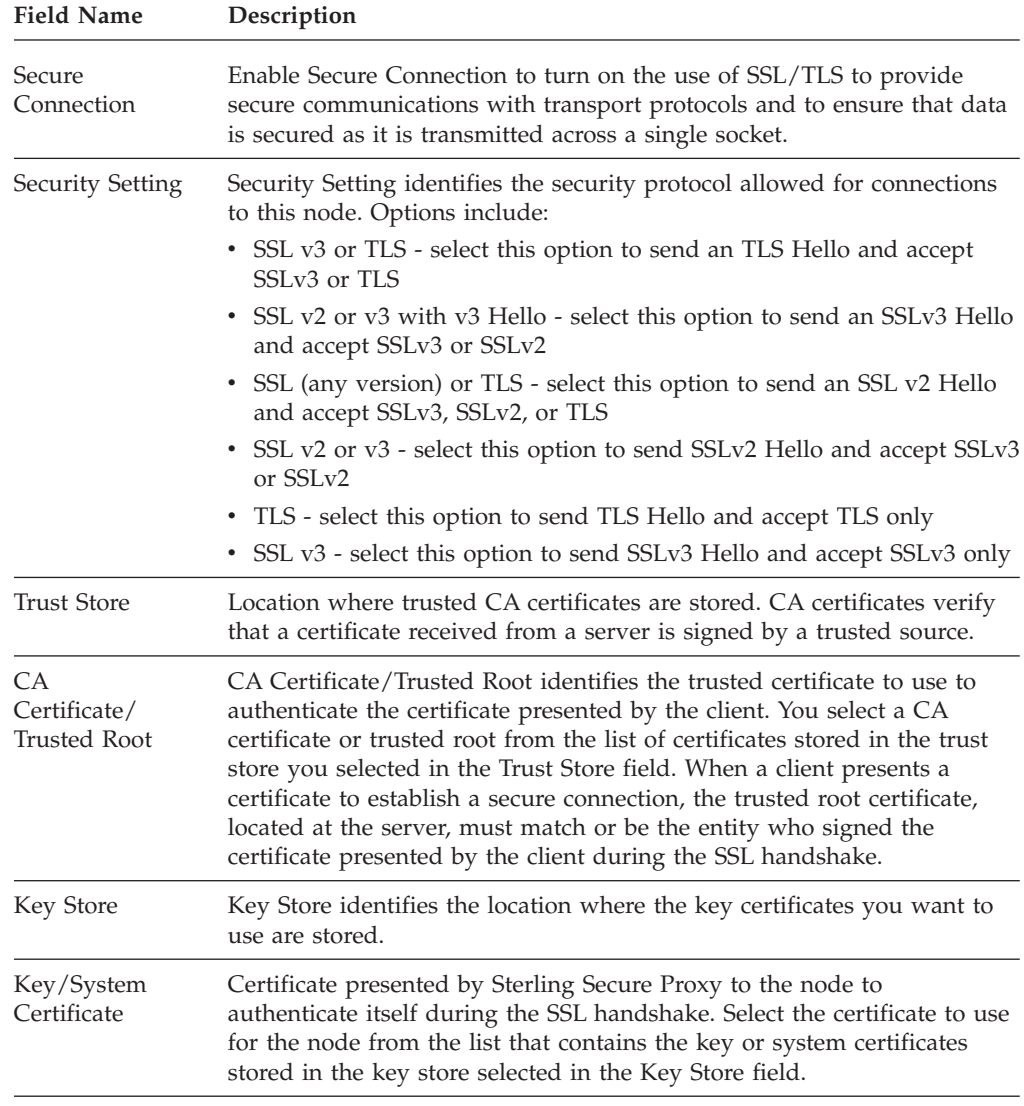

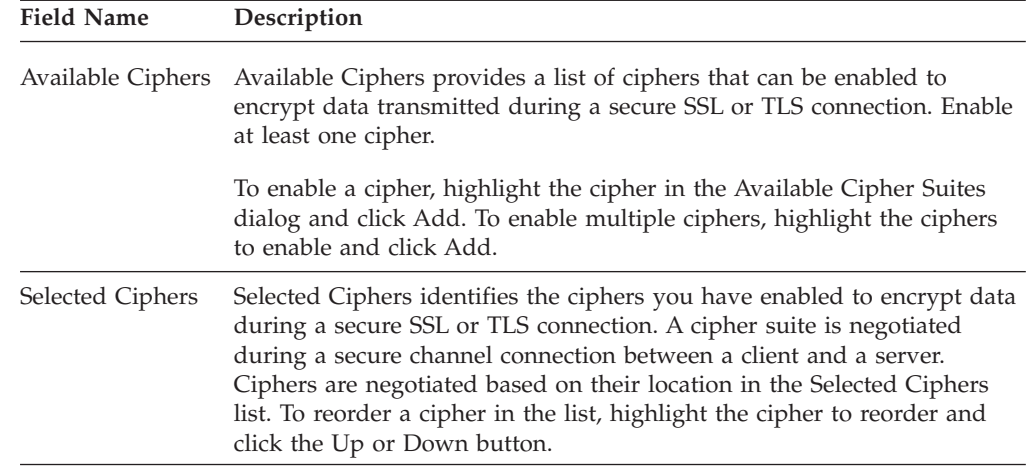

#### **HTML Rewrite Definition**

Use this screen to rewrite URLs in the HTML presented by your internal HTTP server and route requests to the HTTP Reverse Proxy Adapter. Click **New** to define a new Server-Proxy URL pair. HTML Rewrite Definition fields are defined in the following table.

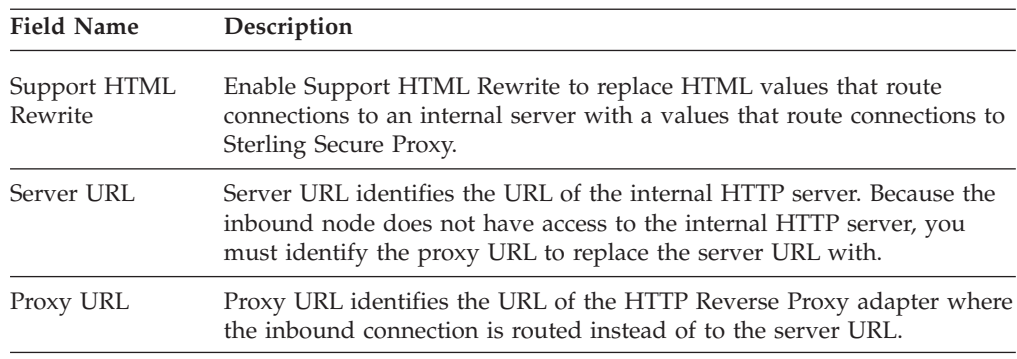

## **HTTP Policy Configuration- Basic**

Use this screen to define basic authentication information. HTTP Policy Configuration - Basic fields are defined in the following table.

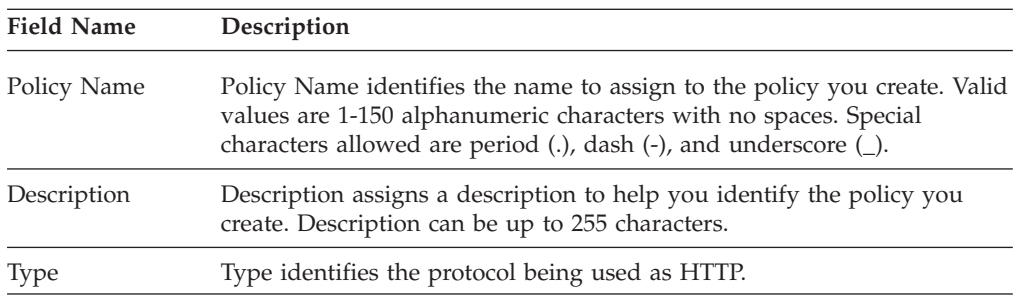

## **HTTP Policy Configuration- Advanced**

Use this tab to specify the type of user authentication to use for inbound access requests. For Certificate Authentication and User Authentication through External Authentication, you must have installed and configured Sterling External Authentication Server. HTTP Policy Configuration - Advanced fields are defined in the following table.

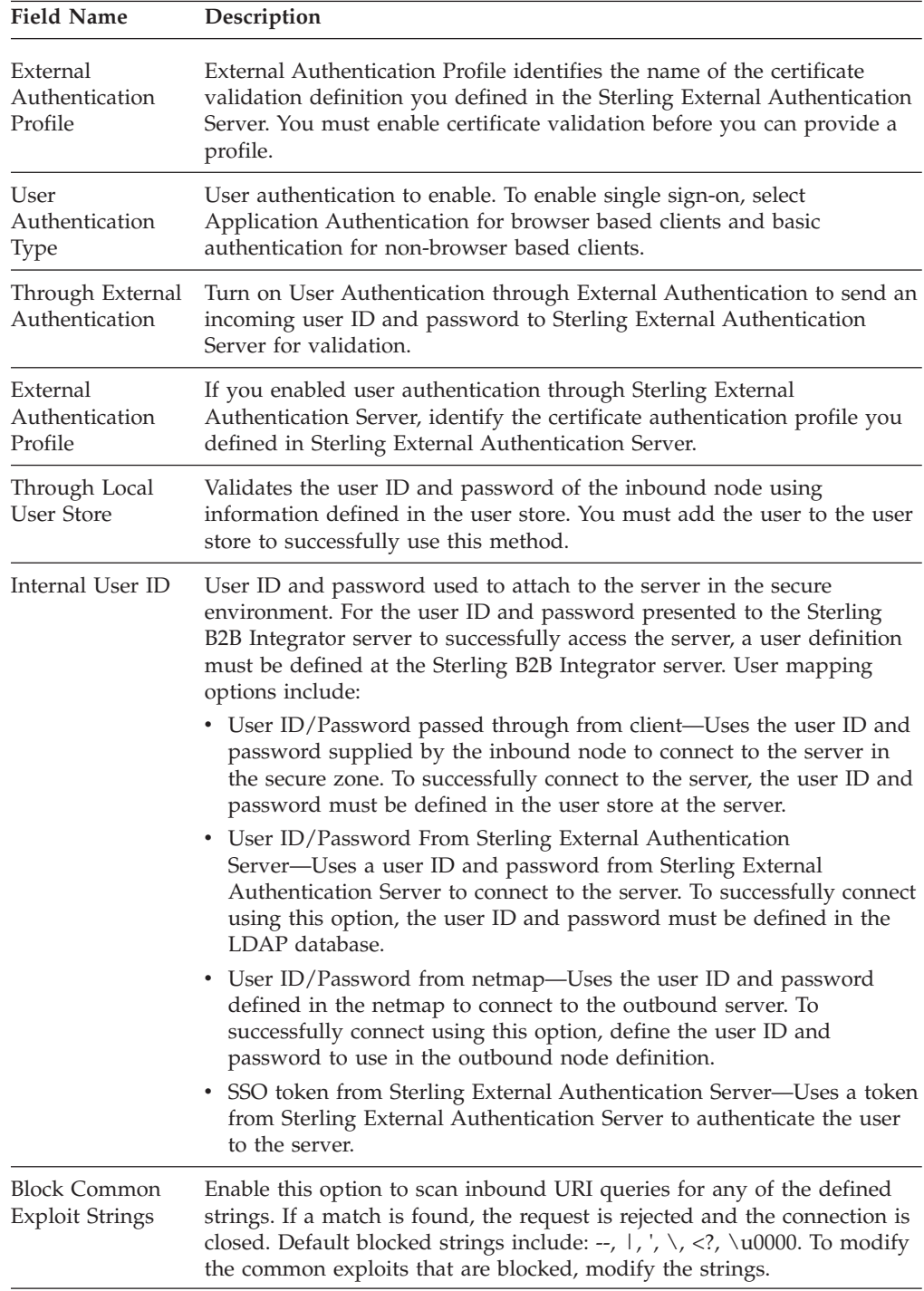

# **Chapter 7. SFTP Protocol Field Definitions**

# **SFTP Adapter Configuration - Basic**

Use this screen to specify system-level communications information for SFTP connections to and from Sterling Secure Proxy.

Refer to the field definitions in the following table. You can set up a configured Proxy Adapter to multiple Sterling Secure Proxy engines so you can push one adapter configuration from the Configuration Manager to multiple engine instances.

To manage Sterling Secure Proxy engines with a configured Adapter:

- v Click **Add** to add a new engine to the configured adapter.
- v Click **Copy** to copy an existing engine to the configured adapter.
- v Click **Remove** to remove a specific engine to the configured adapter.

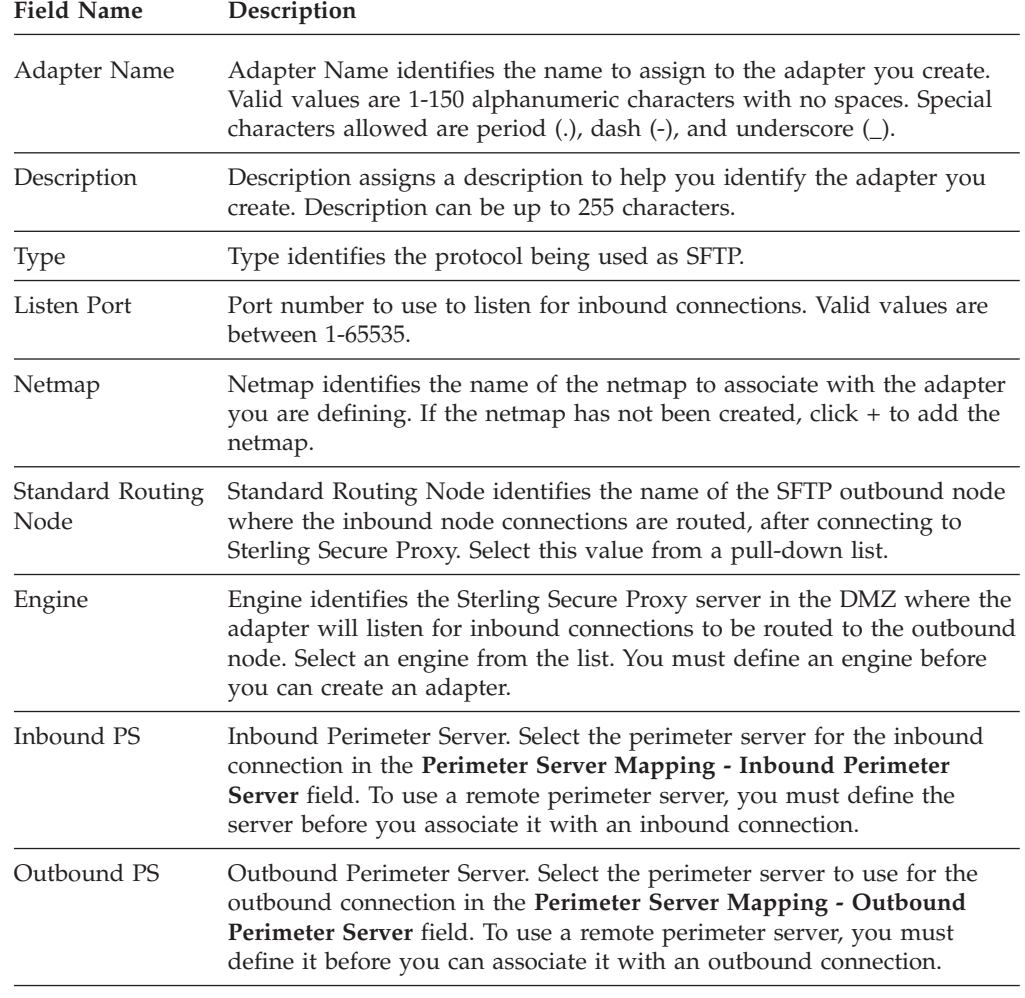

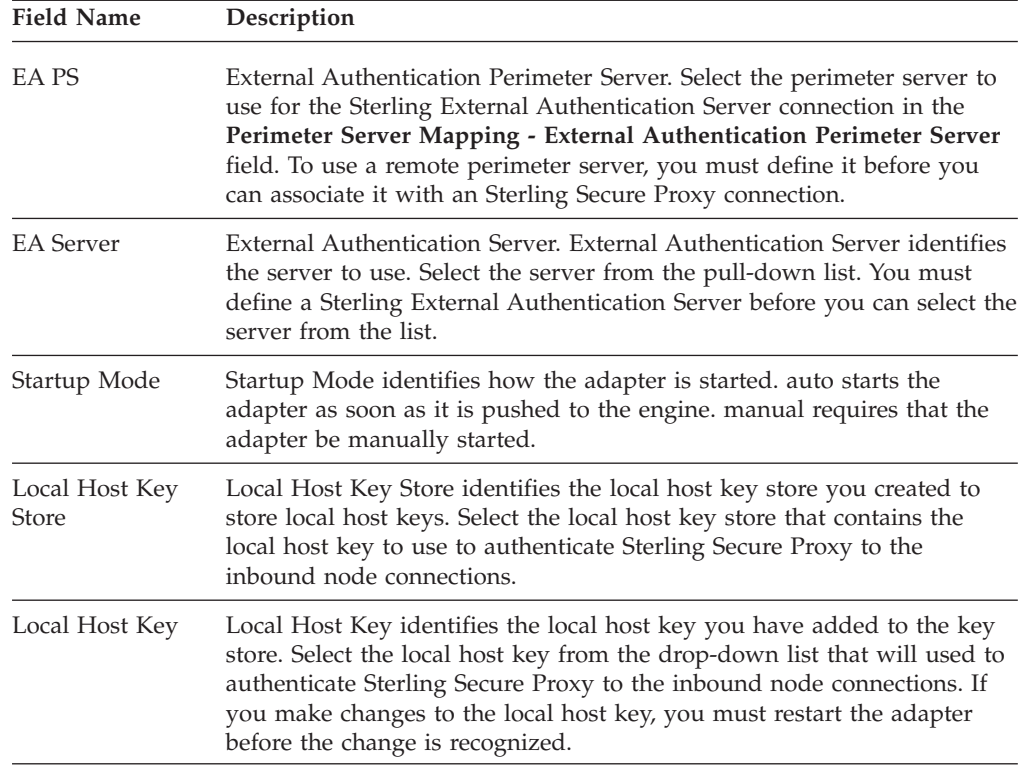

# **SFTP Adapter Configuration - Security**

Use this screen to specify security information for SFTP connections to and from Sterling Secure Proxy. Refer to the field definitions in the following table.

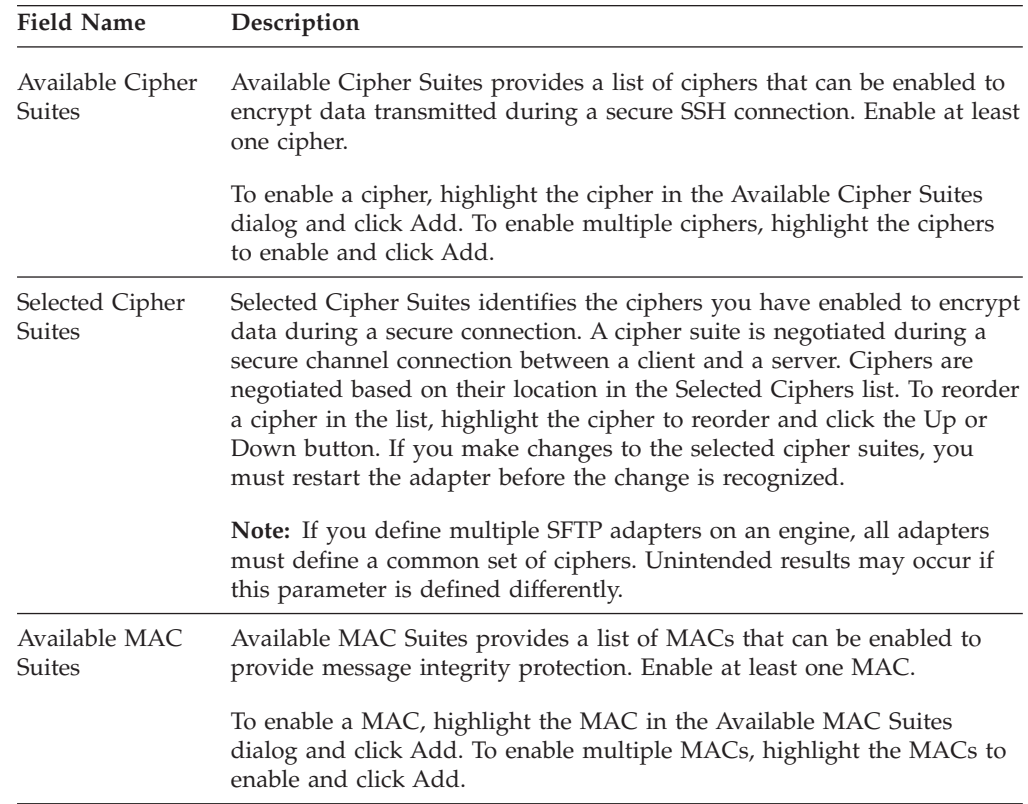

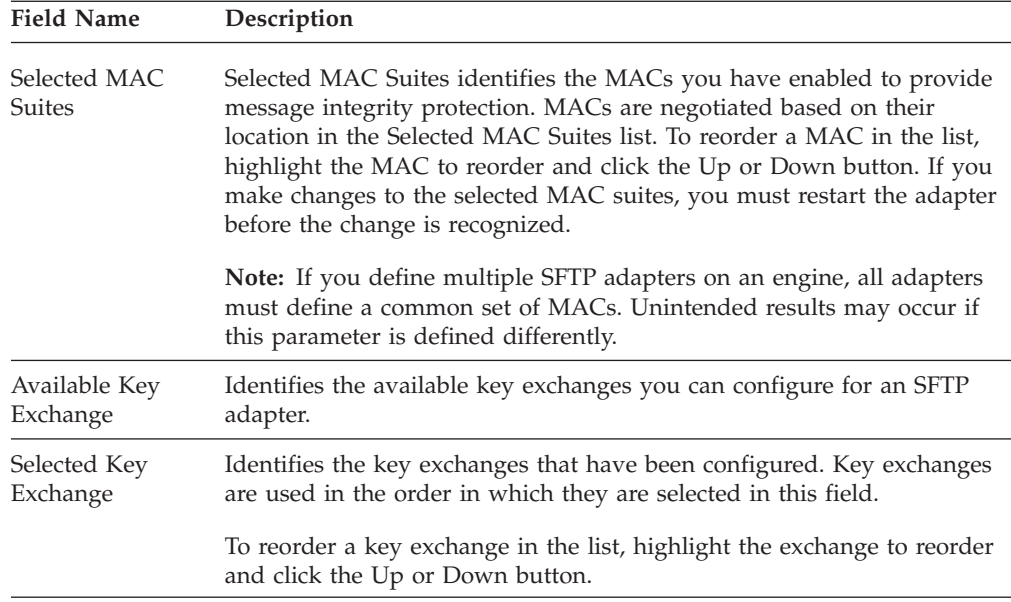

## **SFTP Adapter Configuration - Advanced**

Use this screen to specify additional communications information, and to specify the perimeter servers to use for this adapter. Refer to the field definitions in the following table.

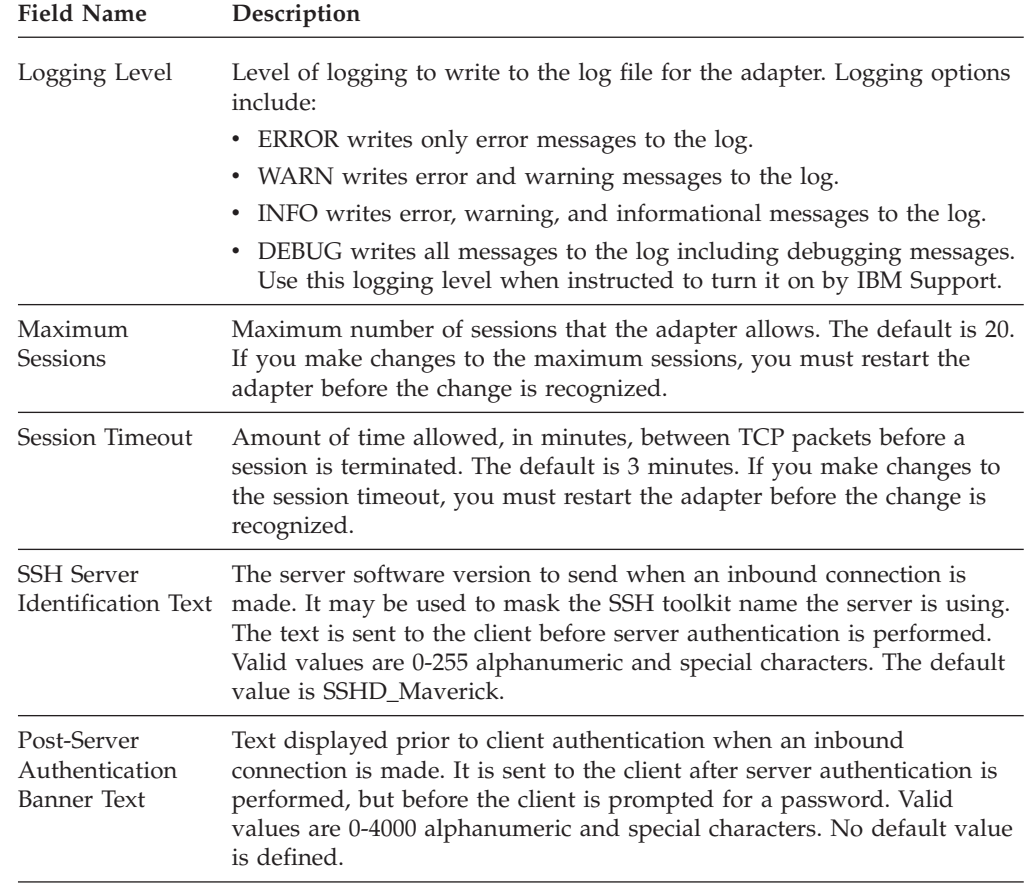

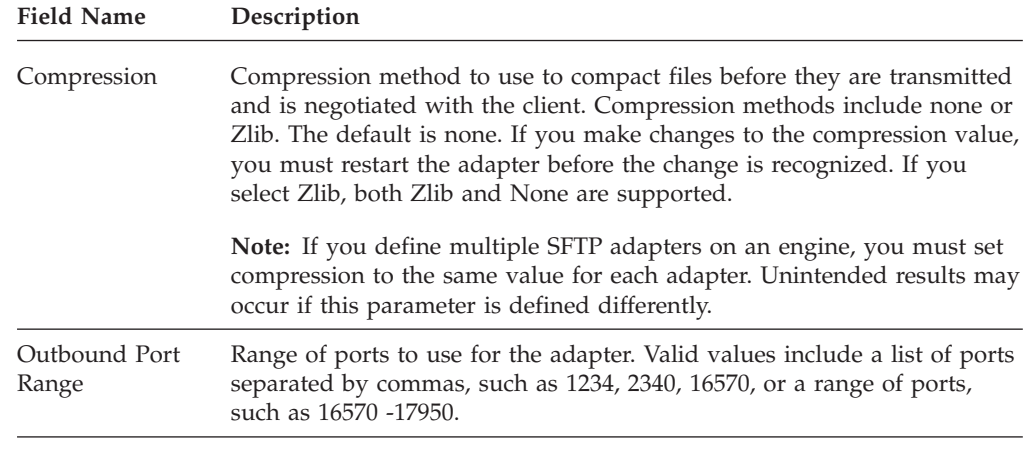

# **SFTP Adapter Definition - Properties**

Use this screen to edit the default values assigned to properties used to determine how the SFTP protocol is implemented. The keys are not displayed. To change a default key value, type the key value as defined in the following table and assign a value to the key.

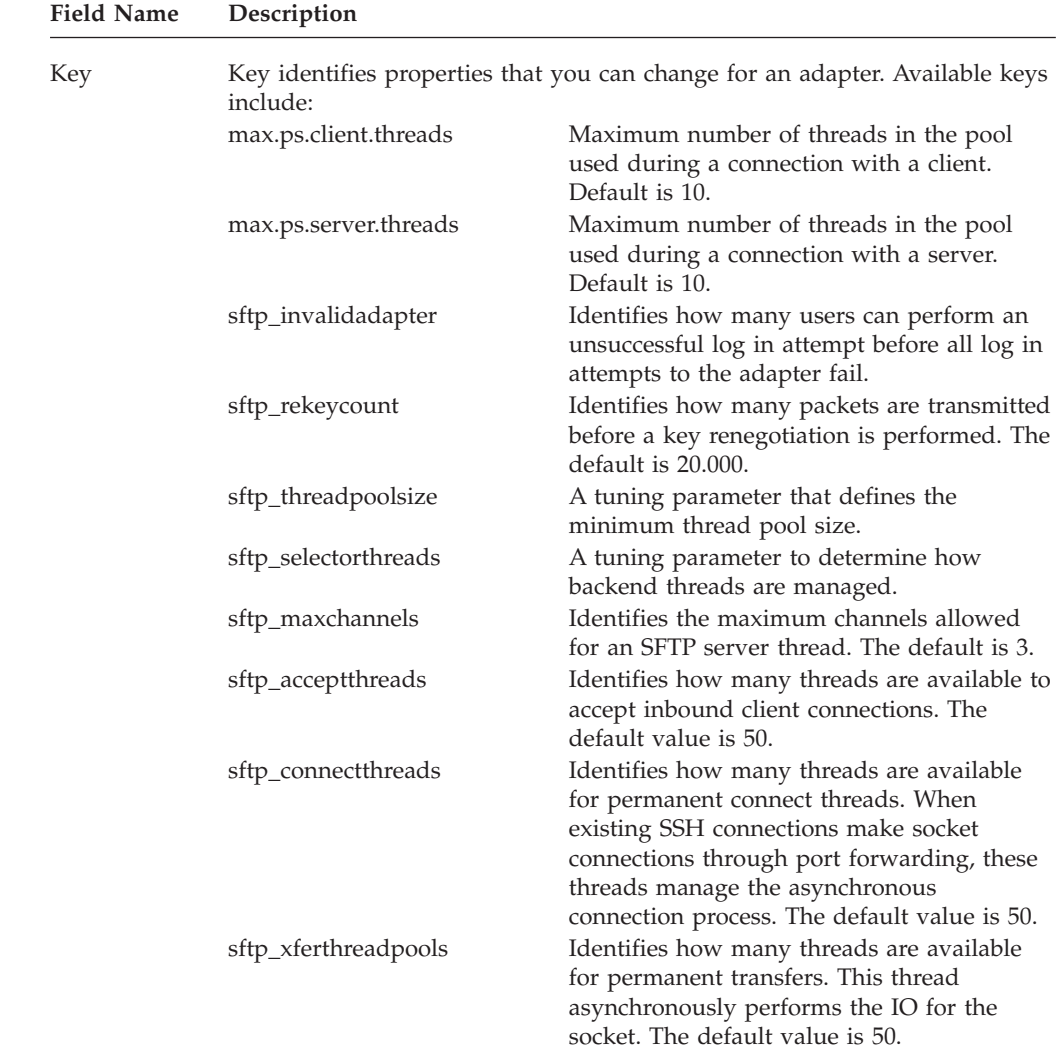

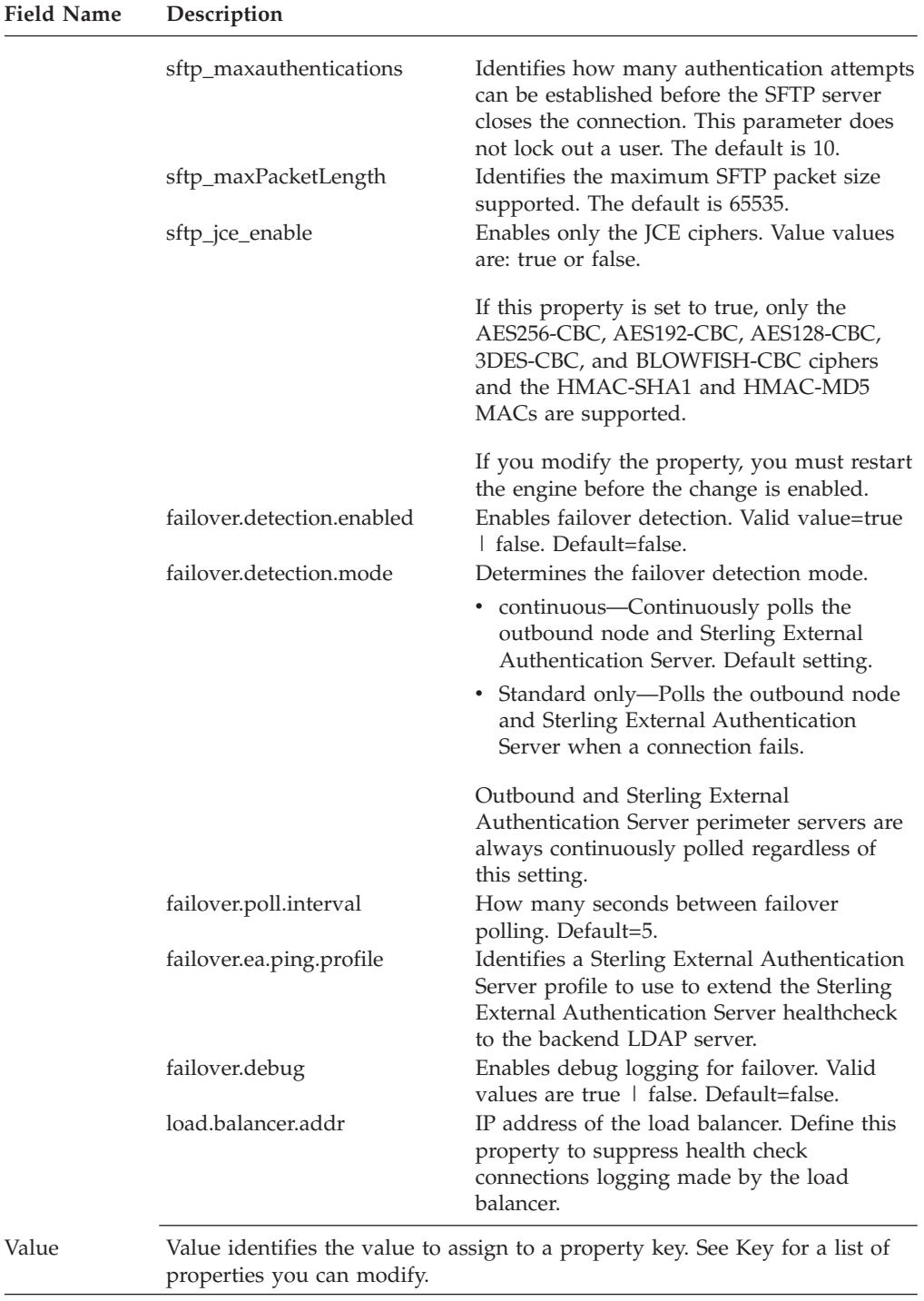

# **SFTP Netmap Definition**

Use this screen to define the SFTP netmap. Click Inbound Nodes to add connection information for your external trading partner. Click Outbound Nodes to add connection information for your internal SFTP server. Refer to the field definitions in the following table.

**Note:** You must define a netmap, at least one inbound node, and at least one outbound node before you can save the netmap. If you exit the application before all three elements are defined, you lose the netmap definition.

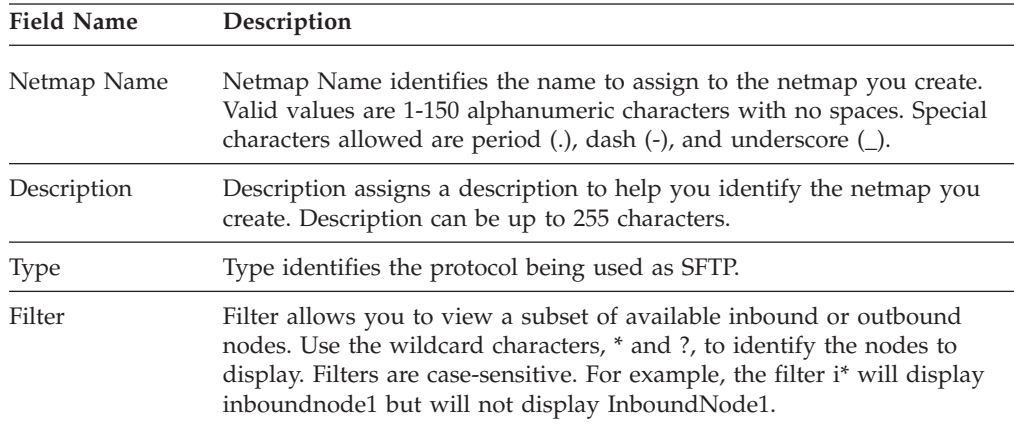

#### **SFTP Netmap Inbound Node Definition - Basic**

Use this screen to define the minimum SFTP connection requirements for an external trading partner. Refer to the field definitions in the following table.

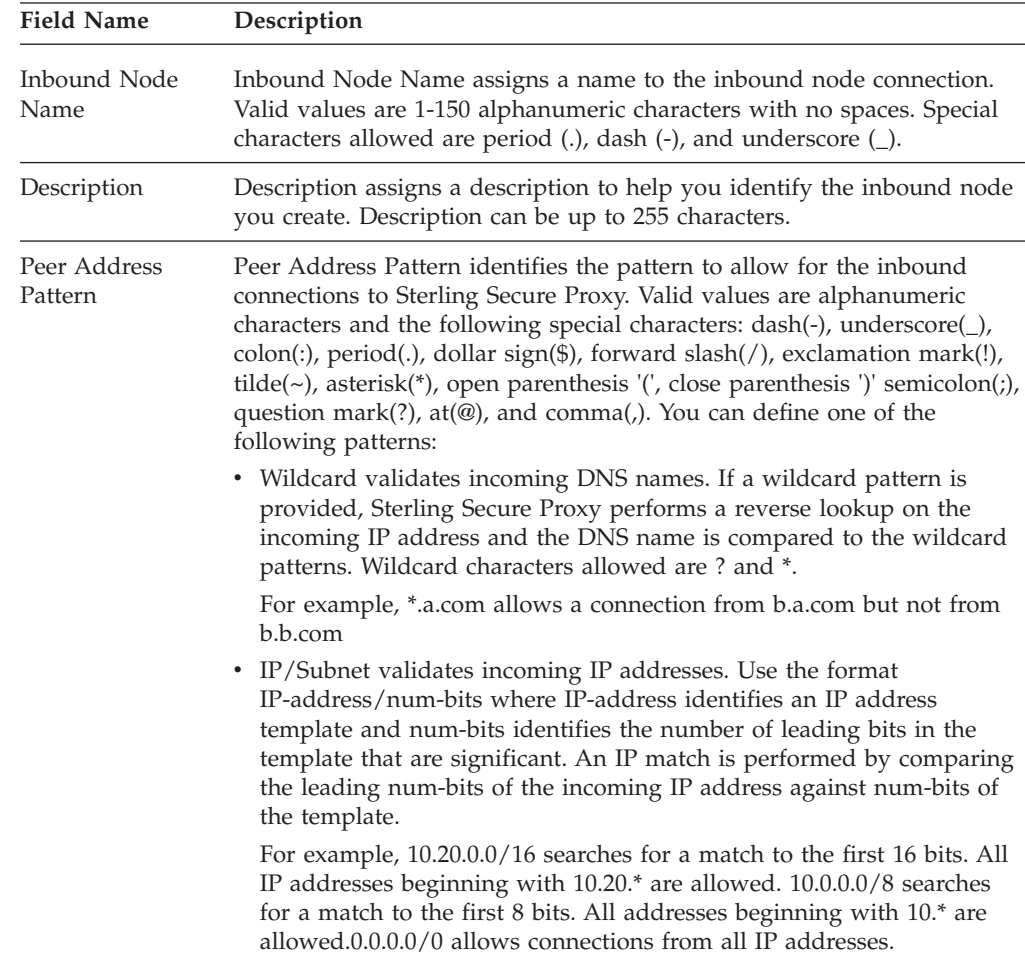

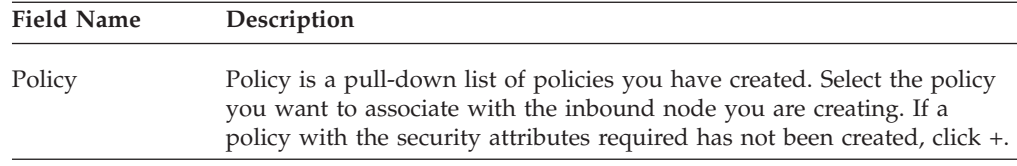

#### **SFTP Netmap Inbound Node Definition- Advanced**

Use this screen to specify what level to log information on this inbound connection. Refer to the field definitions in the following table.

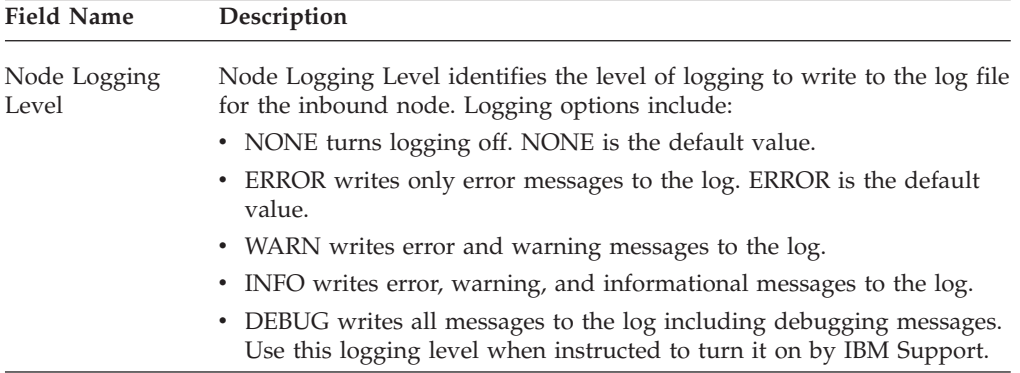

#### **SFTP Netmap Outbound Node Definition - Basic**

Use this screen to define the minimum connection requirements for your internal SFTP server. Refer to the field definitions in the following table.

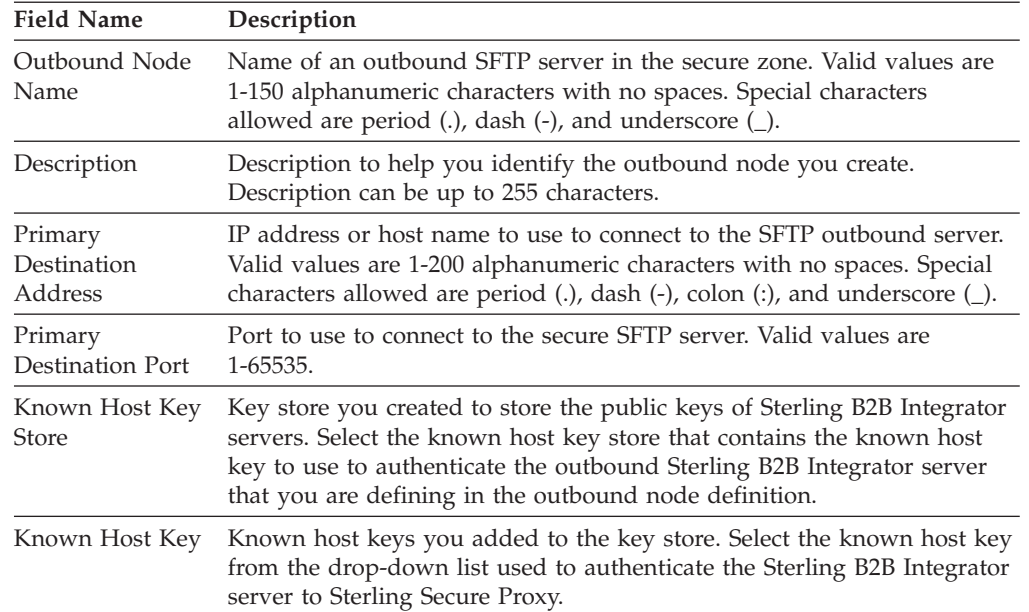

## **SFTP Netmap Outbound Node Definition - Advanced**

Use this screen to define advanced parameters for your internal SFTP server. Refer to the field definitions in the following table.

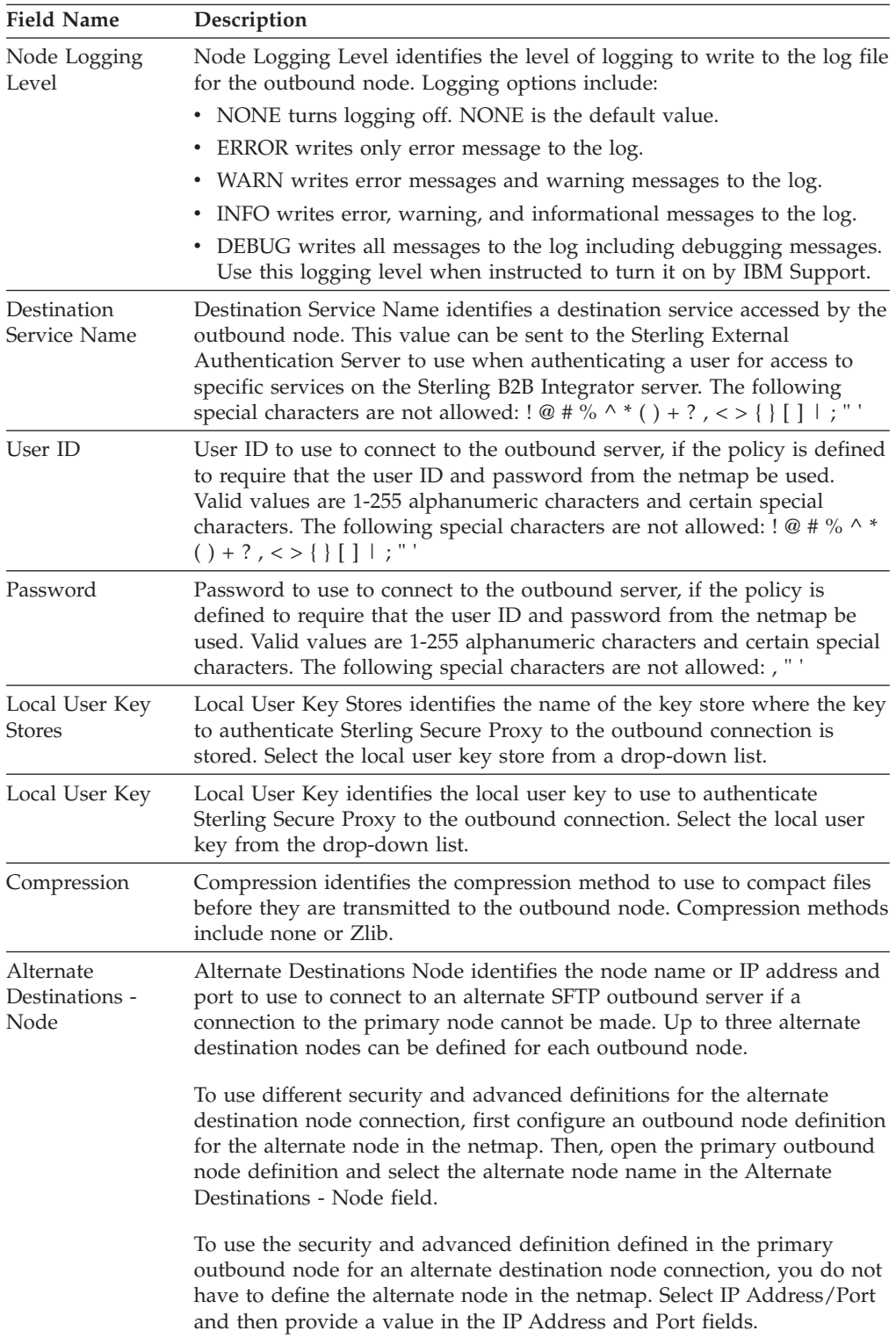

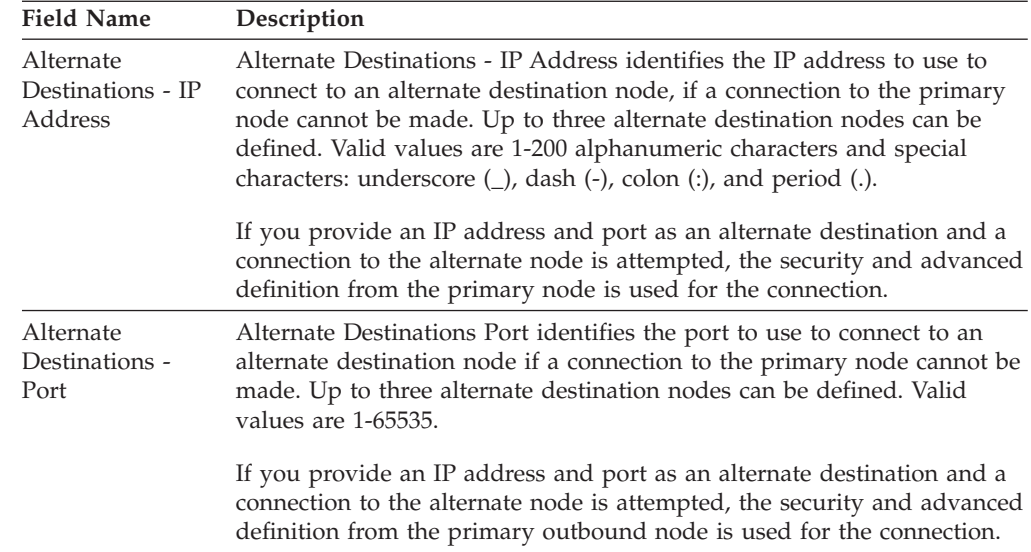

## **SFTP Netmap Outbound Node Definition - Security**

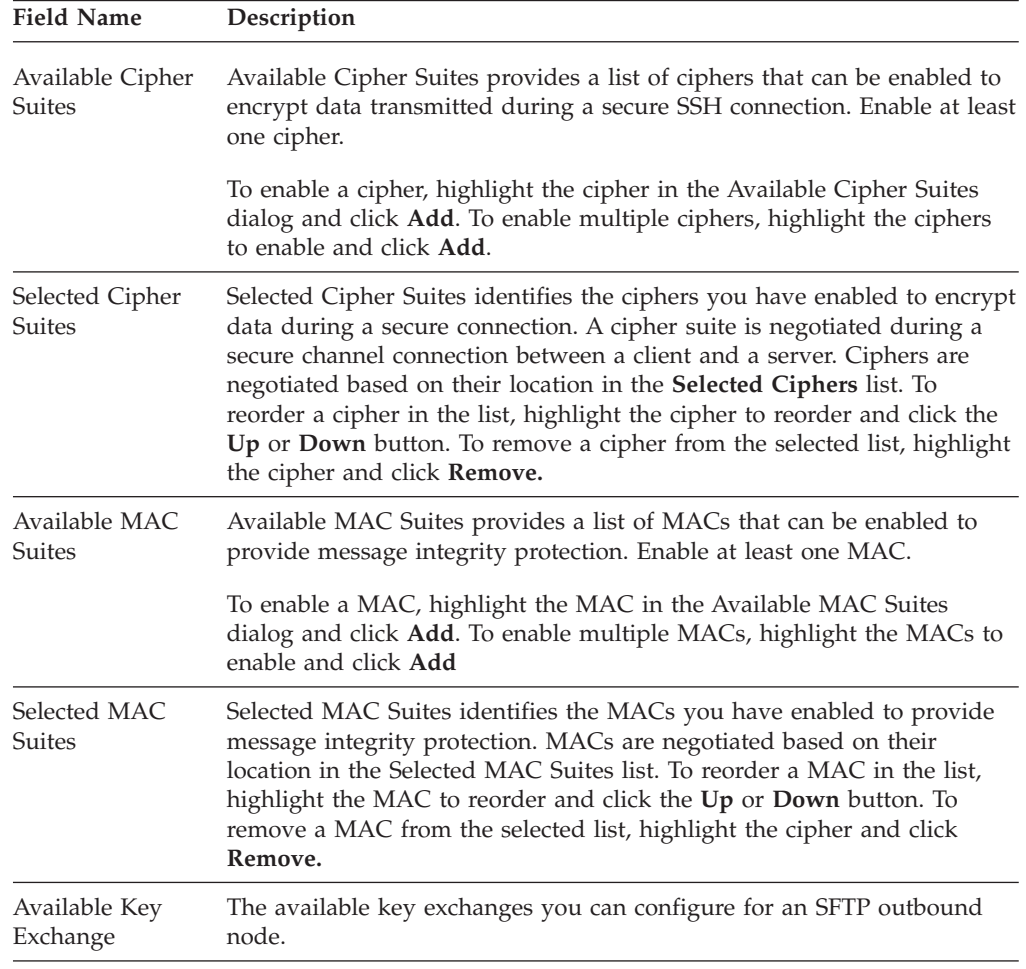

Use this screen to define the secure connection requirements for your internal SFTP server. Refer to the field definitions in the following table.

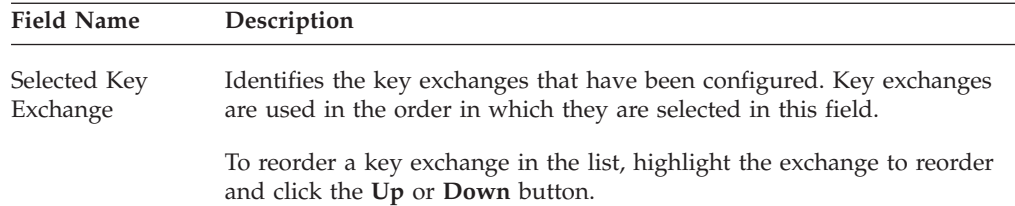

#### **SFTP Policy Configuration - Basic**

Use this screen to define how you impose controls to authenticate a trading partner trying to access your SFTP server. Refer to the field definitions in the following table.

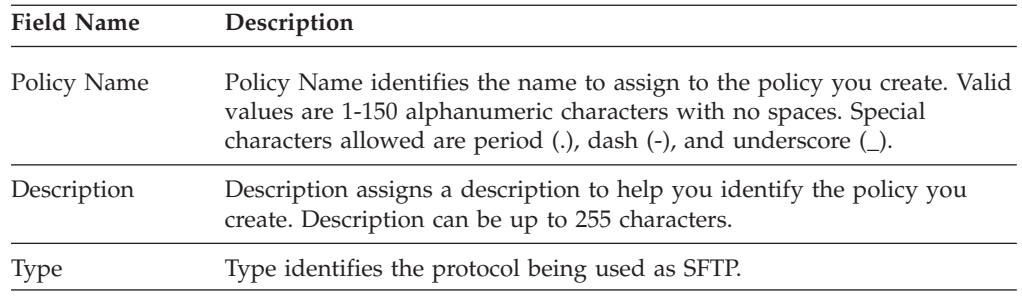

### **SFTP Policy Configuration - Advanced**

Use this tab to specify the type of user authentication to use for inbound access requests. For Certificate Authentication and User Authentication through External Authentication, you must have installed and configured Sterling External Authentication Server. You can also use this screen to map an incoming user ID and password to a different user ID and password to present to the internal server.

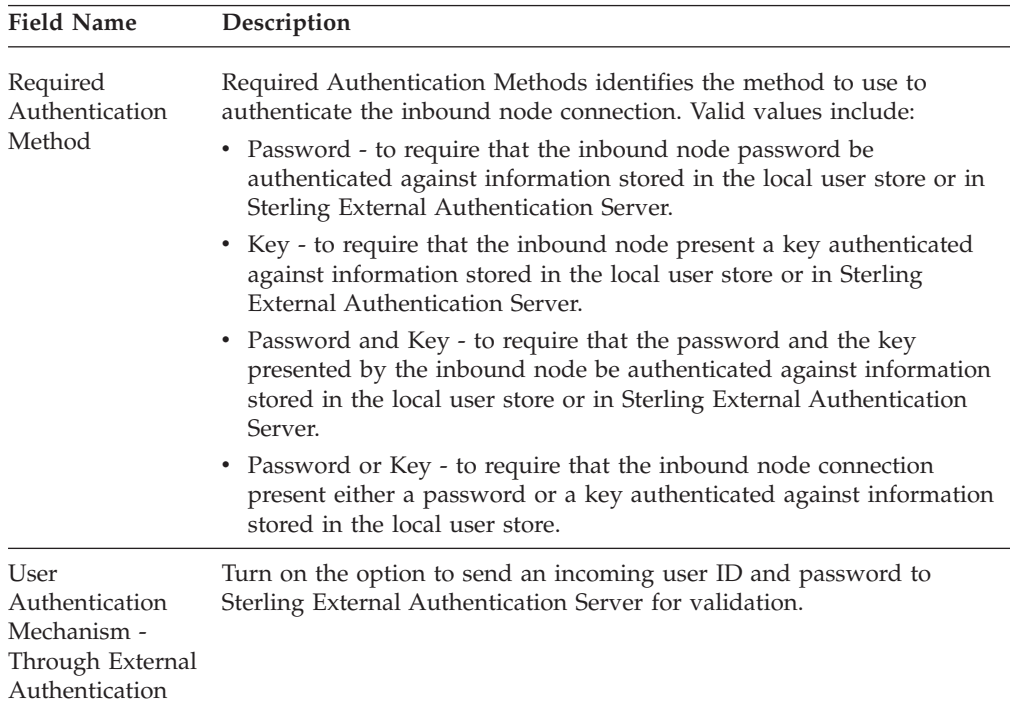

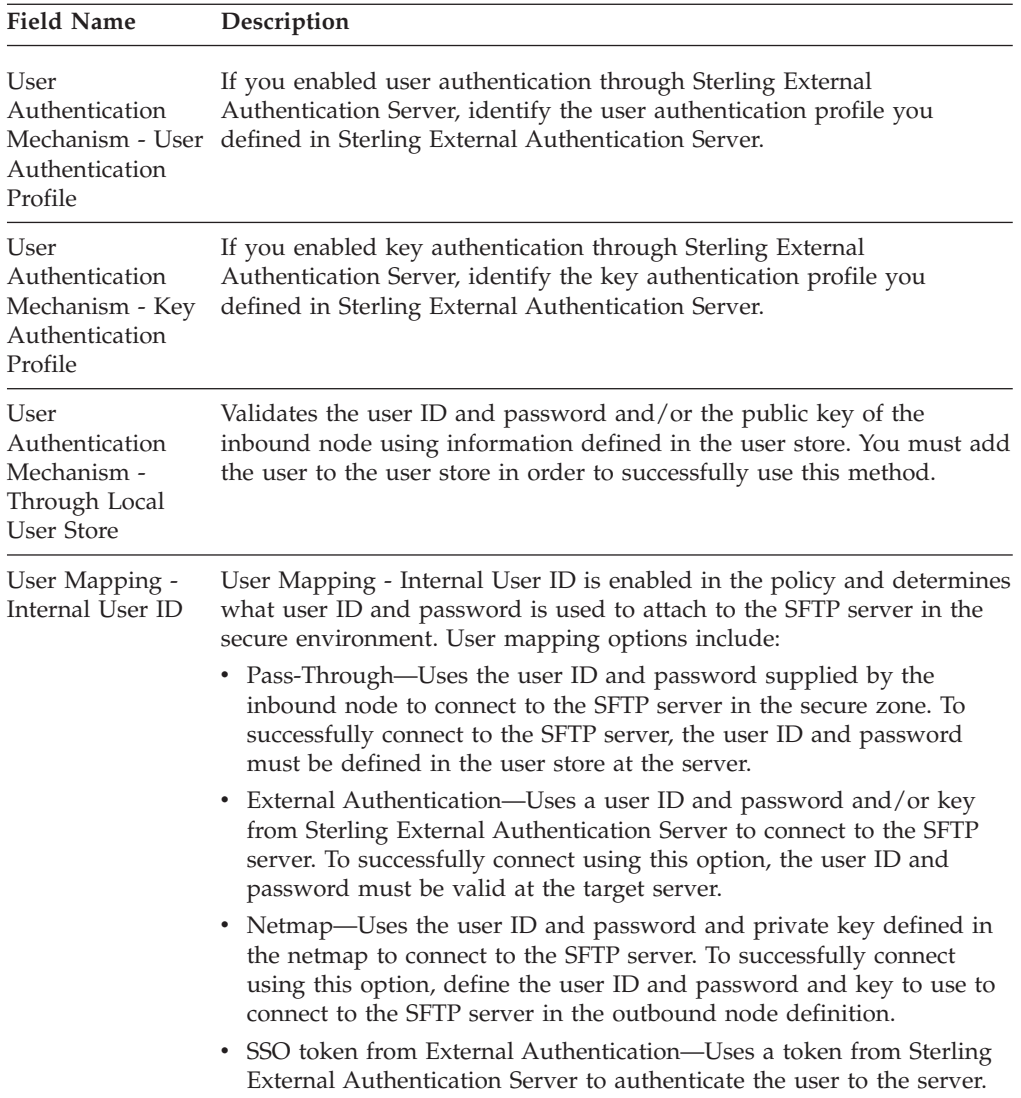

# **Chapter 8. Monitoring Field Definitions**

## **Monitoring Engine Status (All)**

Adapters are configured at CM and then pushed to the engine. The Engine Status Page for all Engines provides information on the engines that are configured including when configuration files were pushed to the engine, the version of the configuration file at CM and at the engine. You can also use the engine status page to manually push a configuration to an engine and to stop an engine.

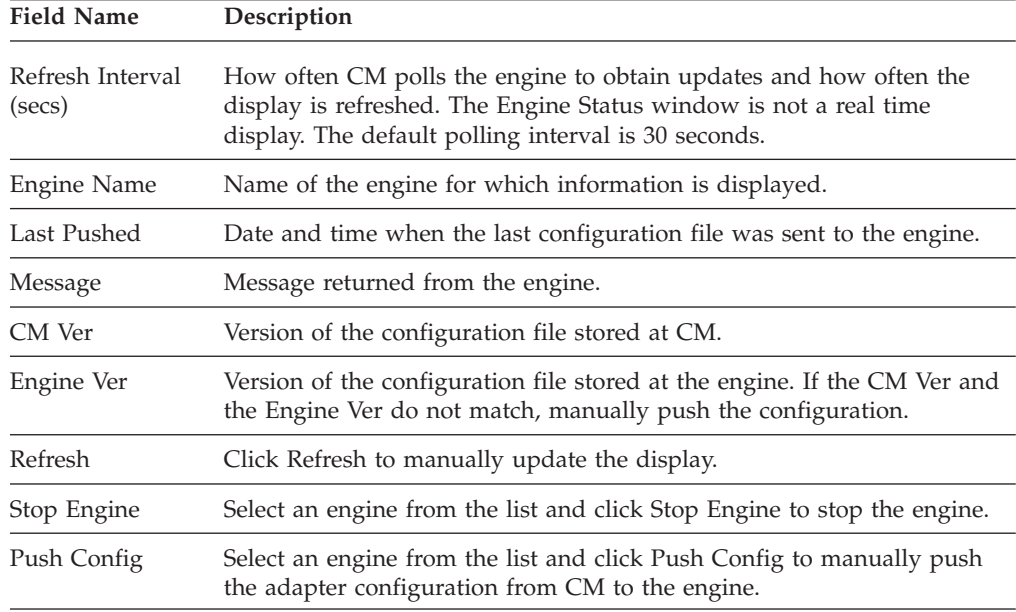

## **Monitoring Engine Detail**

The Engine Detail Page provides information on an engine that has been configured including adapters that are configured at the engine, the type of adapter and the port where it is configured. You can also use this tab to stop an adapter.

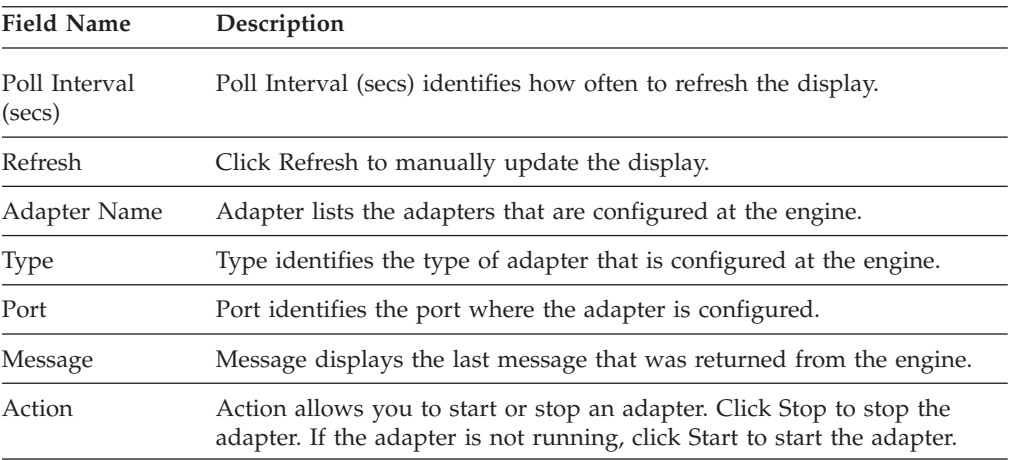

## **Chapter 9. Credentials Field Definitions**

#### **Trusted Certificate Store Configuration**

The Trusted Certificate Stores dialog shows you the name and description of the selected Trusted Certificate Store. The certificates that are in the store are displayed in a table, with a radio button indicating the active certificate. From this screen, you can change the active certificate. You can also add, edit, copy or delete a certificate. Refer to the field definitions in the following table.

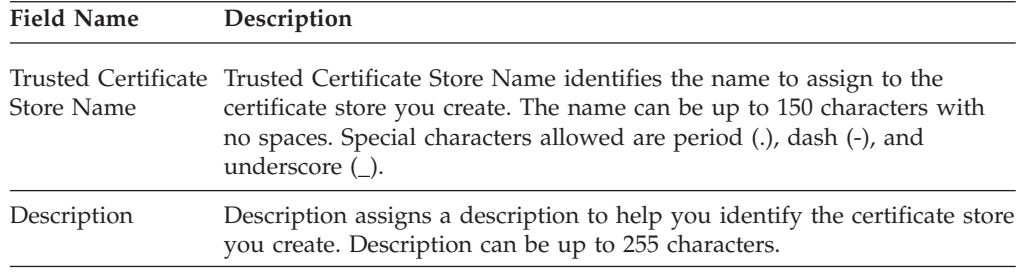

#### **Trusted Certificate Configuration**

Use this screen to update a certificate currently in the trust store or to create a new certificate in the trust store. Refer to the field definitions in the following table.

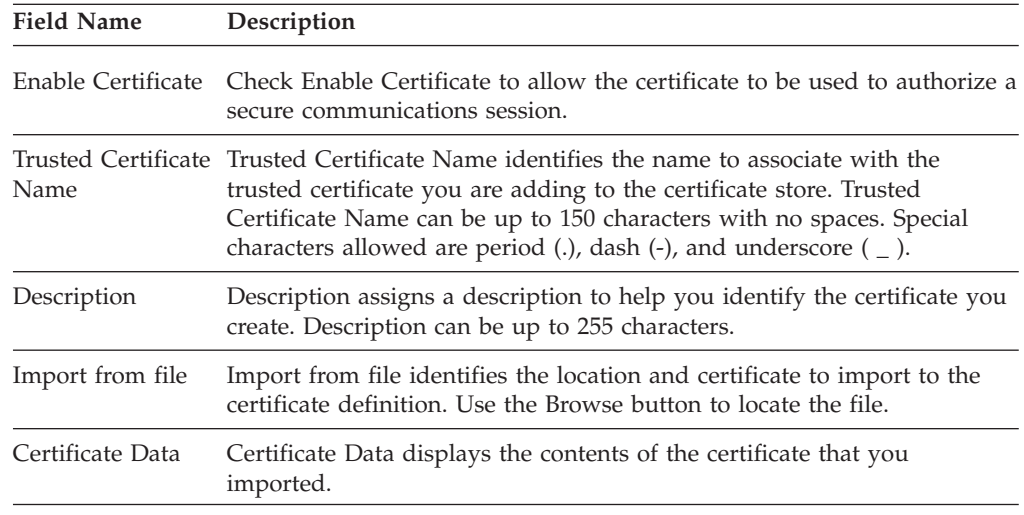

## **System Certificate Store Configuration**

The System Certificate Stores dialog shows you the name and description of the selected System Certificate Store. The private keys that are in the store are displayed in a table, with a radio button indicating the active key. From this screen, you can change the active key. You can also add, edit, copy or delete a key. Refer to the field definitions in the following table.

#### **Description**

System Certificate Store Name identifies the name to assign to the certificate store you create. The name can be up to 150 characters with no spaces. Special characters allowed are period (.), dash (-), and underscore (\_).

Description assigns a description to help you identify the certificate store you create. Description can be up to 255 characters.

Certificate Data displays the contents of the certificate that you imported.

#### **System Certificate Configuration**

Use this screen to update a software key or HSM key. Click the Software Keys tab to update a software key currently in the trust store or create a new key in the key store. Click the HSM Keys tab to view an HSM key currently in the trust store or change the description of an HSM key.

#### **Software Keys**

From the Software Keys tab, you can add or update a software key. Refer to the field definitions in the following table:

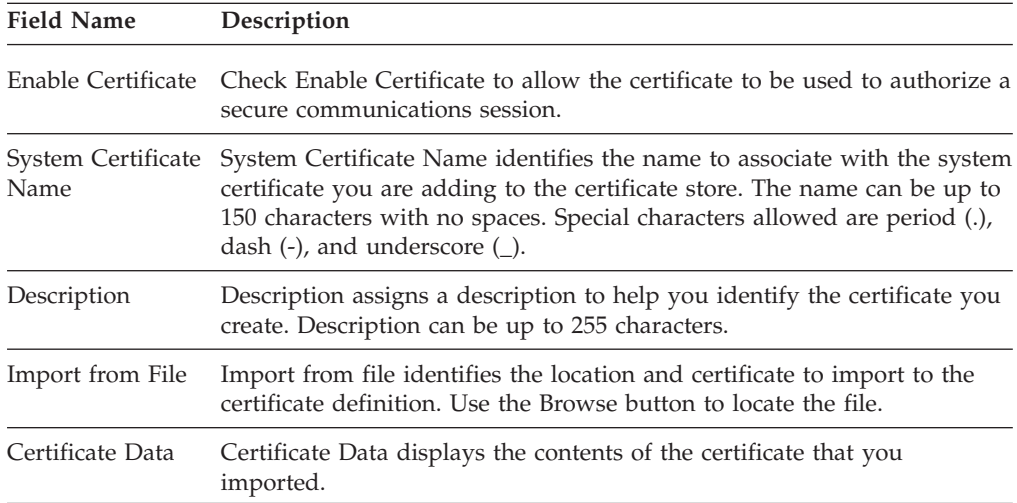

#### **HSM Keys**

From the HSM Keys tab, you can view an HSM key currently in the trust store or modify the description of an HSM key. Refer to the field definitions in the following table:

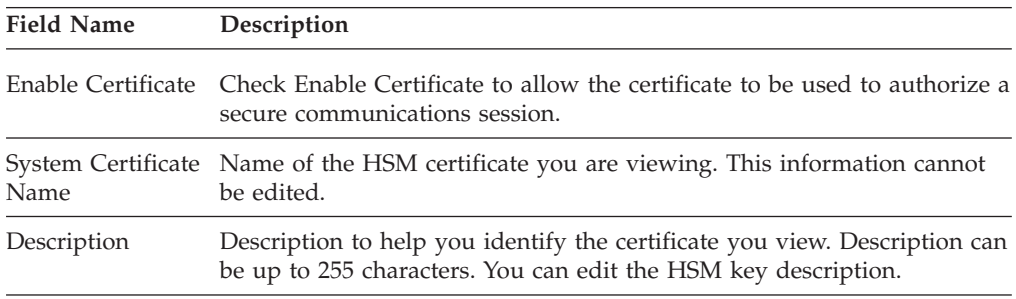

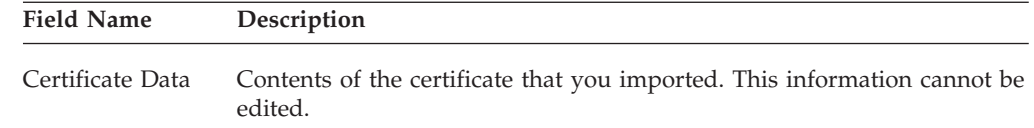

## **Authorized User Key Store Configuration**

The Authorized User Key Store dialog shows you the name and description of the selected Authorized User Key Store. The keys that are in the store are displayed in a table with a radio button indicating the active key.

From this screen, you can change the active key. You can also add, edit, copy or delete a key. Refer to the field definitions in the following table.

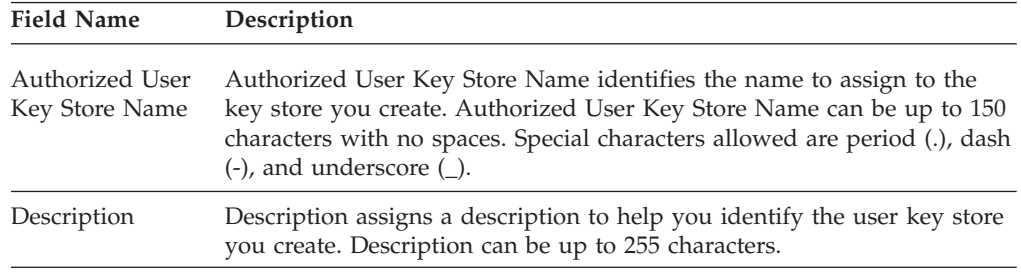

### **Authorized User Key Configuration**

Use this screen to update a key currently in the Authorizes User Key Store or to create a new key in the store. Refer to the field definitions in the following table.

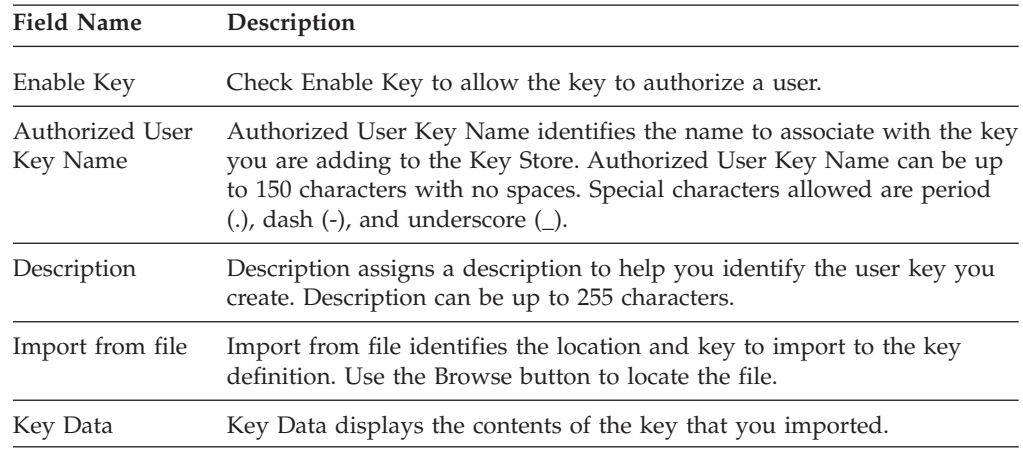

#### **Known Host Key Store Configuration**

The Know Host Key Store dialog shows you the name and description of the selected Known Host Key Store. The keys that are in the store are displayed in a table with a radio button indicating the active key. From this screen, you can change the active key. You can also add, edit, copy or delete a key. Refer to the field definitions in the following table.

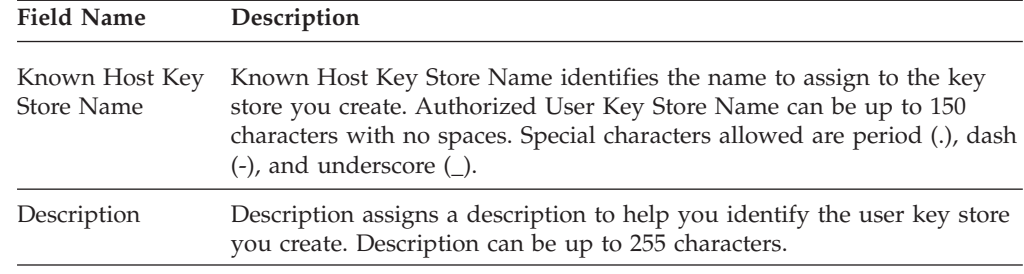

# **Known Host Key Configuration**

Use this screen to update a key currently in the Known Host User Key Store or to create a new key in the store. Refer to the field definitions in the following table.

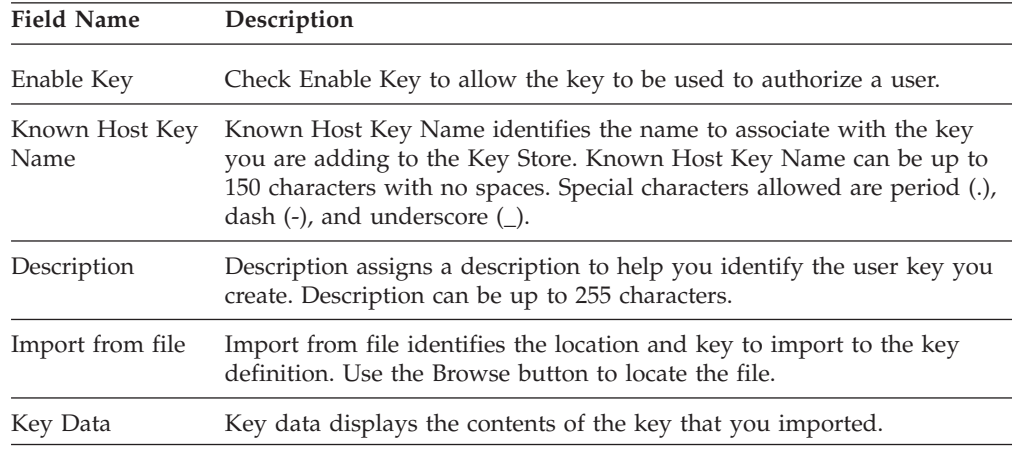

#### **Local User Key Store Configuration**

The Local User Key Store dialog shows you the name and description of the selected Local User Key Store. The keys that are in the store are displayed in a table with a radio button indicating the active key. From this screen, you can change the active key. You can also add, edit, copy or delete a key. Refer to the field definitions in the following table.

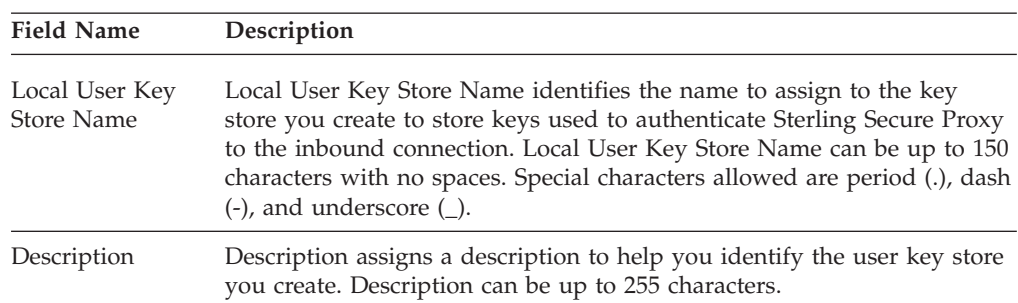

### **Local User Key Configuration**

Use this screen to update a key currently in the Local User Key Store or to create a new key in the store. Refer to the field definitions in the following table.

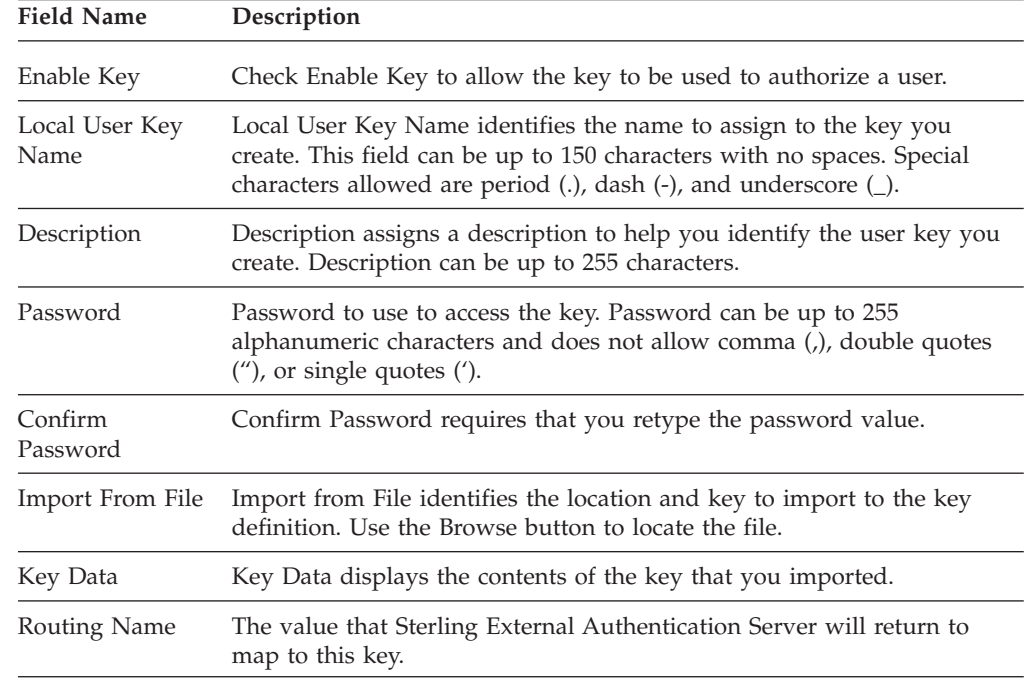

#### **Local Host Key Store Configuration**

The Local Host Key Store dialog shows you the name and description of the selected Local Host Key Store. The keys that are in the store are displayed in a table with a radio button indicating the active key. From this screen, you can change the active key. You can also add, edit, copy or delete a key. Refer to the field definitions in the following table.

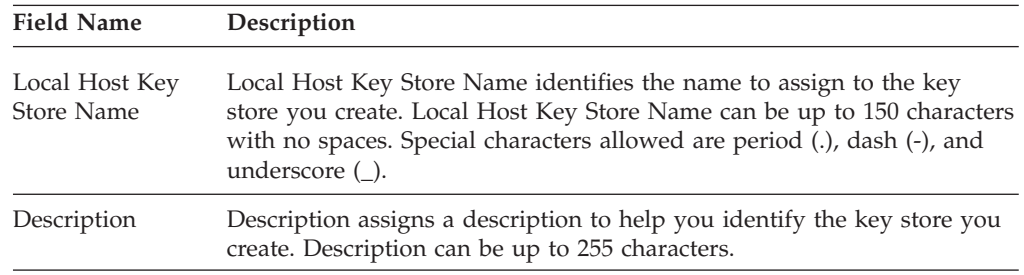

#### **Local Host Key Configuration**

Use this screen to update a key currently in the Local Host Key Store or to create a new key in the store. Refer to the field definitions in the following table.

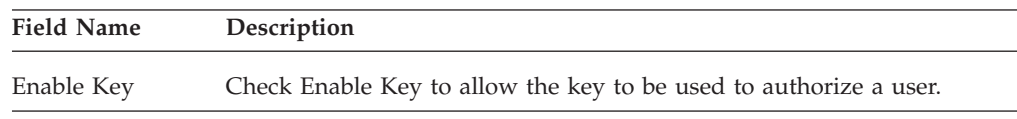

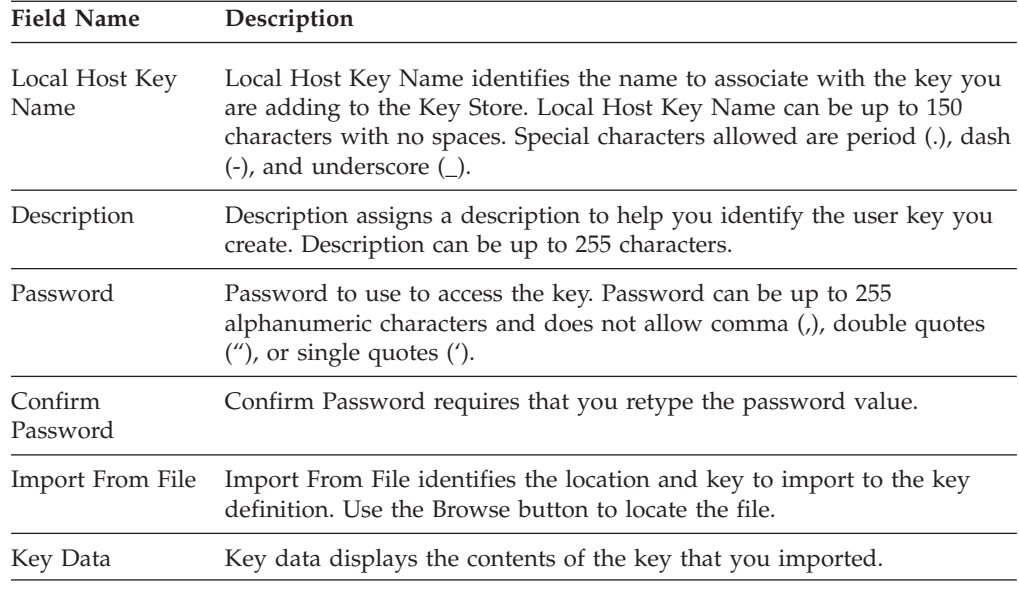

#### **User Store Configuration**

The User Store is a file that contains user accounts. A default user store called defUserStore is available with the product. If desired, you can create additional user stores. The user account is locked if the user fails to type the correct login credentials, the number of times defined in the user lockout threshold. The default value is 3. If an error occurs when connecting to a server, such as Sterling External Authentication Server, this is not considered a login credentials error.

Use this screen to add a user store or modify the default user store. Refer to the field definitions in the following table.

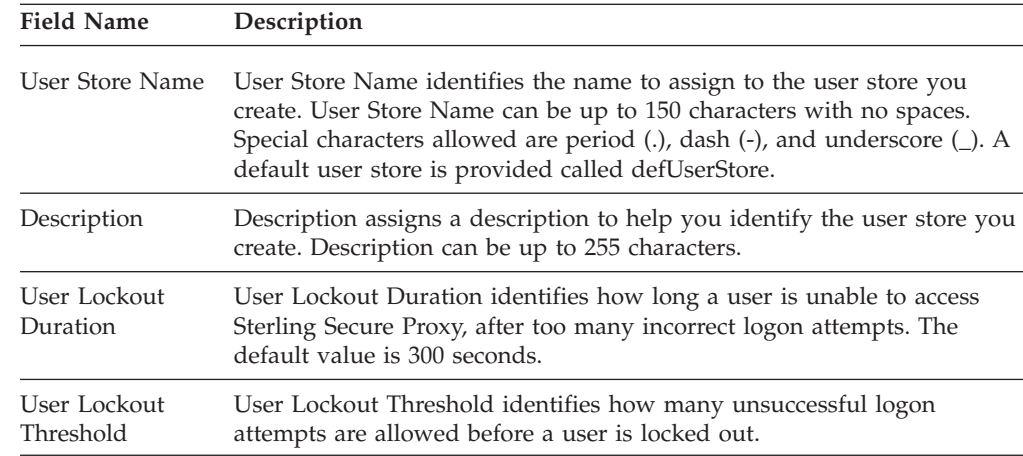

#### **User Configuration - Basic**

The User Configuration allows you to define users who are allowed to access Sterling Secure Proxy. Use this screen to define the basic requirements for user access to Sterling Secure Proxy. Refer to the field definitions in the following table.

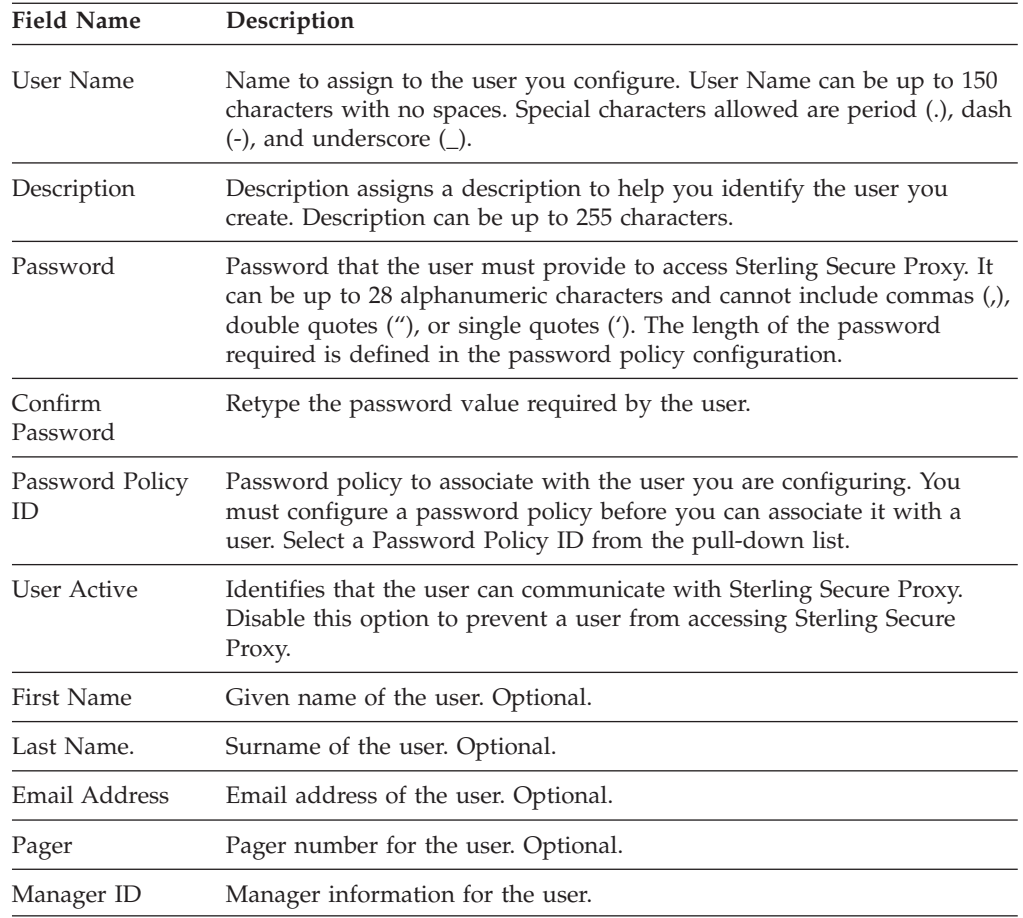

## **User Configuration - Advanced**

The User Configuration Advanced tab allows you to associate SSH keys with a user definition. Refer to the field definitions in the following table.

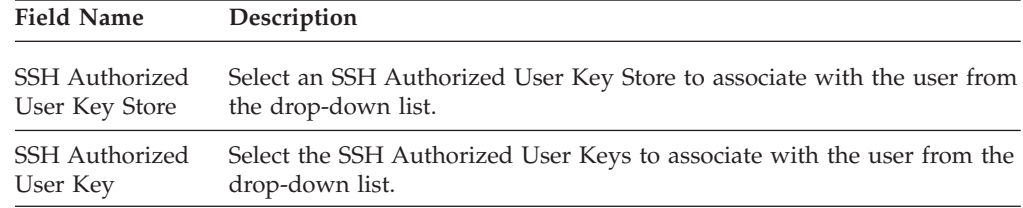

# **Chapter 10. Advanced Menu Field Definitions**

#### **Perimeter Servers Field Definitions**

From the Advanced menu, you can configure remote perimeter servers that you want to use with a Sterling Secure Proxy engine. Identify if the perimeter server is installed in a more secure zone or a less secure zone and then configure the perimeter server.

#### **Less Secure Zone PS Configuration - Basic**

Use this screen to configure a remote perimeter server in a less secure zone. Refer to the field definitions in the following table.

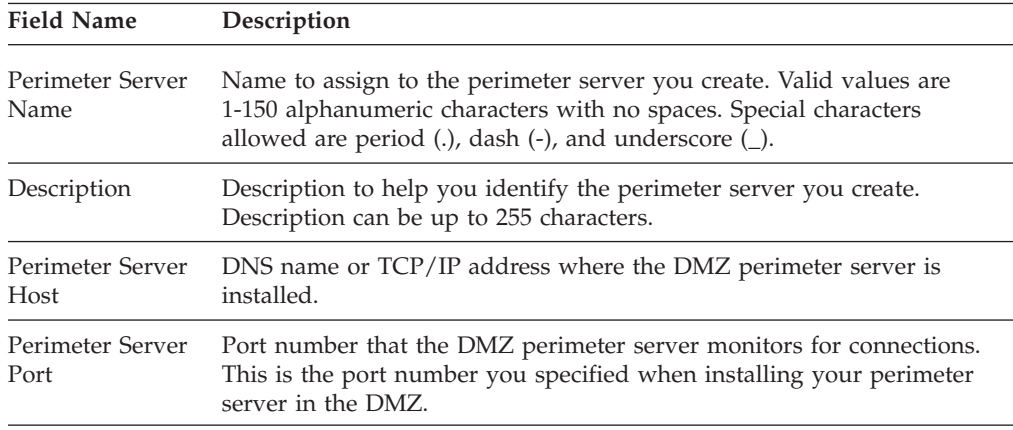

#### **Less Secure Zone PS Configuration - Advanced**

Use this screen to edit advanced properties associated with a remote perimeter server installed in a less secure zone. Refer to the field definitions in the following table.

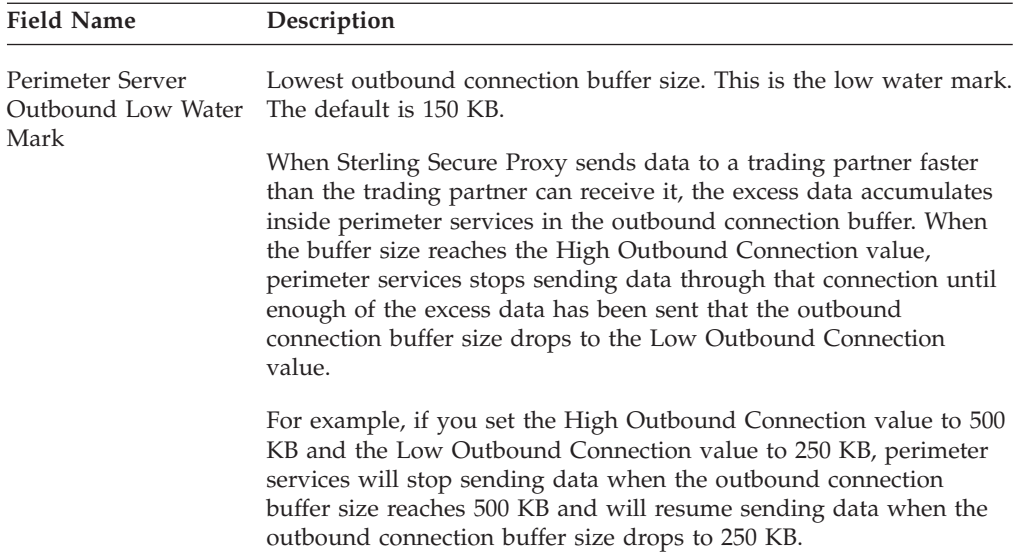

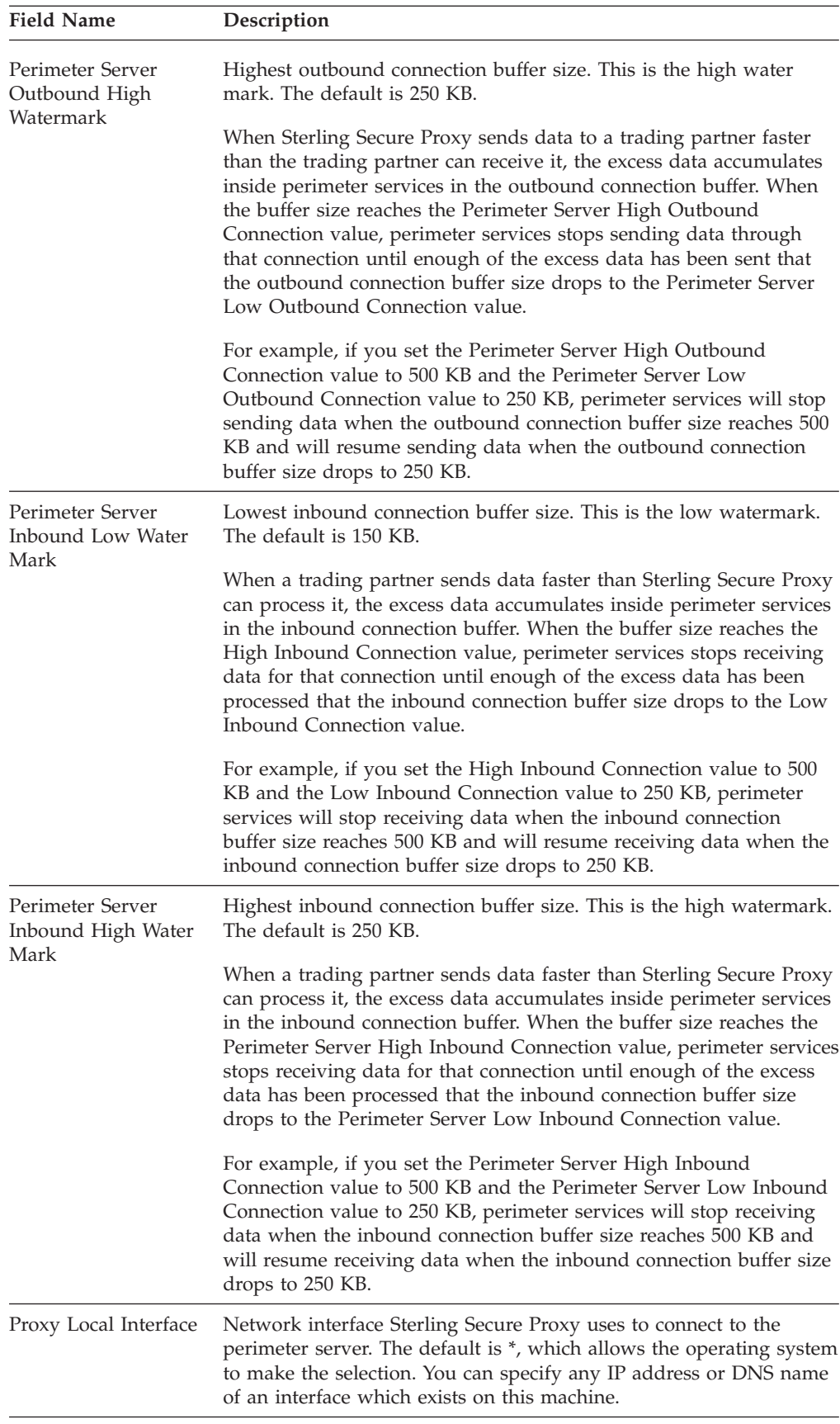

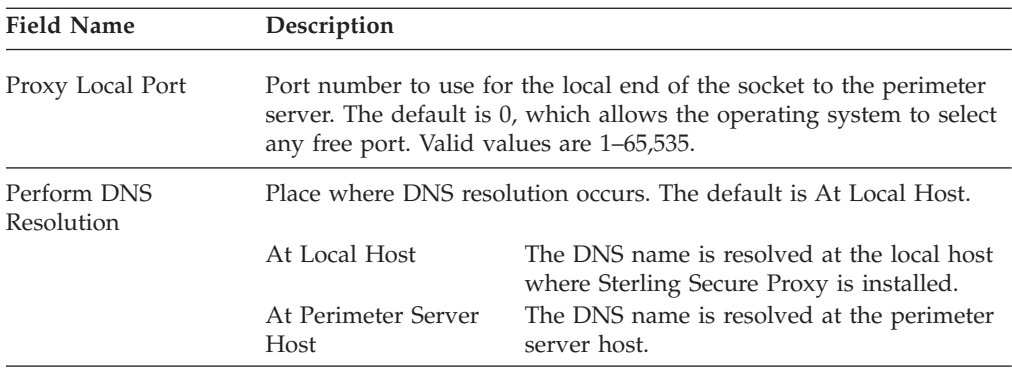

#### **More Secure Zone PS Configuration - Basic**

Use this screen to configure a remote perimeter server in a more secure zone. Refer to the field definitions in the following table.

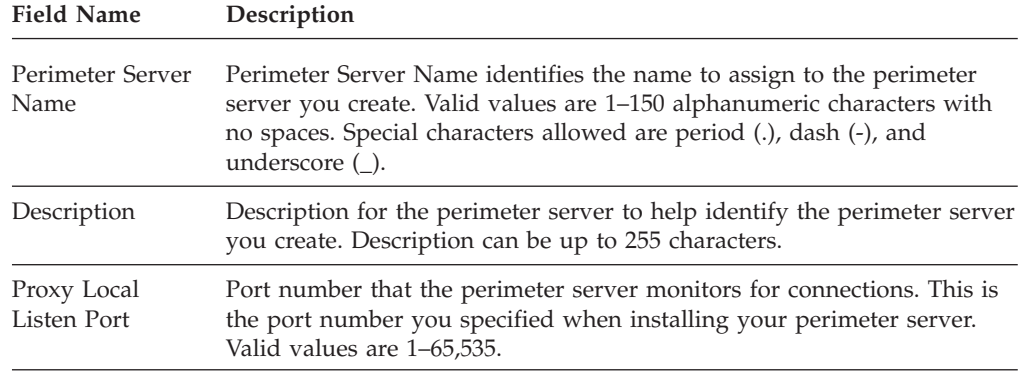

#### **More Secure Zone PS Configuration - Advanced**

Use this screen to edit the default properties associated with a perimeter server installed in a more secure zone. Refer to the field definitions in the following table.

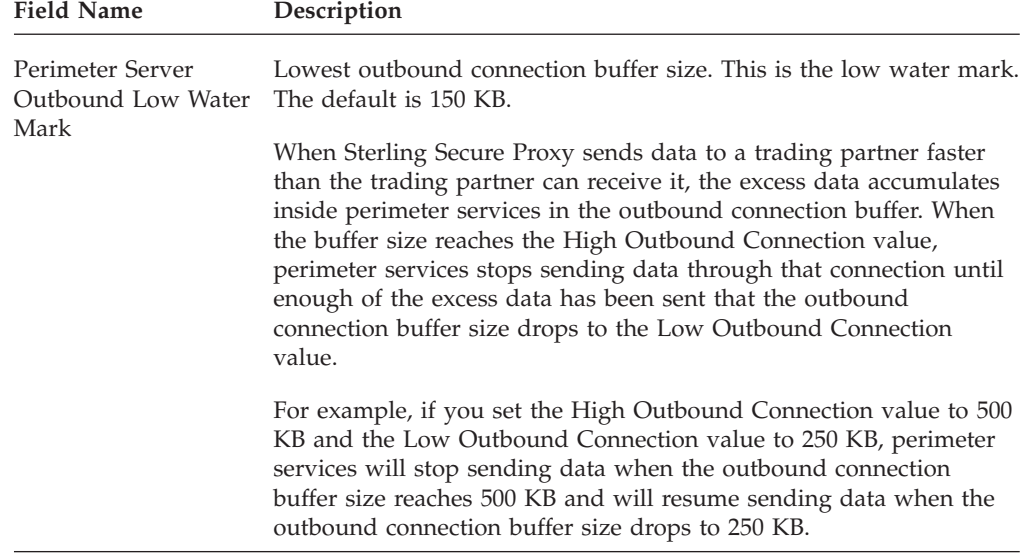

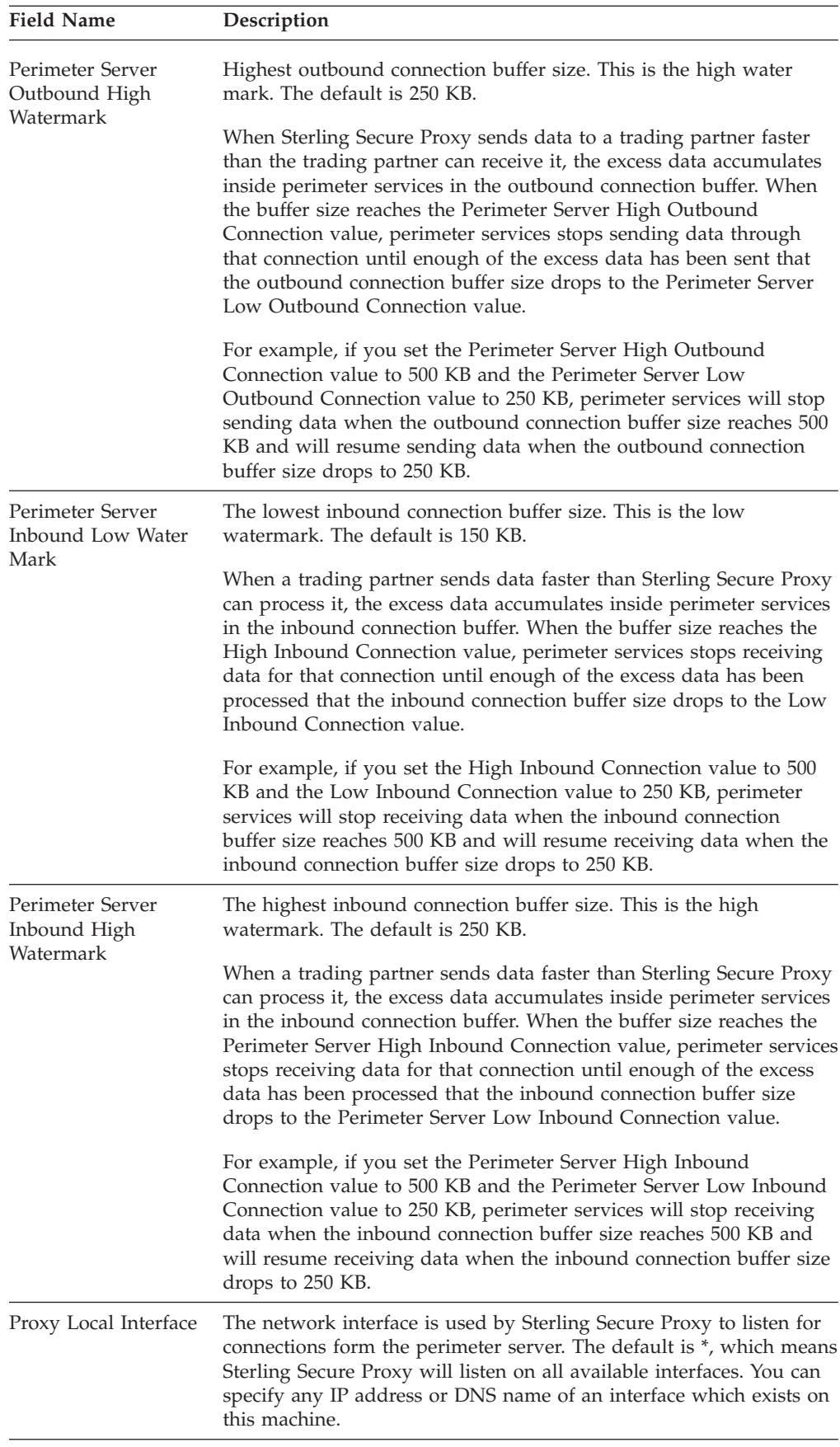
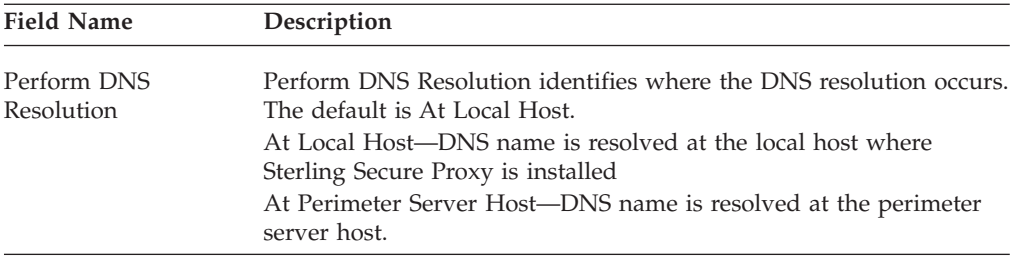

## **Sterling Secure Proxy Sterling External Authentication Server Configuration - Basic**

Use this screen to configure a Sterling External Authentication Server. Refer to the field definitions in the following table.

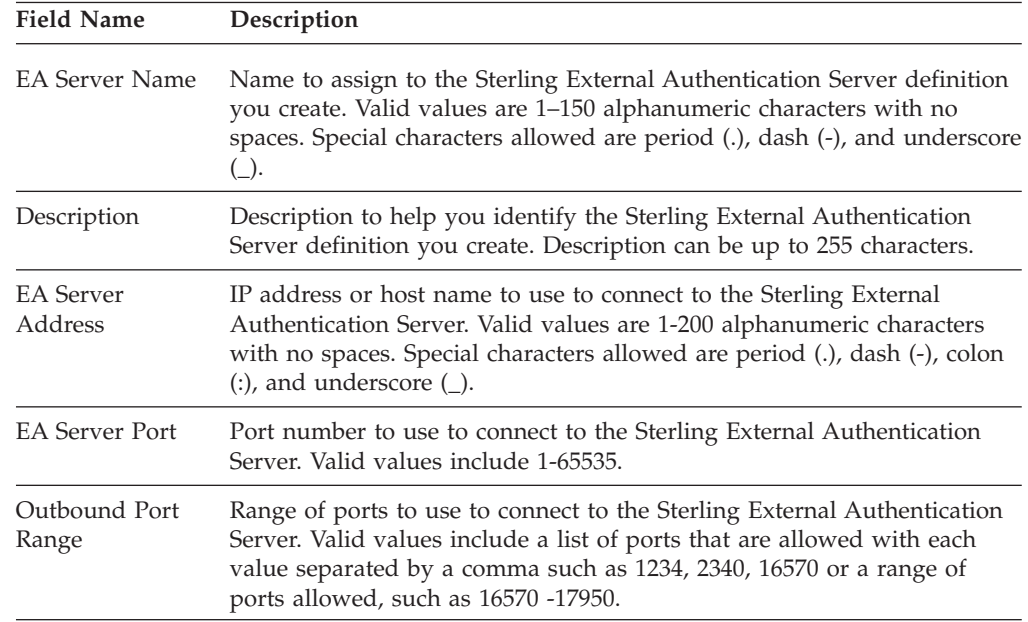

## **Sterling Secure Proxy Sterling External Authentication Server Configuration - Security**

Use this screen to define secure connection requirements for a Sterling External Authentication Server definition. Refer to the field definitions in the following table.

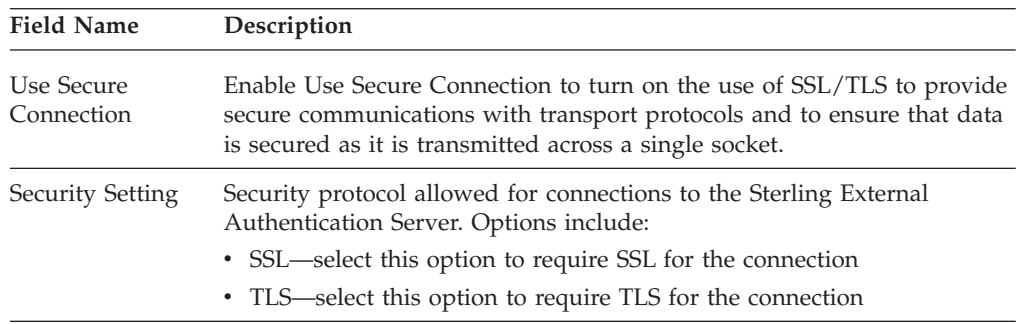

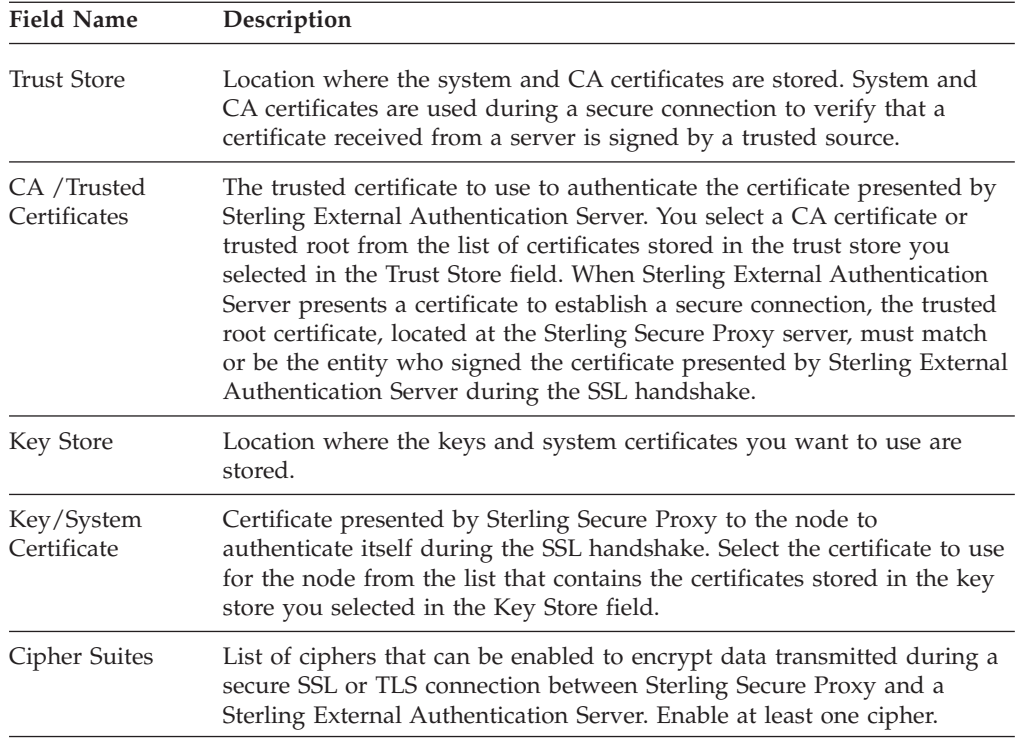

### **Sterling Secure Proxy Sterling External Authentication Server Configuration - Advanced**

Use the advanced tab for a Sterling External Authentication Server definition to allow failover support for a Sterling External Authentication Server. If failover support is configured and a connection to the primary Sterling External Authentication Server cannot be configured, Sterling Secure Proxy connects to the first alternate server. If a connection to the first alternate Sterling External Authentication Server cannot be made, Sterling Secure Proxy connects to the second alternate server. Refer to the field definitions in the following table.

**Note:** If a connection to the primary Sterling External Authentication Server is established but the connection is closed because a secure handshake could not be performed, Sterling Secure Proxy does not attempt a failover connection. This failure is not a connection failure.

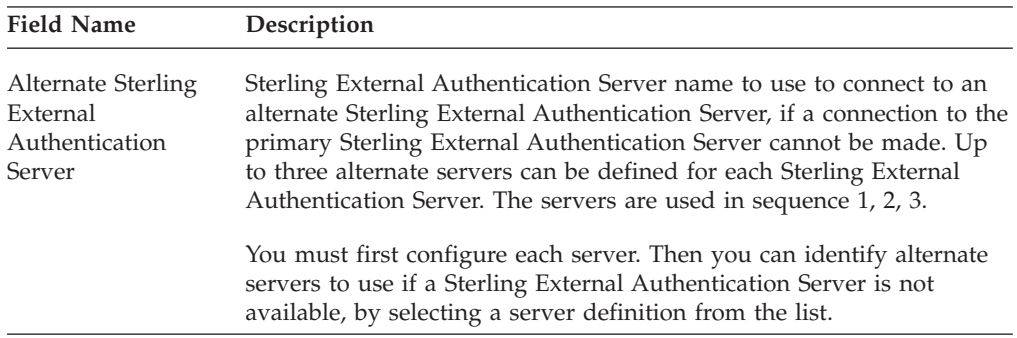

### **Sterling Connect:Direct Step Injection Configuration**

Use this screen to create a step injection function. Use the Step Injection Advanced tab to define the functions implemented with the step injection you define.

Step injection allows you to insert Sterling Connect:Direct Process statements into the communications session with the SNODE independent of the PNODE Process statements. These injected statements can provide real-time notification of file delivery, invoke applications, submit operating system jobs, and submit other Sterling Connect:Direct Processes, all without the need to provide an exit program on the SNODE or without changing the PNODE Process. The PNODE receives no indication that these steps have executed. However, execution results of these steps are logged in the statistics file of the SNODE.

### **Sterling Connect:Direct Step Injection Configuration - Basic**

Use this tab to create a step injection function.

Sterling Connect:Direct Step Injection Configuration - Basic fields are defined in the following table.

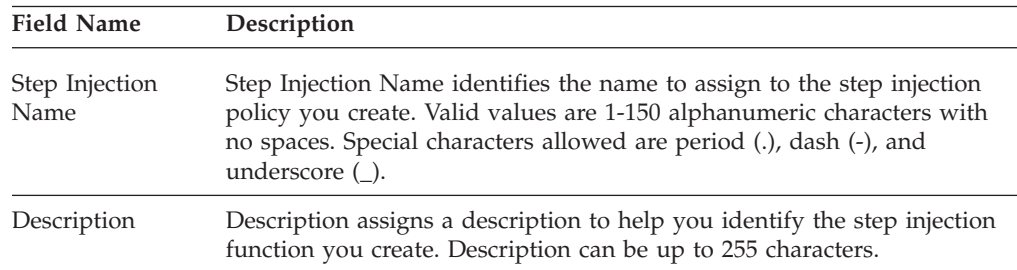

### **Sterling Connect:Direct Step Injection - Advanced**

Use this tab to define the functions implemented the step injection.

Sterling Connect:Direct Step Injection Configuration - Advanced fields are defined in the following table.

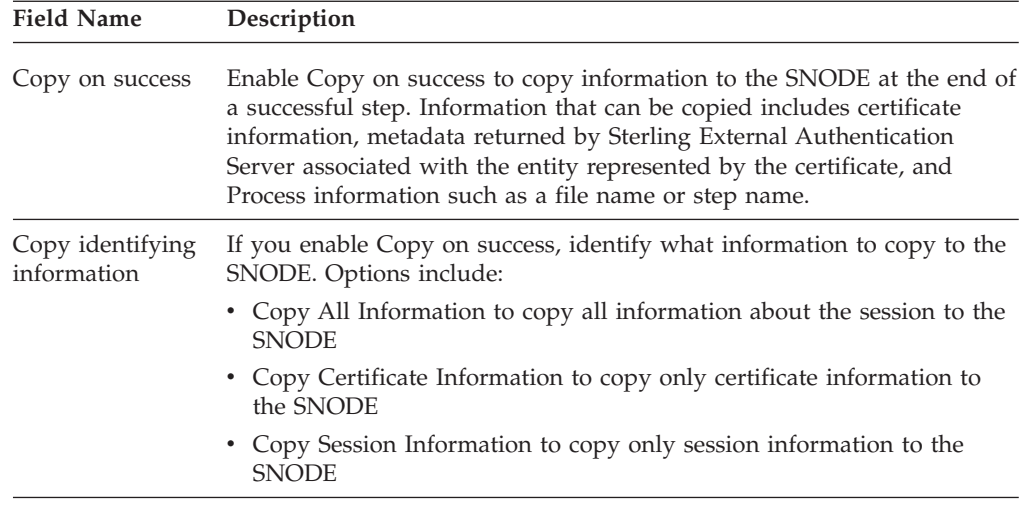

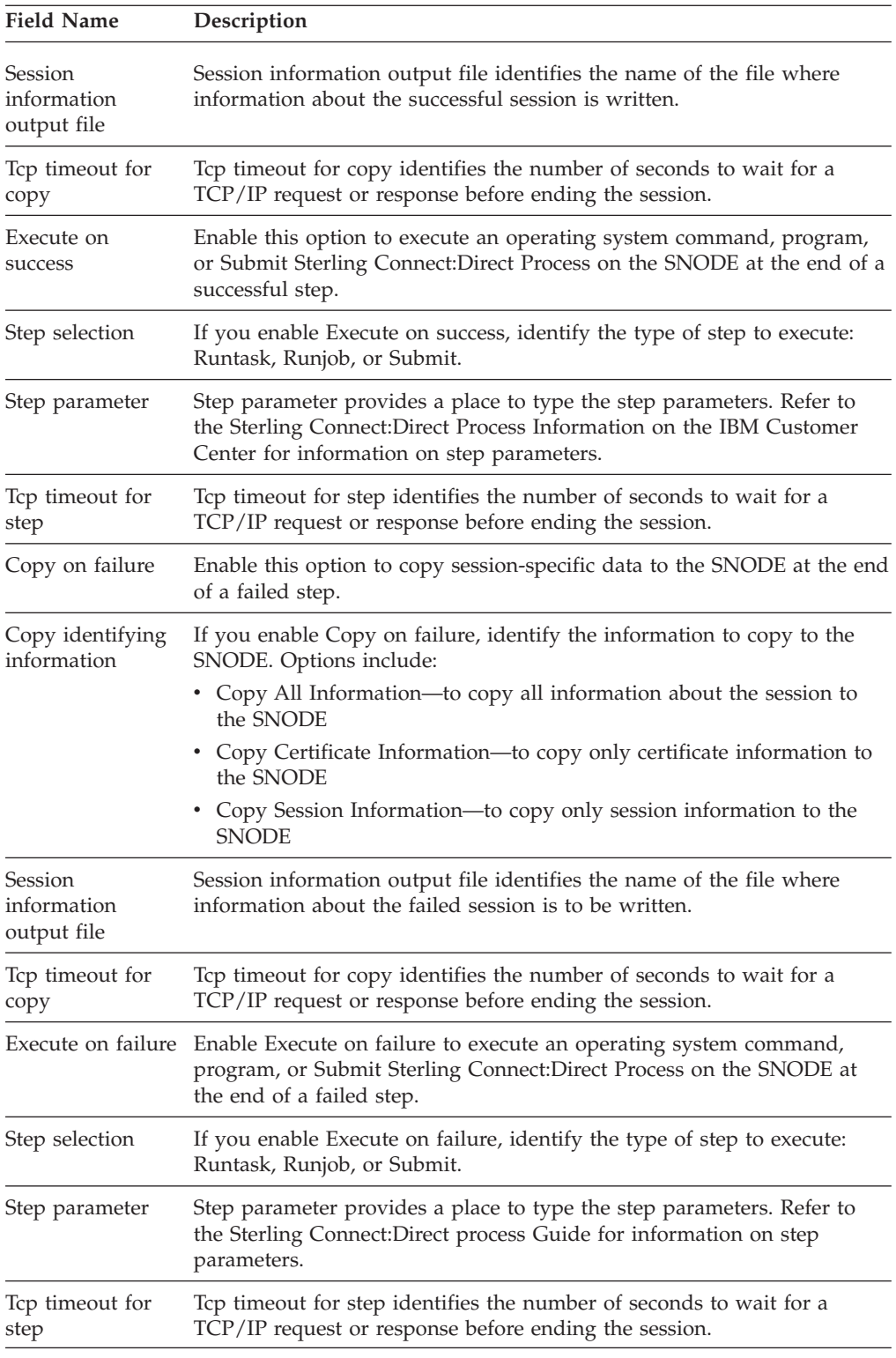

# **Password Policy Field Definitions**

The Password Policy tab is used to define password policies, a set of security decisions that you make and apply to different user accounts according to security policies in your company. After you create a password policy, you can associate it with a user definition.

# **Password Policy Field Definitions**

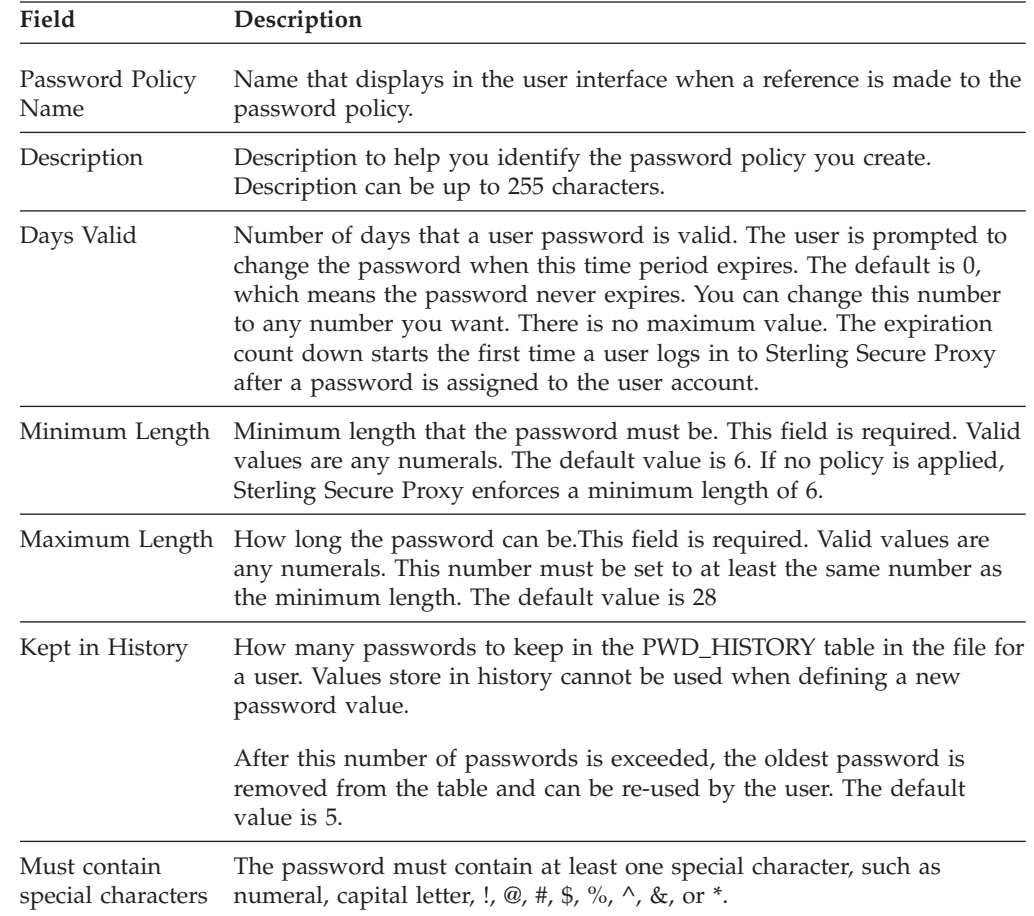

Following are the password policy field definitions.

# **Chapter 11. Single Sign-On Field Definitions**

## **SSO Configuration - Basic**

Use this tab to define single sign-on attributes. Below is an explanation of the fields you can customize to configure single sign-on:

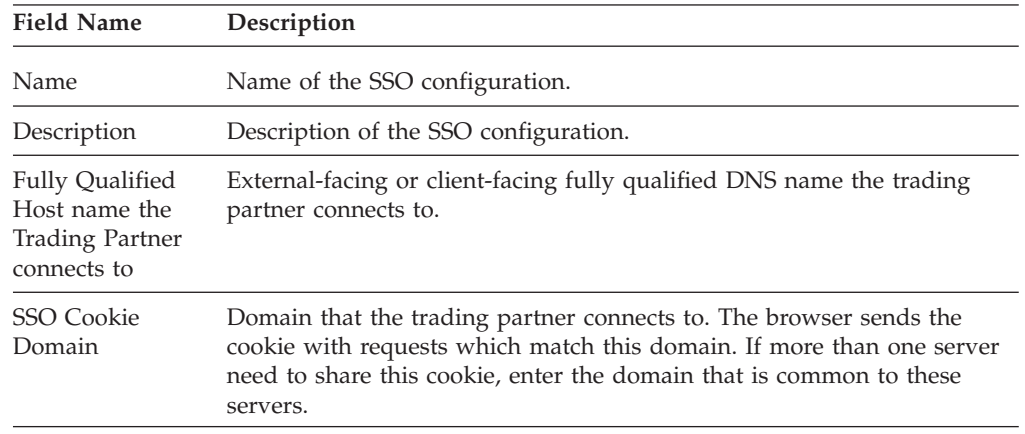

### **SSO Configuration - Advanced**

Use this tab to define advanced single sign-on attributes. Below is an explanation of the fields you define to configure single sign-on:

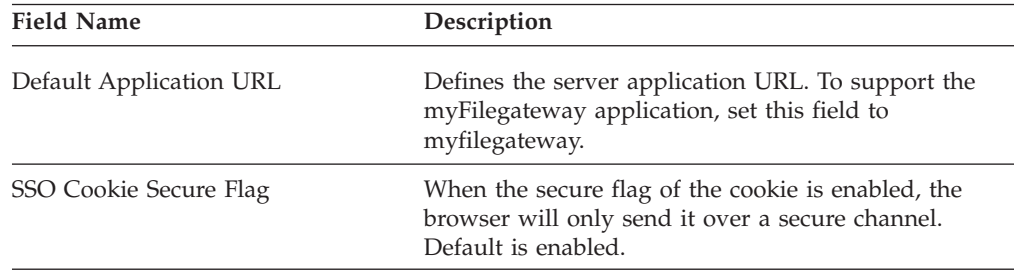

## **SSO Configuration - Logon Portal**

Use this tab to define single sign-on logon portal attributes. Below is an explanation of the fields you define to configure logon portal.

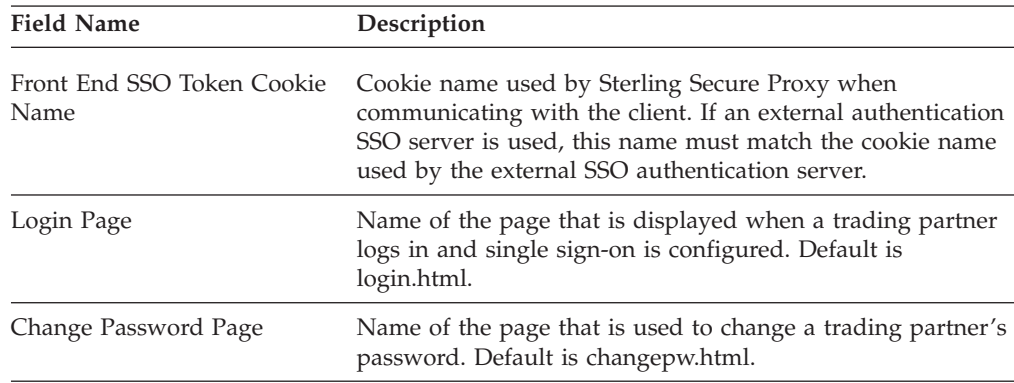

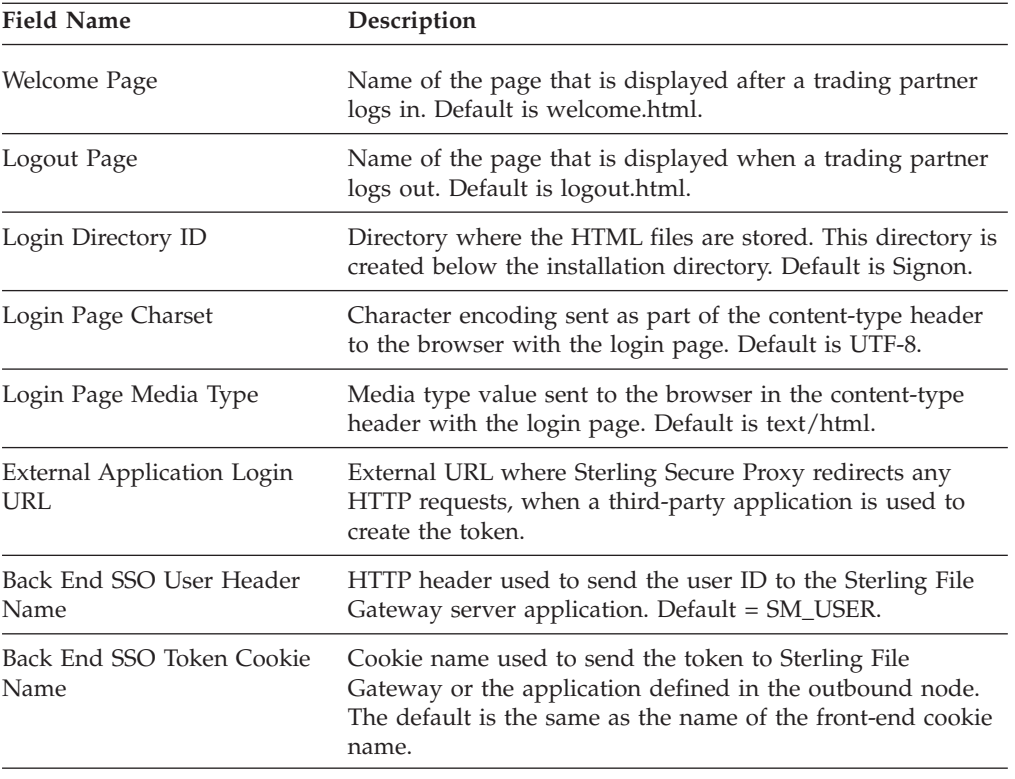

## **SSO Configuration - Properties**

Use this tab to define properties for a single sign-on session. Not all properties are automatically displayed. To change a default key value, type the key value as defined in the following table and assign a value to the key.

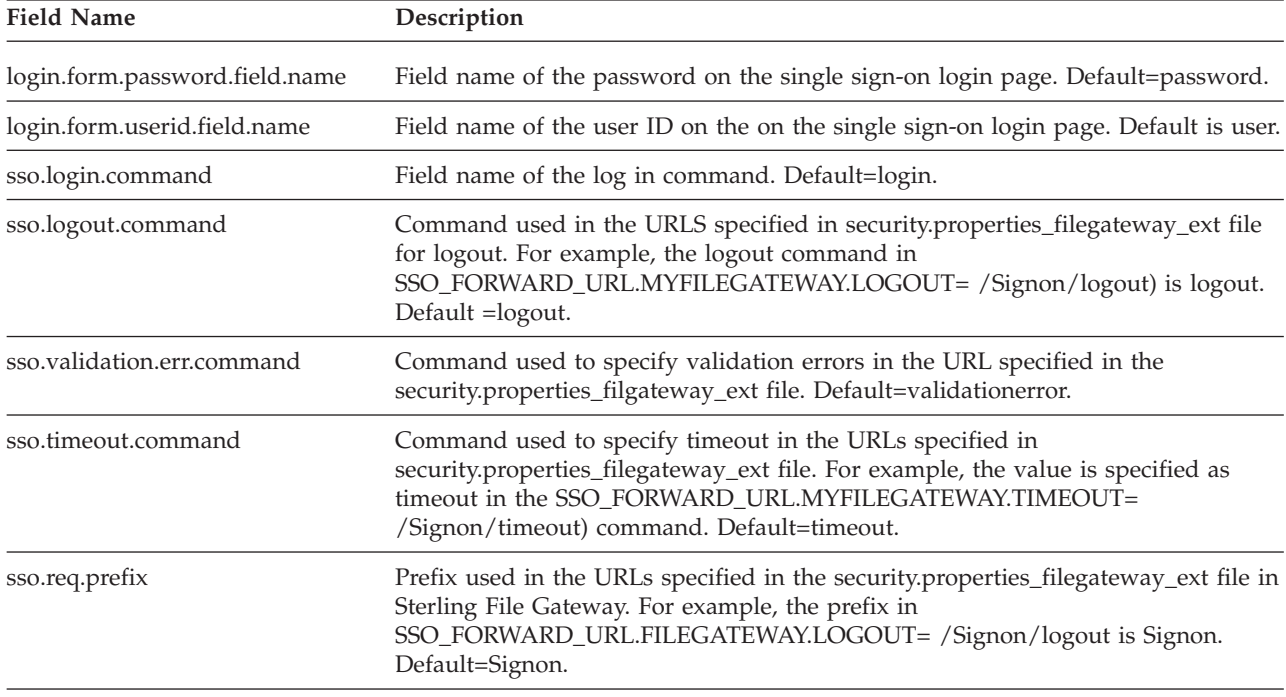

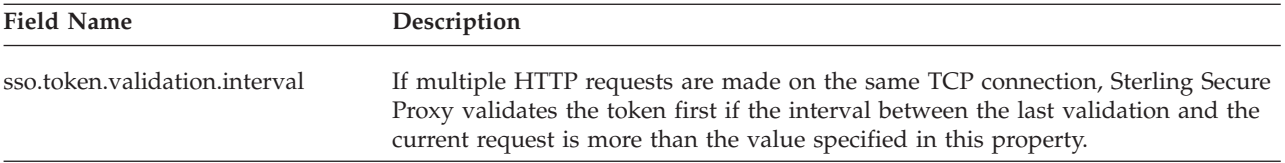

# **Chapter 12. System Menu Field Definitions**

### **CM Trusted Certificate Store Configuration**

The CM Trusted Certificate Stores dialog shows you the name and description of the CM Trusted Certificate Store. The certificates that are in the store are displayed in a table. These certificates are used to authenticate an SSL or TLS secure communications session with the web server and the engine. From this screen, you can view the active certificate. Refer to the field definitions in the following table.

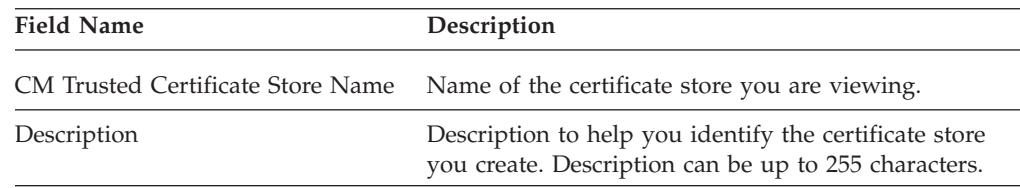

### **CM Trusted Certificate Configuration**

Use this screen to view a certificate currently in the trust store. Refer to the field definitions in the following table.

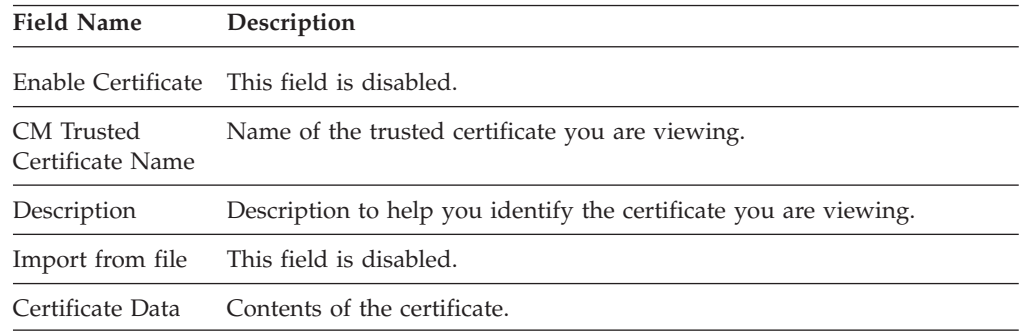

### **CM System Certificate Store Configuration**

The CM System Certificate Stores dialog shows you the name and description of the selected System Certificate Store. The private keys that are in the store are displayed in a table. From this screen, you can change the active key. You can also add, edit, copy or delete a key. Refer to the field definitions in the following table.

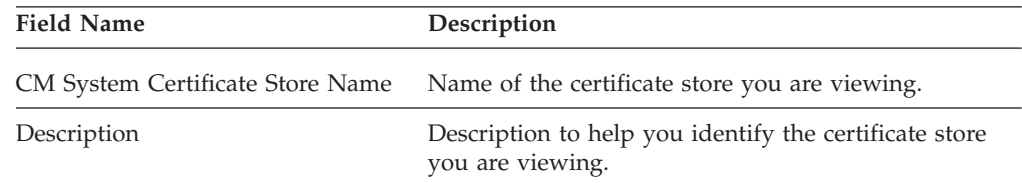

### **CM System Certificate Configuration**

Use this screen to view a key currently in the trust store. Refer to the field definitions in the following table.

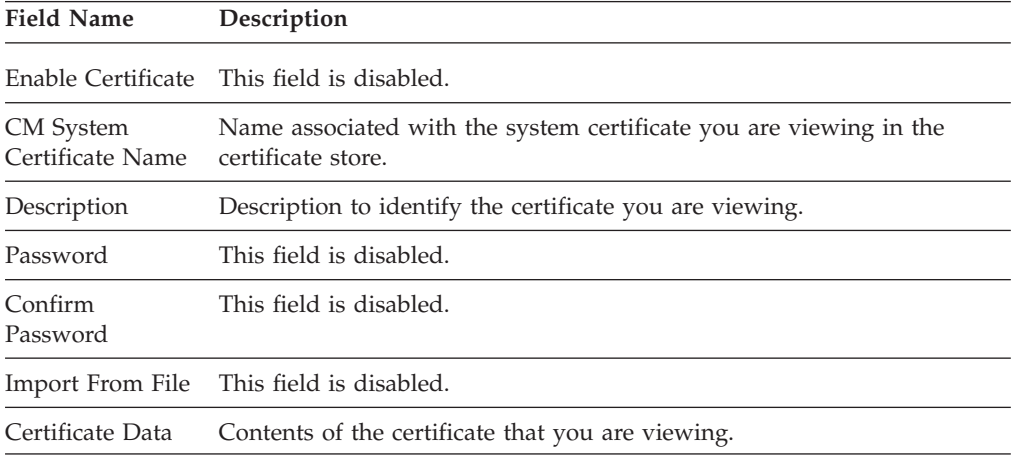

### **CM User Configuration**

The CM User Configuration tab is used to create accounts for users who will access CM. You can assign roles to users based on how they will use CM. The operator role has read-only access to CM. The administrator role has full access to all of the configuration options available in CM and has the ability to set up LDAP security authentication.

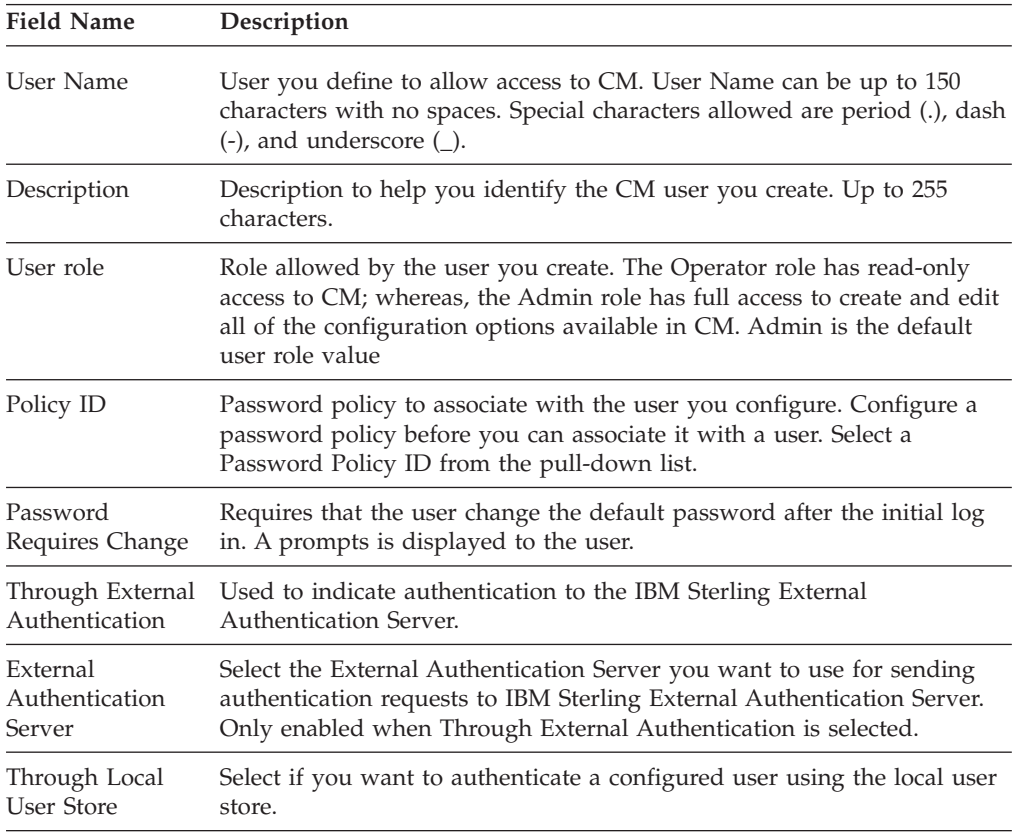

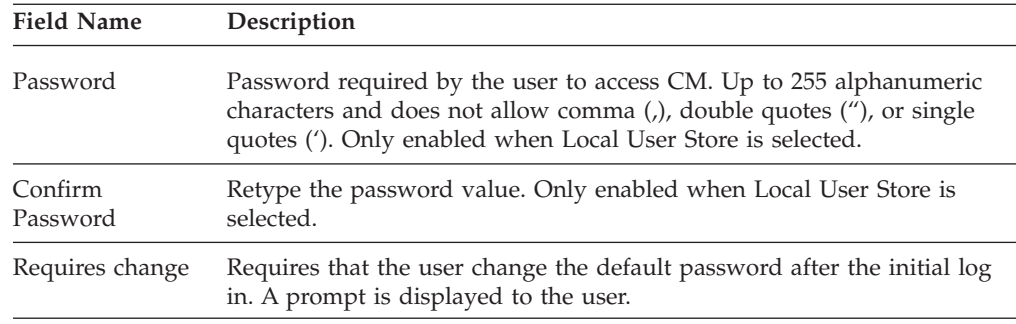

### **System Settings - Listeners**

System Settings - Listeners identifies the IP address and ports that CM uses to listen for secure connections.

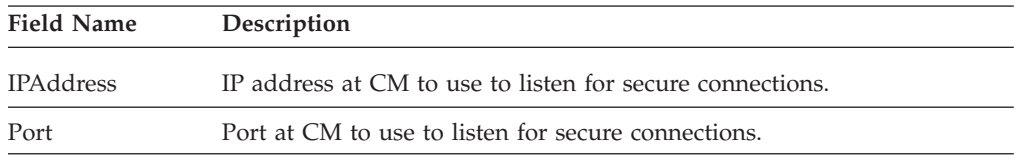

# **System Settings - Security**

System Settings - Security identifies the security information used during a secure connection from CM to the engine. Setting up the internal certificate, using this screen, does not completely configure internal certificates. We recommend that you use the scripts provided to set up the internal certificates.

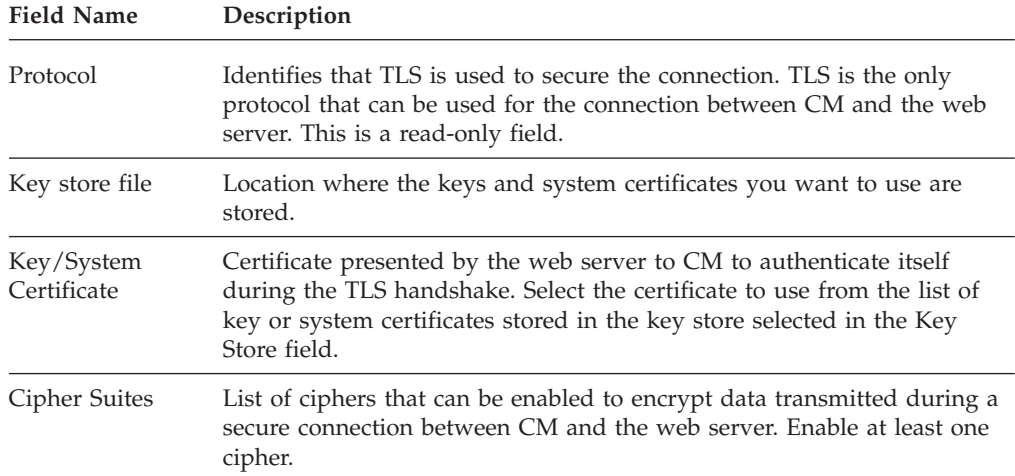

# **System Settings - Globals**

System Settings - Global identifies the system settings for sessions between CM and the web server. Use this panel to modify the default settings.

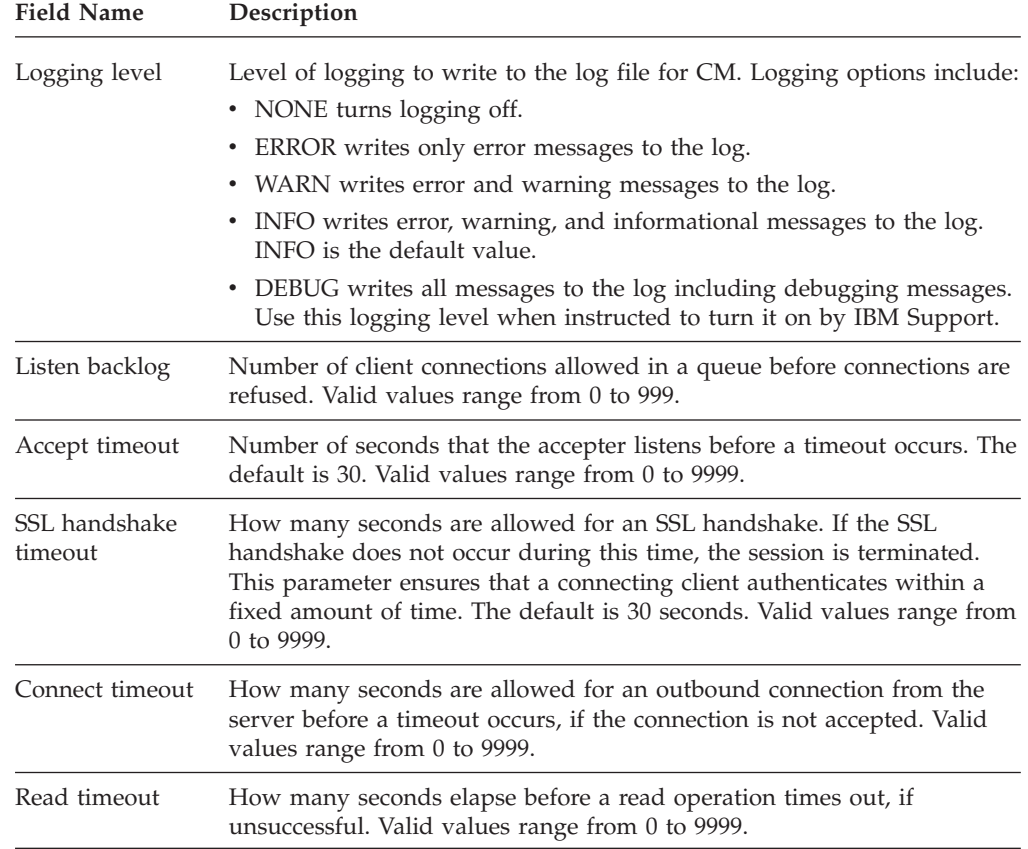

# **System Settings - Lock Manager**

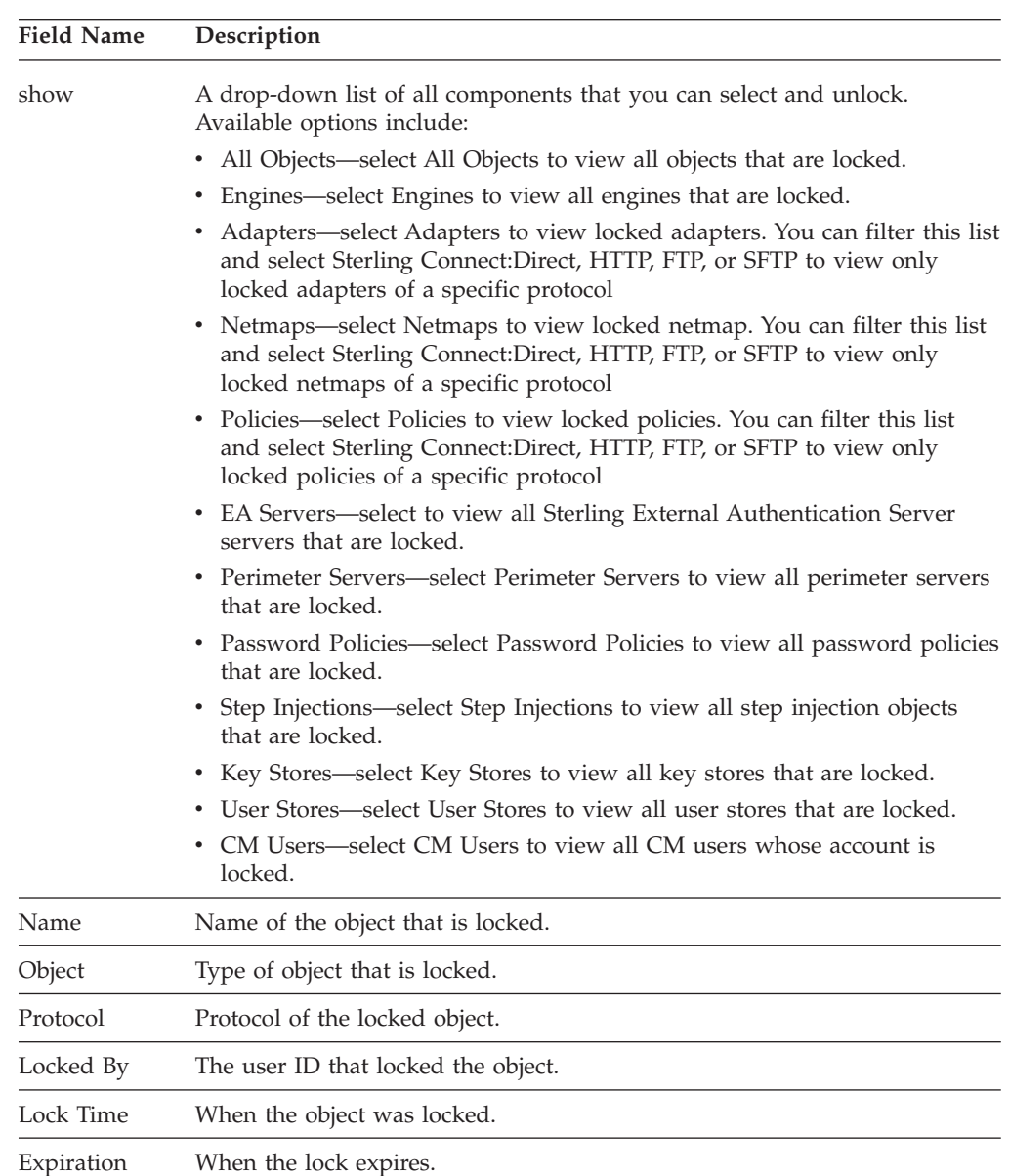

Lock Manager allows you to unlock CM components.

# **Chapter 13. Single Sign-On Tokens Field Definitions**

## **System Settings - SSO Tokens**

Use the **System Settings - SSO Tokens** tab to customize single sign-on attributes in Sterling External Authentication Server. A default configuration is shipped with the product. Below is an explanation of the fields you can customize:

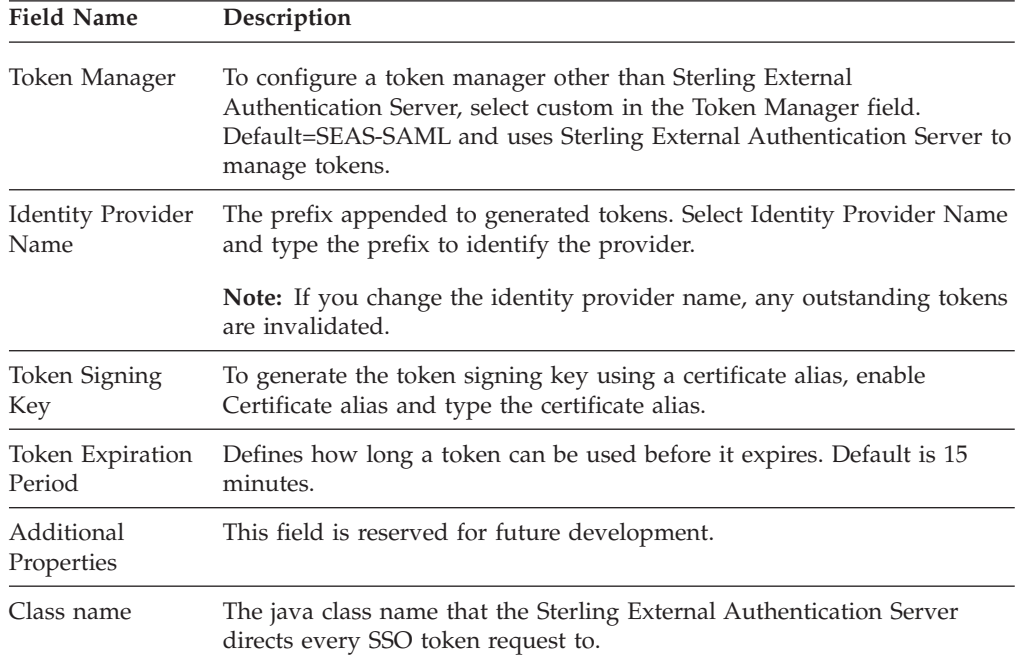

# **Chapter 14. PeSIT Field Definitions**

### **PeSIT Adapter Configuration - Basic**

Use this screen to specify system-level communications information for PeSIT/Sterling Connect:Express connections to and from Sterling Secure Proxy. Before you can click the Advanced or Properties tabs, you must specify Adapter Name and Listen Port and select a netmap to associate with the adapter.

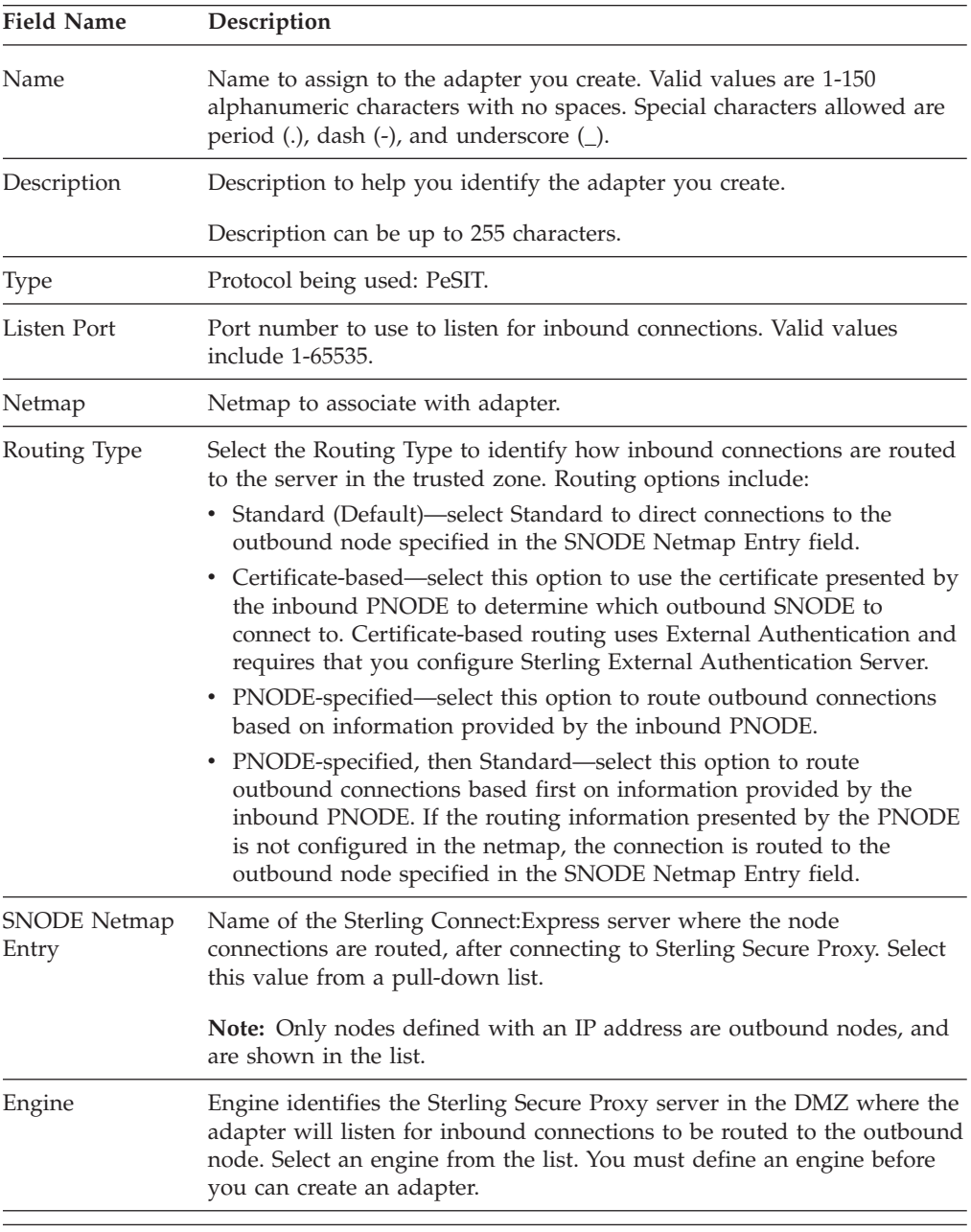

Refer to the field definitions in the following table.

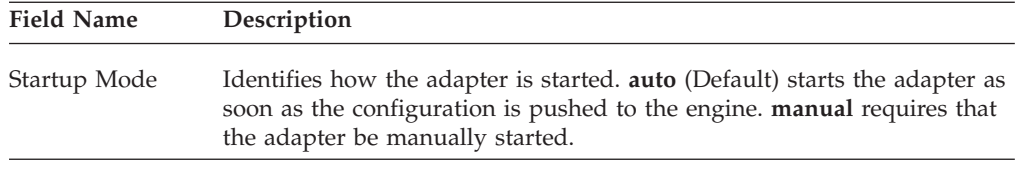

# **PeSIT Adapter Configuration - Advanced**

Use this screen to specify additional communications information, and to specify the perimeter servers to use for this adapter. Refer to the field definitions in the following table.

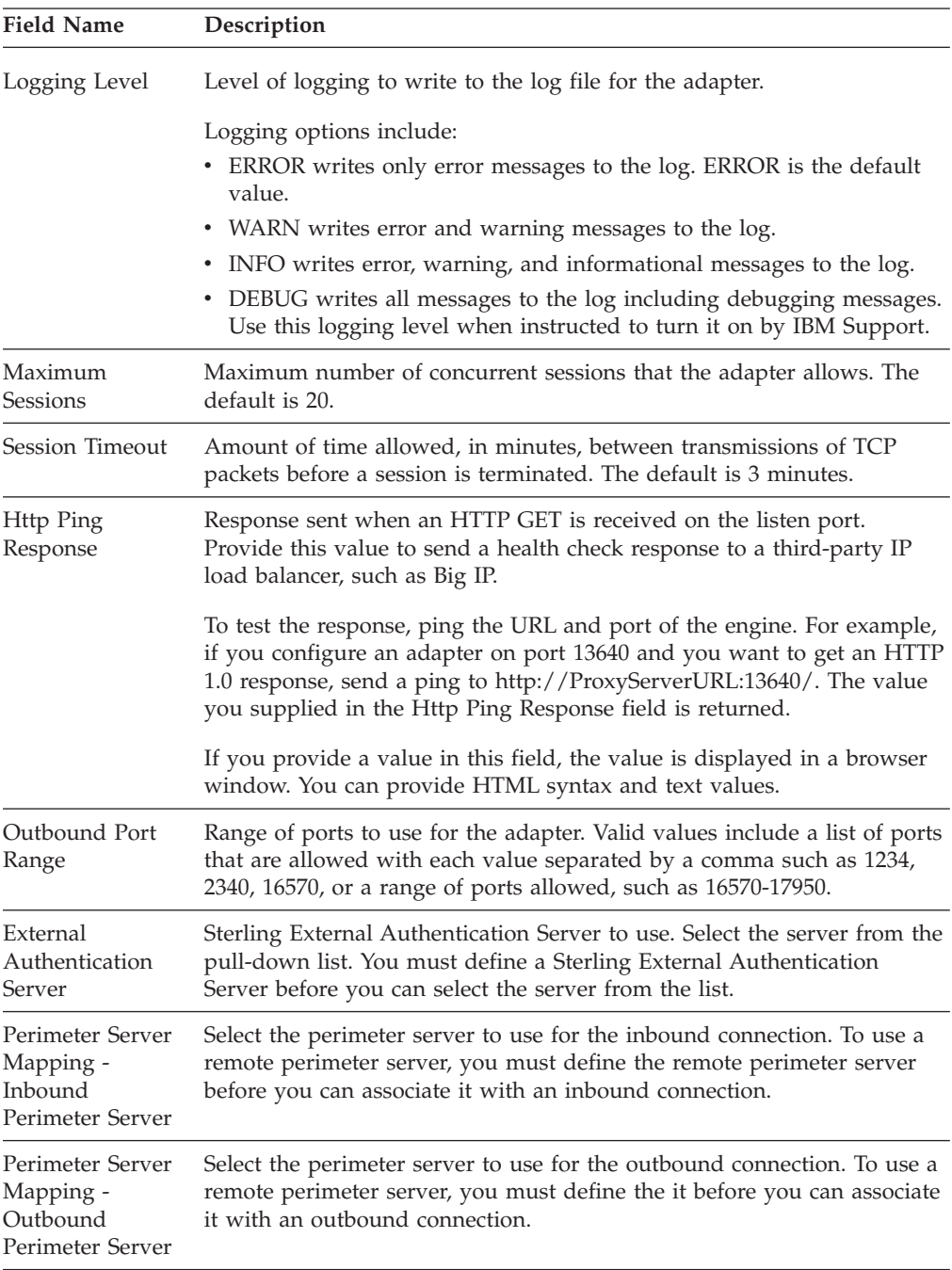

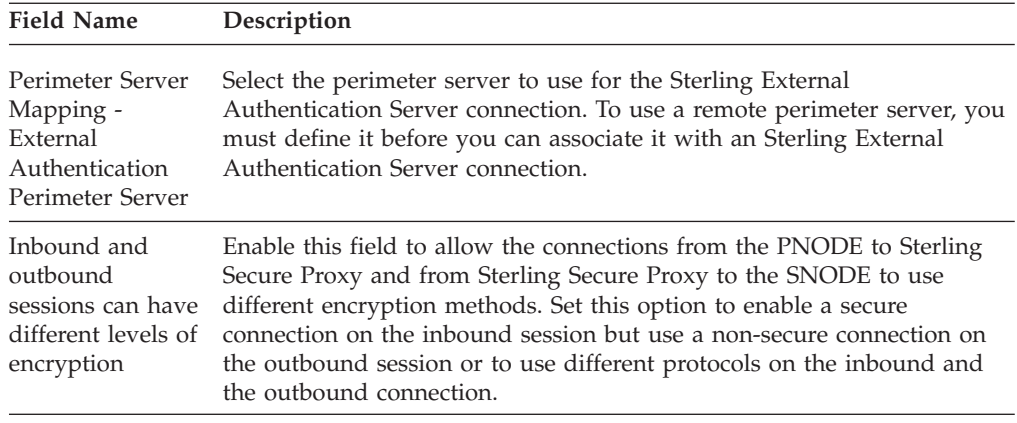

### **PeSIT Adapter Definition - Properties**

Edit properties to change how the PeSIT protocol is implemented. The SslHeaderBytesUsed key is used for specific SSL links. Change or add the key when instructed to do so by IBM support. Valid values are false or true.

### **PeSIT Netmap Definition**

Use the netmap definition to define secure connection requirements for the node. Refer to the field definitions in the following table.

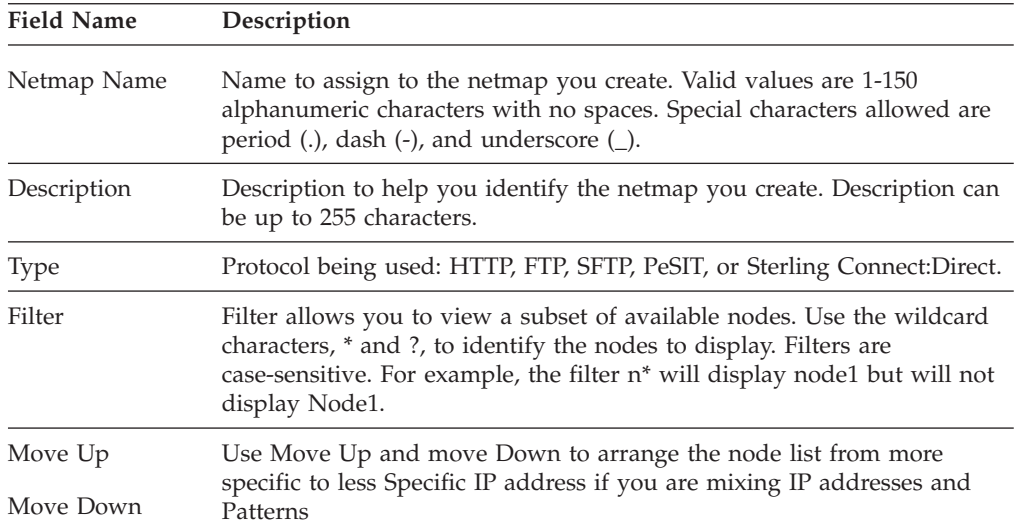

### **PeSIT Netmap Node Definition - Basic**

Define connection parameters for a PeSIT Sterling Connect:Express node. Define a node name, address, and port before you save the node definition. Refer to the field definitions in the following table.

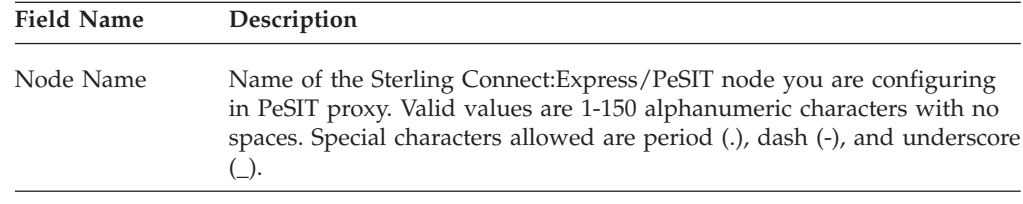

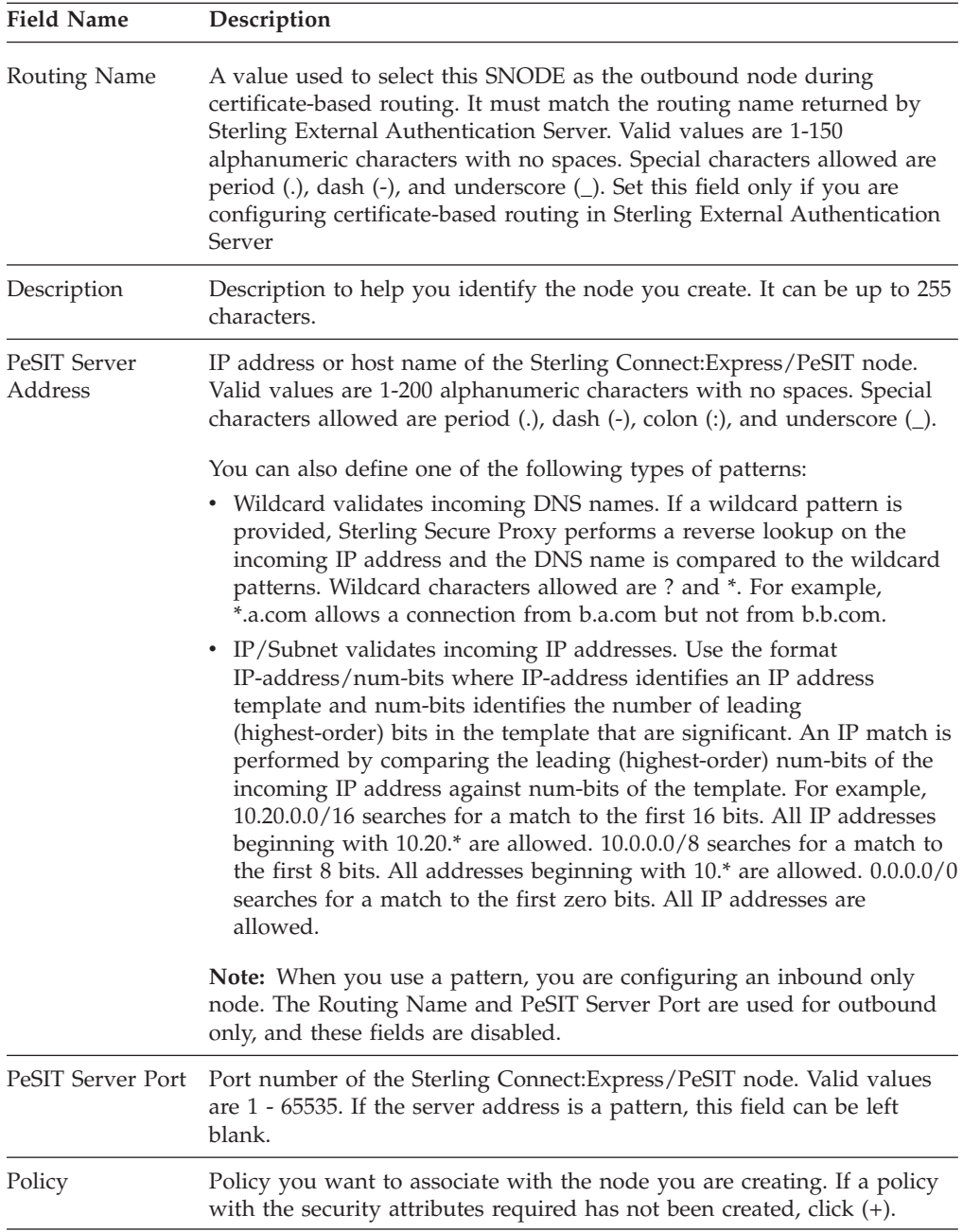

### **PeSIT Netmap Node Definition - Security**

Use these fields to define secure connection requirements for the node. Refer to the field definitions in the following table.

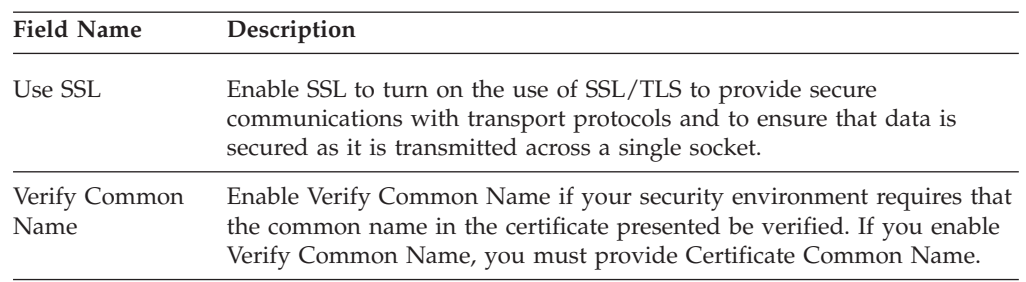

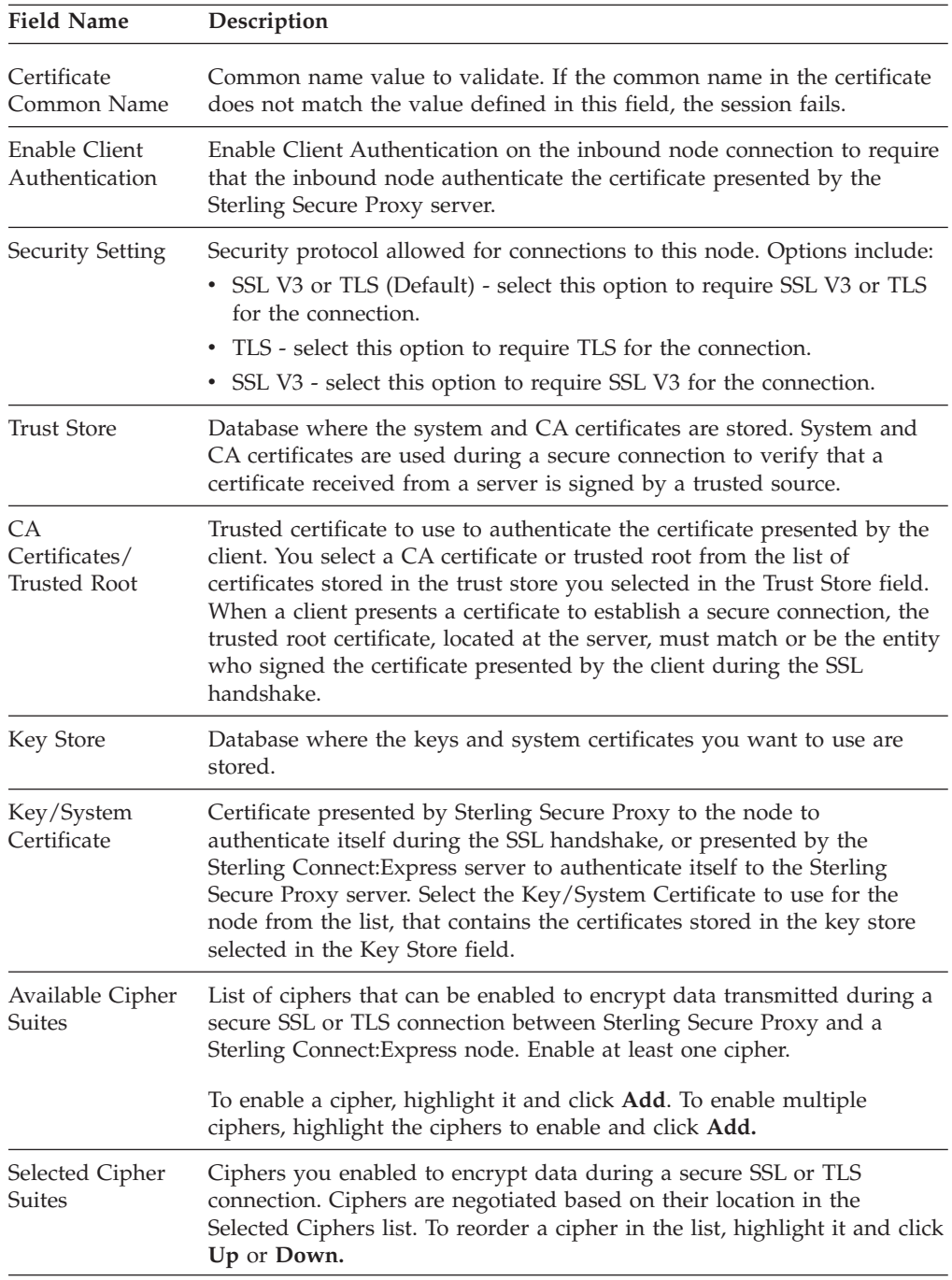

## **PeSIT Netmap Node Definition - Advanced**

Change the logging level for a PeSIT node definition, identify a destination service name to use in an Sterling External Authentication Server transaction, and configure nodes to use for failover support. Refer to the field definitions in the following table.

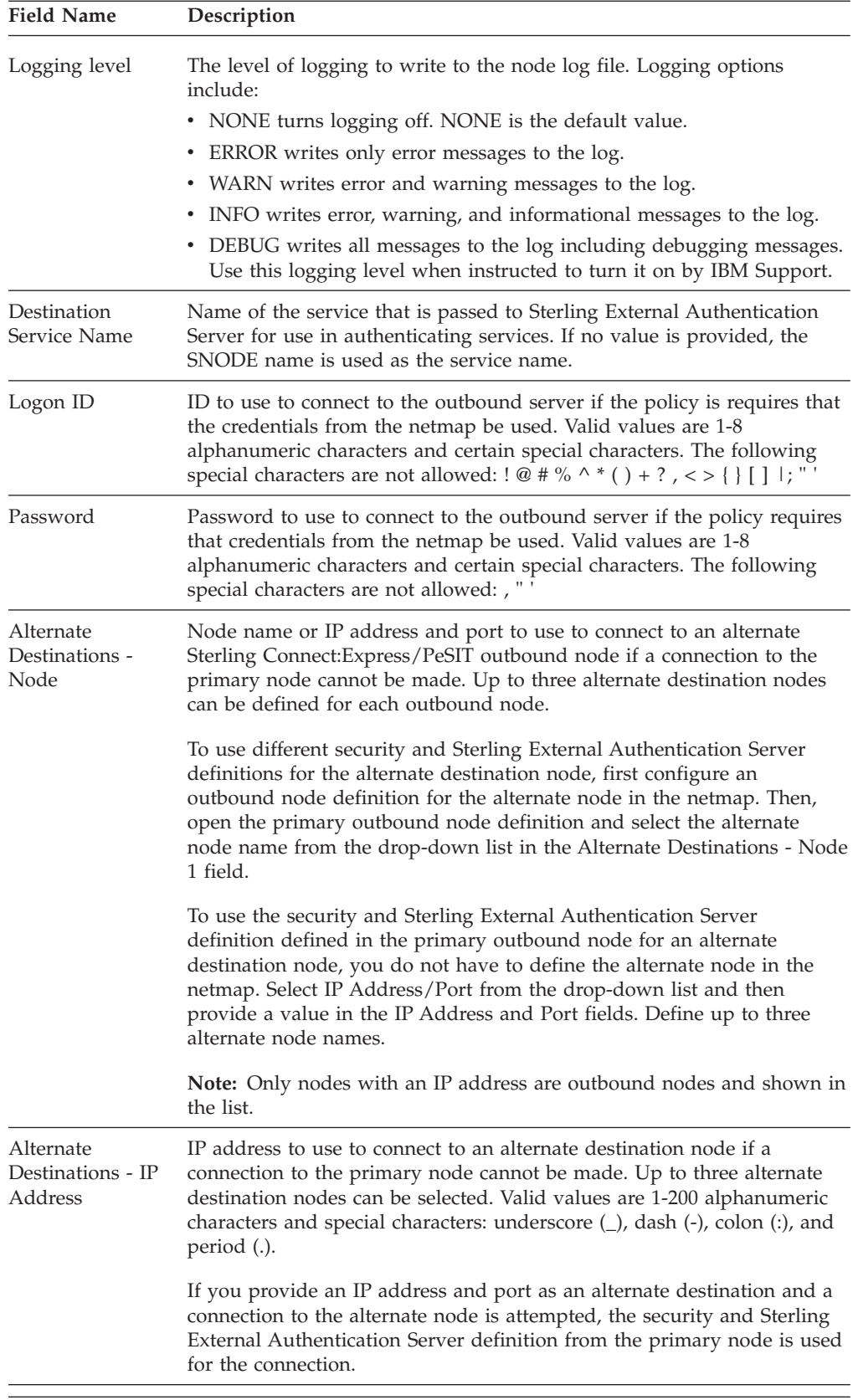

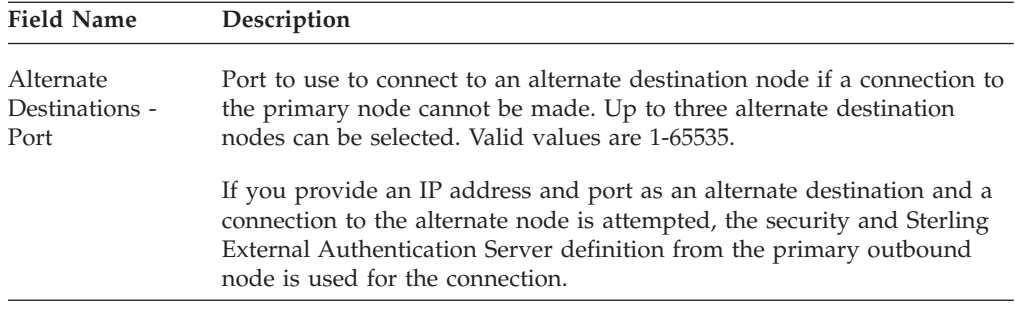

### **PeSIT Policy Configuration - Basic**

Use this screen to define how you impose controls to authenticate an inbound node. A trading partner trying to access your Sterling Connect:Express server will need a stronger policy than a Sterling Connect:Express server trying to access a PeSIT node.

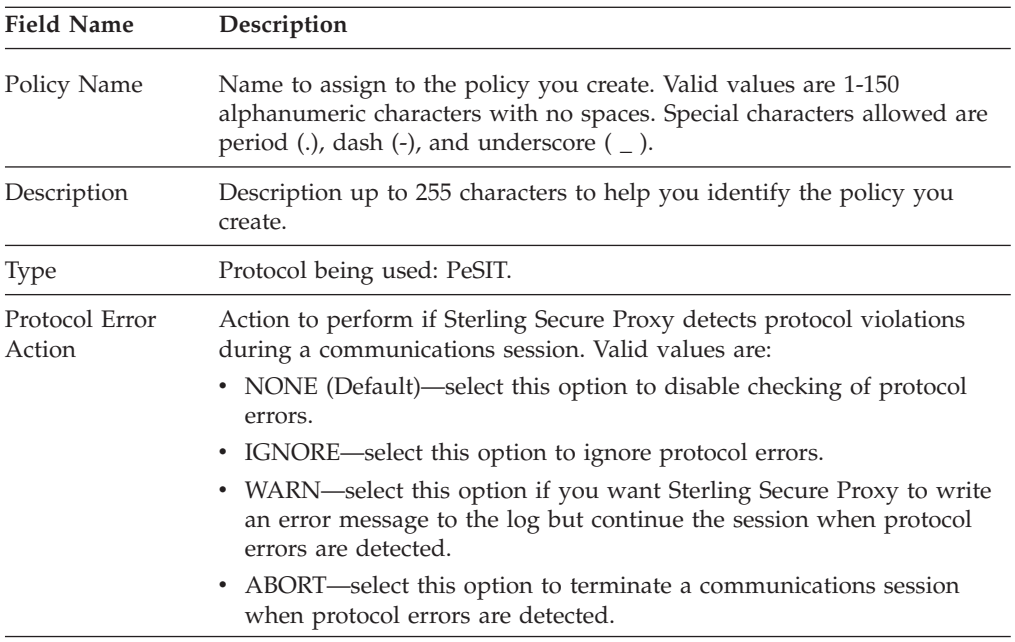

### **PeSIT Policy Configuration - Advanced**

Use this tab to specify the type of PNODE authentication for inbound access requests. For Certificate Authentication and LogonID Authentication through External Authentication, you must install and configure Sterling External Authentication Server. Refer to the field definitions in the following table.

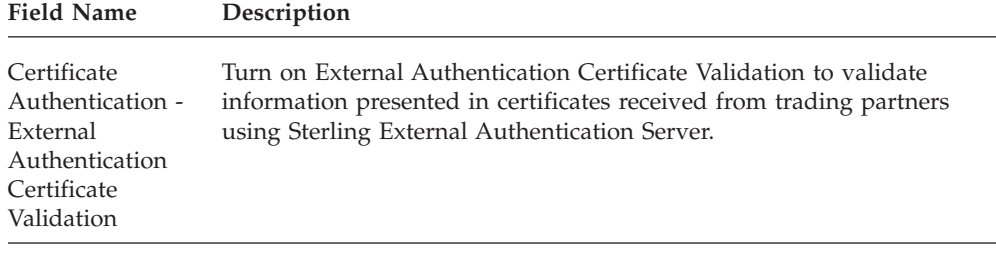

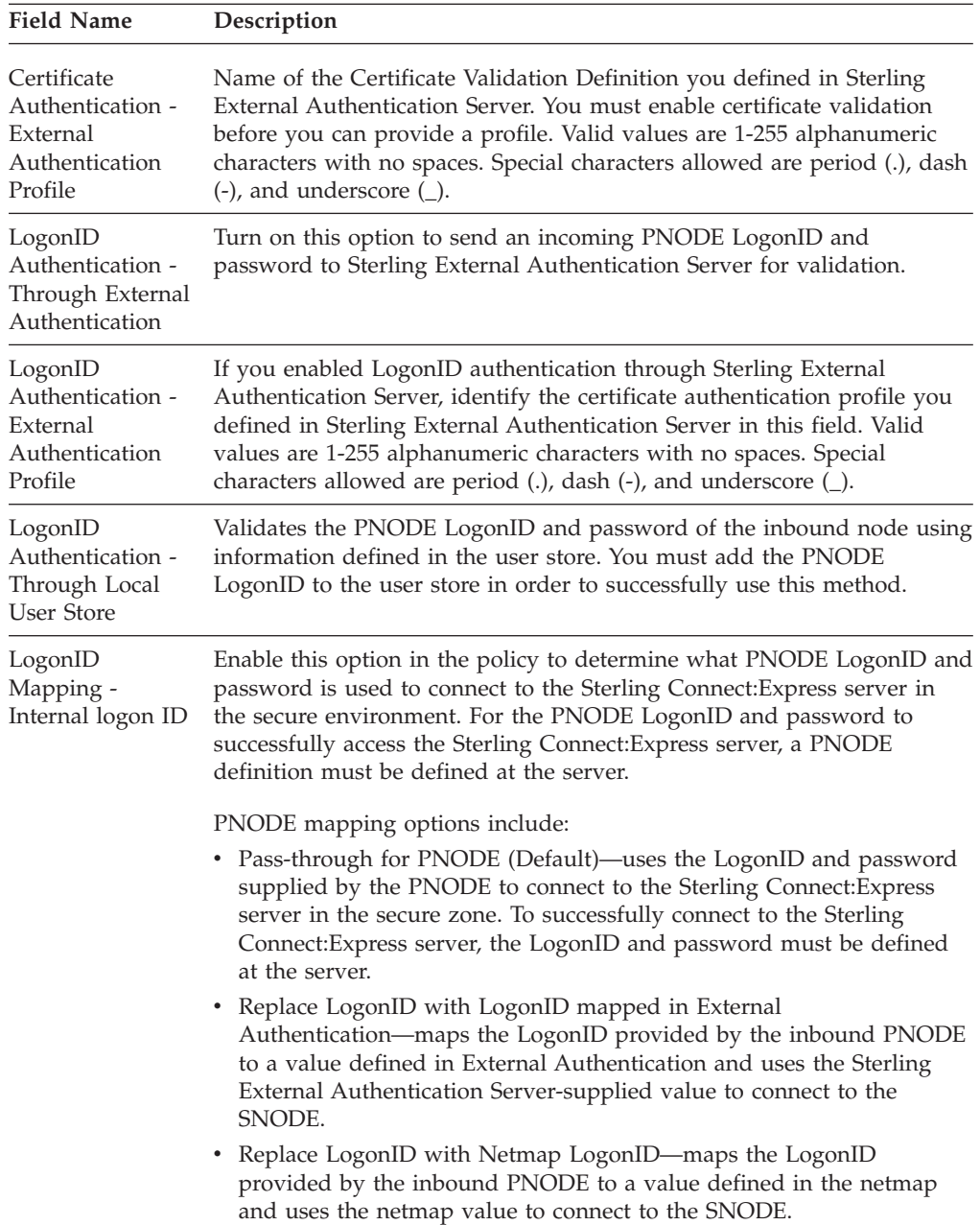

### **PeSIT Policy Configuration - Transfer Direction**

Use the transfer direction fields to block a transfer direction for this node. Refer to the field definitions in the following table.

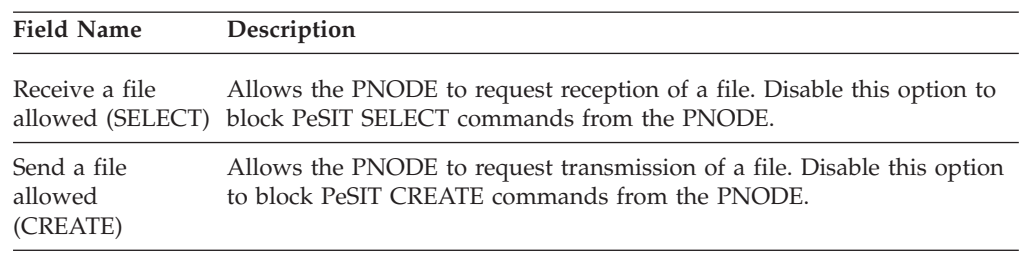

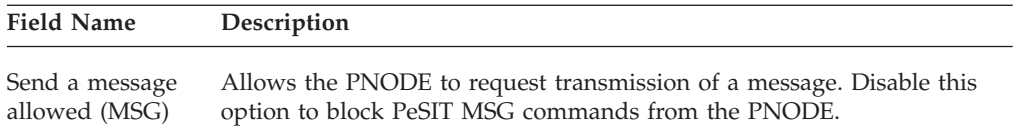

### **Notices**

This information was developed for products and services offered in the U.S.A.

IBM may not offer the products, services, or features discussed in this document in other countries. Consult your local IBM representative for information on the products and services currently available in your area. Any reference to an IBM product, program, or service is not intended to state or imply that only that IBM product, program, or service may be used. Any functionally equivalent product, program, or service that does not infringe any IBM intellectual property right may be used instead. However, it is the user's responsibility to evaluate and verify the operation of any non-IBM product, program, or service.

IBM may have patents or pending patent applications covering subject matter described in this document. The furnishing of this document does not grant you any license to these patents. You can send license inquiries, in writing, to:

*IBM Director of Licensing*

*IBM Corporation*

*North Castle Drive*

*Armonk, NY 10504-1785*

*U.S.A.*

For license inquiries regarding double-byte character set (DBCS) information, contact the IBM Intellectual Property Department in your country or send inquiries, in writing, to:

*Intellectual Property Licensing*

*Legal and Intellectual Property Law*

*IBM Japan Ltd.*

*19-21, Nihonbashi-Hakozakicho, Chuo-ku*

*Tokyo 103-8510, Japan*

**The following paragraph does not apply to the United Kingdom or any other country where such provisions are inconsistent with local law:** INTERNATIONAL BUSINESS MACHINES CORPORATION PROVIDES THIS PUBLICATION "AS IS" WITHOUT WARRANTY OF ANY KIND, EITHER EXPRESS OR IMPLIED, INCLUDING, BUT NOT LIMITED TO, THE IMPLIED WARRANTIES OF NON-INFRINGEMENT, MERCHANTABILITY OR FITNESS FOR A PARTICULAR PURPOSE. Some states do not allow disclaimer of express or implied warranties in certain transactions, therefore, this statement may not apply to you.

This information could include technical inaccuracies or typographical errors. Changes are periodically made to the information herein; these changes will be incorporated in new editions of the publication. IBM may make improvements and/or changes in the product(s) and/or the program(s) described in this publication at any time without notice.

Any references in this information to non-IBM Web sites are provided for convenience only and do not in any manner serve as an endorsement of those Web sites. The materials at those Web sites are not part of the materials for this IBM product and use of those Web sites is at your own risk.

IBM may use or distribute any of the information you supply in any way it believes appropriate without incurring any obligation to you.

Licensees of this program who wish to have information about it for the purpose of enabling: (i) the exchange of information between independently created programs and other programs (including this one) and (ii) the mutual use of the information which has been exchanged, should contact:

*IBM Corporation*

*J46A/G4*

*555 Bailey Avenue*

*San Jose, CA 95141-1003*

*U.S.A.*

Such information may be available, subject to appropriate terms and conditions, including in some cases, payment of a fee.

The licensed program described in this document and all licensed material available for it are provided by IBM under terms of the IBM Customer Agreement, IBM International Program License Agreement or any equivalent agreement between us.

Any performance data contained herein was determined in a controlled environment. Therefore, the results obtained in other operating environments may vary significantly. Some measurements may have been made on development-level systems and there is no guarantee that these measurements will be the same on generally available systems. Furthermore, some measurements may have been estimated through extrapolation. Actual results may vary. Users of this document should verify the applicable data for their specific environment.

Information concerning non-IBM products was obtained from the suppliers of those products, their published announcements or other publicly available sources. IBM has not tested those products and cannot confirm the accuracy of performance, compatibility or any other claims related to non-IBM products. Questions on the capabilities of non-IBM products should be addressed to the suppliers of those products.

All statements regarding IBM's future direction or intent are subject to change or withdrawal without notice, and represent goals and objectives only.

All IBM prices shown are IBM's suggested retail prices, are current and are subject to change without notice. Dealer prices may vary.

This information is for planning purposes only. The information herein is subject to change before the products described become available.

This information contains examples of data and reports used in daily business operations. To illustrate them as completely as possible, the examples include the names of individuals, companies, brands, and products. All of these names are fictitious and any similarity to the names and addresses used by an actual business enterprise is entirely coincidental.

#### COPYRIGHT LICENSE:

This information contains sample application programs in source language, which illustrate programming techniques on various operating platforms. You may copy, modify, and distribute these sample programs in any form without payment to IBM, for the purposes of developing, using, marketing or distributing application programs conforming to the application programming interface for the operating platform for which the sample programs are written. These examples have not been thoroughly tested under all conditions. IBM, therefore, cannot guarantee or imply reliability, serviceability, or function of these programs. The sample programs are provided "AS IS", without warranty of any kind. IBM shall not be liable for any damages arising out of your use of the sample programs.

Each copy or any portion of these sample programs or any derivative work, must include a copyright notice as follows:

© IBM 2014. Portions of this code are derived from IBM Corp. Sample Programs. © Copyright IBM Corp. 2014.

If you are viewing this information softcopy, the photographs and color illustrations may not appear.

### **Trademarks**

IBM, the IBM logo, and ibm.com<sup>®</sup> are trademarks or registered trademarks of International Business Machines Corp., registered in many jurisdictions worldwide. Other product and service names might be trademarks of IBM or other companies. A current list of IBM trademarks is available on the Web at ["Copyright and](http://www.ibm.com/legal/copytrade.shtml) [trademark information"](http://www.ibm.com/legal/copytrade.shtml) at [http://www.ibm.com/legal/copytrade.shtml.](http://www.ibm.com/legal/copytrade.shtml)

Adobe, the Adobe logo, PostScript, and the PostScript logo are either registered trademarks or trademarks of Adobe Systems Incorporated in the United States, and/or other countries.

IT Infrastructure Library is a registered trademark of the Central Computer and Telecommunications Agency which is now part of the Office of Government Commerce.

Intel, Intel logo, Intel Inside, Intel Inside logo, Intel Centrino, Intel Centrino logo, Celeron, Intel Xeon, Intel SpeedStep, Itanium, and Pentium are trademarks or registered trademarks of Intel Corporation or its subsidiaries in the United States and other countries.

Linux is a registered trademark of Linus Torvalds in the United States, other countries, or both.

Microsoft, Windows, Windows NT, and the Windows logo are trademarks of Microsoft Corporation in the United States, other countries, or both.

ITIL is a registered trademark, and a registered community trademark of the Office of Government Commerce, and is registered in the U.S. Patent and Trademark Office.

UNIX is a registered trademark of The Open Group in the United States and other countries.

Java<sup>™</sup> and all Java-based trademarks and logos are trademarks or registered trademarks of Oracle and/or its affiliates.

Cell Broadband Engine is a trademark of Sony Computer Entertainment, Inc. in the United States, other countries, or both and is used under license therefrom.

Linear Tape-Open, LTO, the LTO Logo, Ultrium and the Ultrium Logo are trademarks of HP, IBM Corp. and Quantum in the U.S. and other countries.

Connect Control Center®, Connect:Direct®, Connect:Enterprise®, Gentran®, Gentran®:Basic®, Gentran:Control®, Gentran:Director®, Gentran:Plus®, Gentran:Realtime®, Gentran:Server®, Gentran:Viewpoint®, Sterling Commerce™, Sterling Information Broker®, and Sterling Integrator® are trademarks or registered trademarks of Sterling Commerce®, Inc., an IBM Company.

Other company, product, and service names may be trademarks or service marks of others.

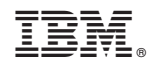

Printed in USA